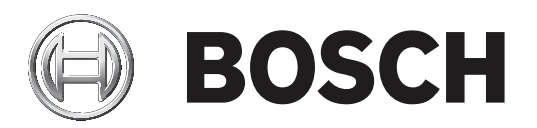

# **BVMS**

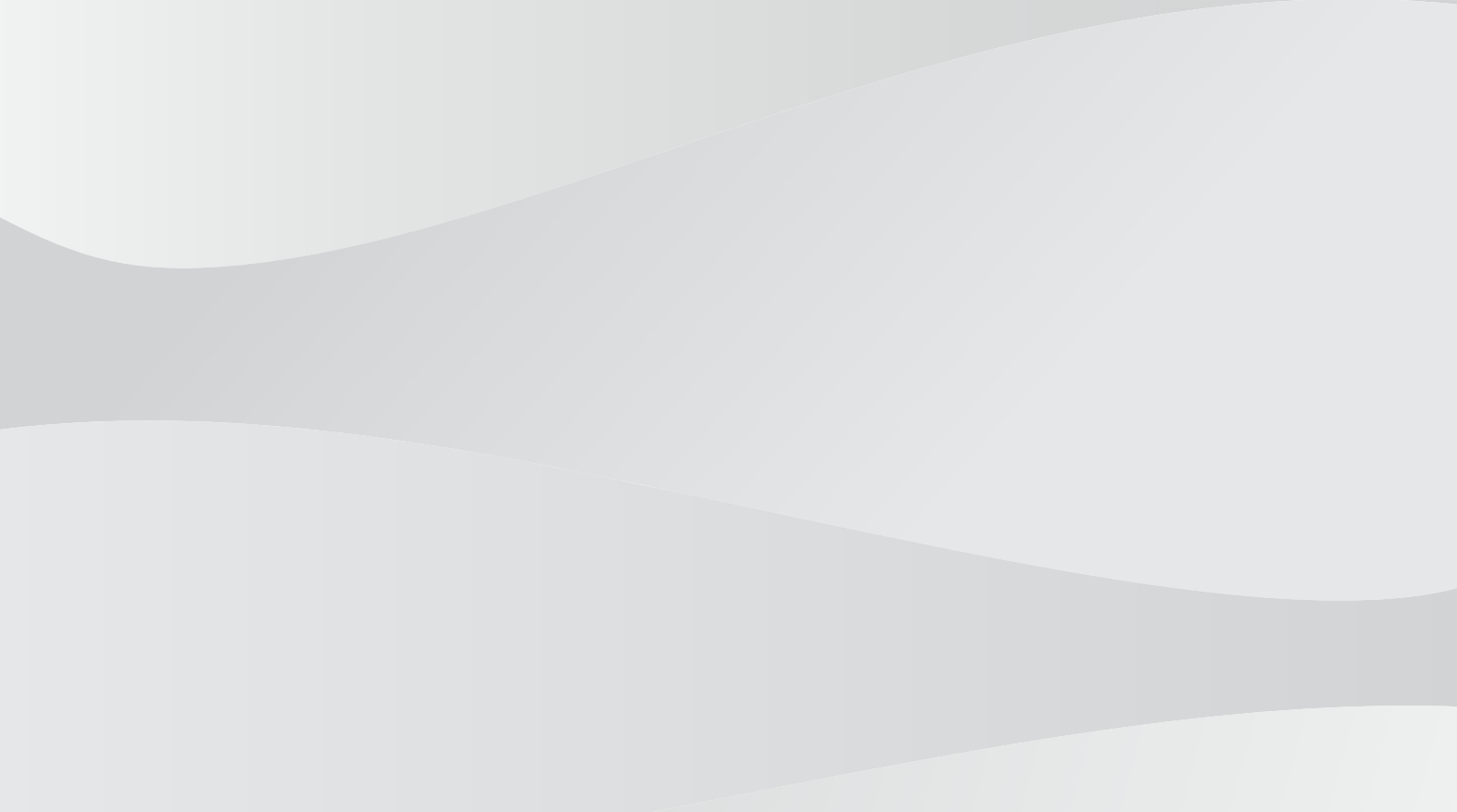

**es** Configuration Manual

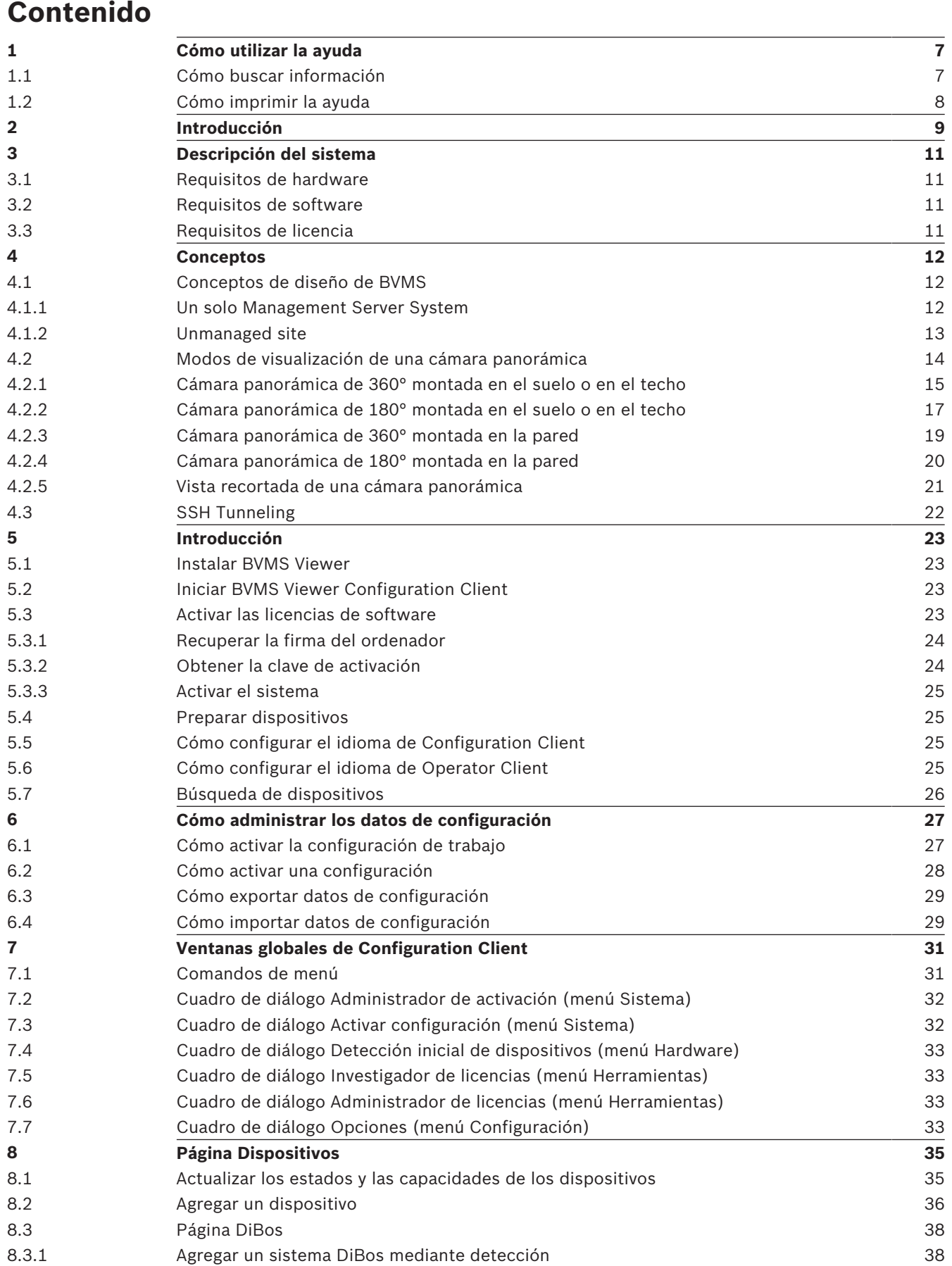

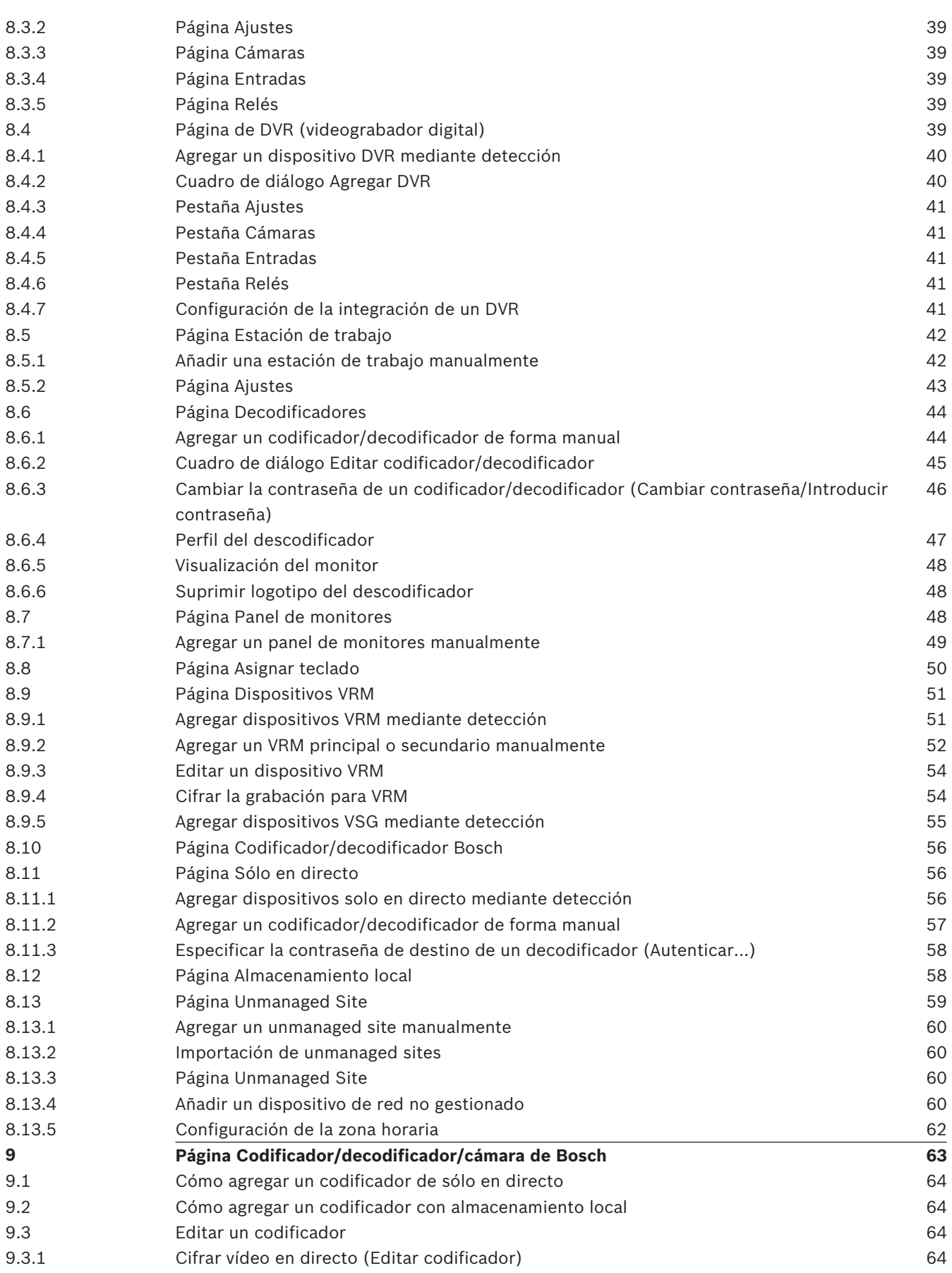

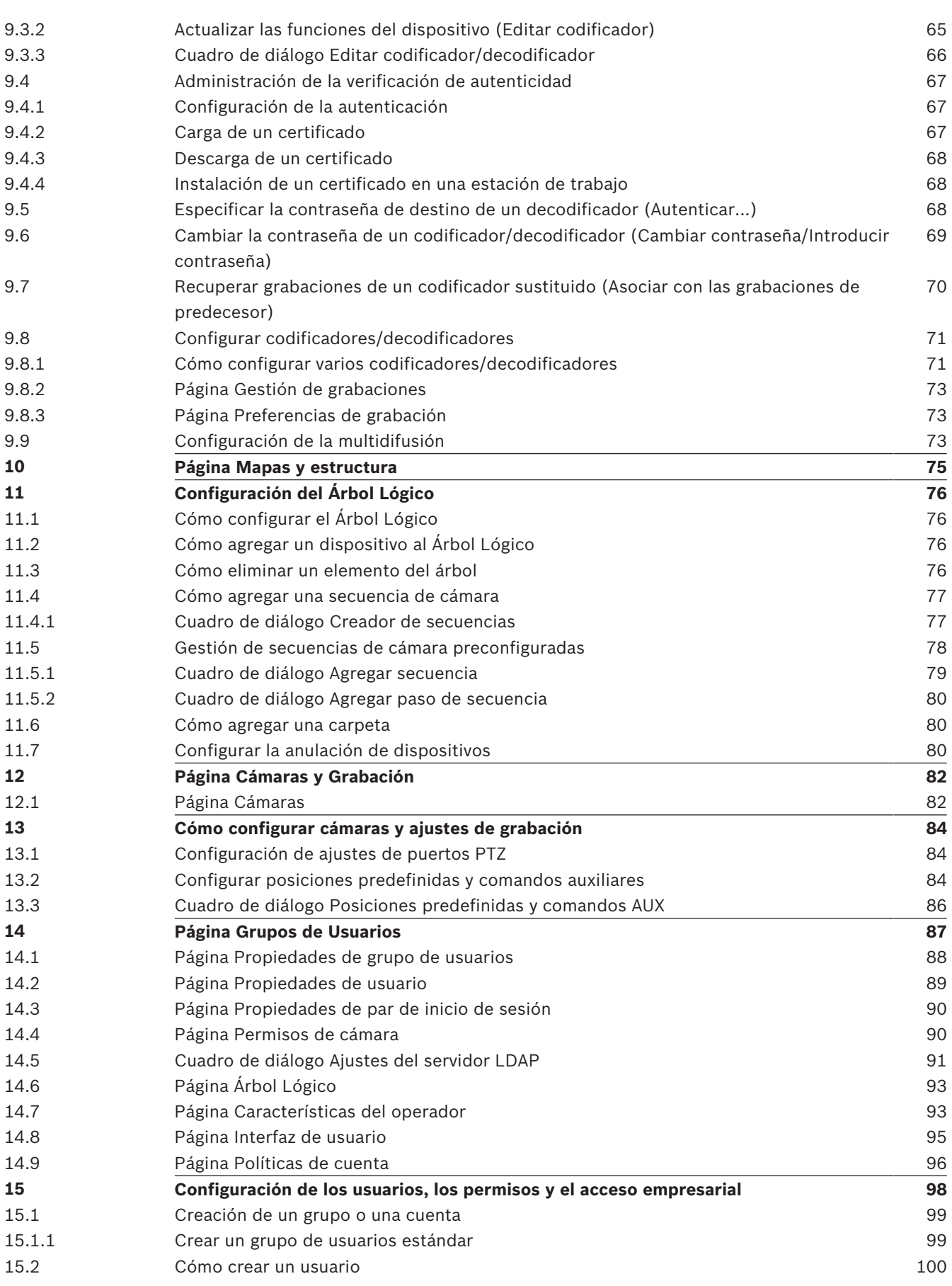

## **6** es | Contenido BVMS 15.3 Creación de un grupo de autorización dual 100 15.4 Añadir un par de conexión a un grupo de autorización dual 101 15.5 Configurar un grupo de administradores contra electronic establecer electronic electronic electronic ele 15.6 Cómo configurar ajustes de LDAP 102 15.7 Cómo asociar un grupo LDAP 103 15.8 Configuración de permisos de uso 103 15.9 Configurar permisos de dispositivos 104 **Glosario 105 Índice 109**

# **1 Cómo utilizar la ayuda**

### **Aviso!**

En este documento se describen algunas funciones que no están disponibles en BVMS Viewer.

Para obtener más información acerca de cómo realizar cualquier acción en BVMS, acceda a la ayuda en línea mediante cualquiera de los siguientes métodos:

#### **Para utilizar las opciones Contenido, Índice o Buscar:**

4 En el menú **Ayuda**, haga clic en **Mostrar Ayuda**. Utilice los botones y vínculos para desplazarse.

#### **Para obtener ayuda sobre una ventana o cuadro de diálogo:**

 $\blacktriangleright$  En la barra de herramientas, haga clic en

OR

4 Pulse F1 para obtener ayuda sobre cualquier ventana o cuadro de diálogo del programa.

## **1.1 Cómo buscar información**

Puede buscar información en la Ayuda de varias maneras.

- Para buscar información en la Ayuda en línea:
- 1. En el menú **Ayuda**, haga clic en **Ayuda**.
- 2. Si el panel izquierdo no está visible, haga clic en el botón **Mostrar**.
- 3. En la ventana Ayuda, haga lo siguiente:

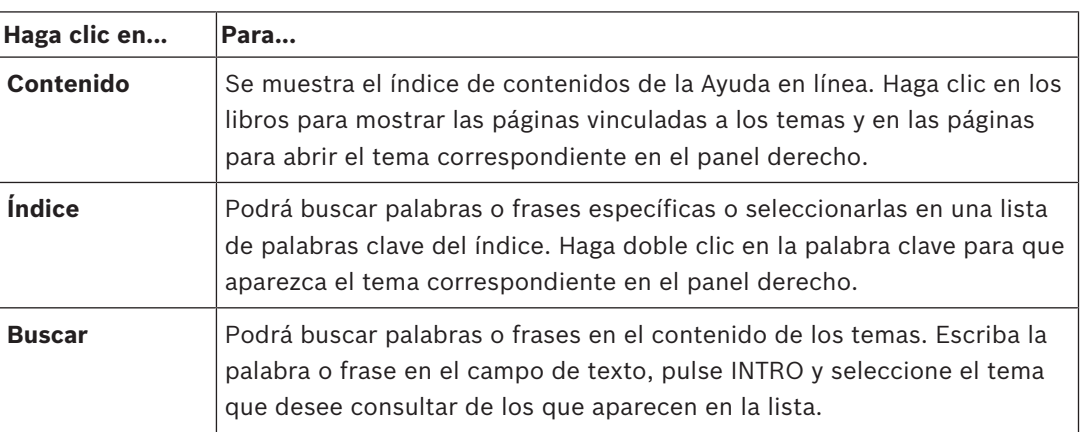

El texto de la interfaz de usuario está marcado en **negrita**.

4 La flecha le ofrece la posibilidad de hacer clic en el texto subrayado o en un elemento de la aplicación.

#### **Temas relacionados**

4 Haga clic para visualizar un tema con información acerca de la ventana de la aplicación que esté utilizando en ese momento. Este tema le ofrece información sobre los controles de la ventana de la aplicación.

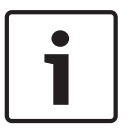

#### **Aviso!**

Este símbolo indica un riesgo potencial de daños materiales o pérdida de datos.

## **1.2 Cómo imprimir la ayuda**

Al utilizar la Ayuda en línea, es posible imprimir los temas o la información desde la ventana del navegador.

#### **Para imprimir los temas de la Ayuda:**

- 1. Haga clic con el botón derecho del ratón en el panel derecho y seleccione **Imprimir**. Aparecerá el cuadro de diálogo **Imprimir**.
- 2. Haga clic en **Imprimir**.
- $\checkmark$  El tema se imprimirá en la impresora especificada.

# **2 Introducción**

## HEVCAdvance\*

Cubierto por una o más solicitudes de patentes que aparecen en patentlist.hevcadvance.com.

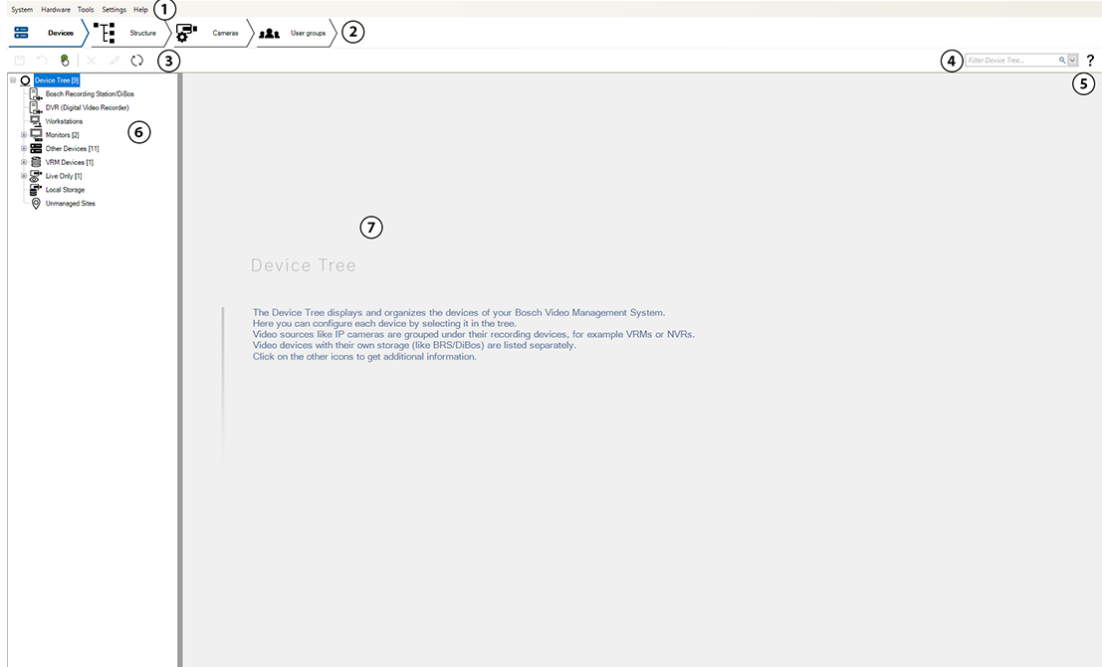

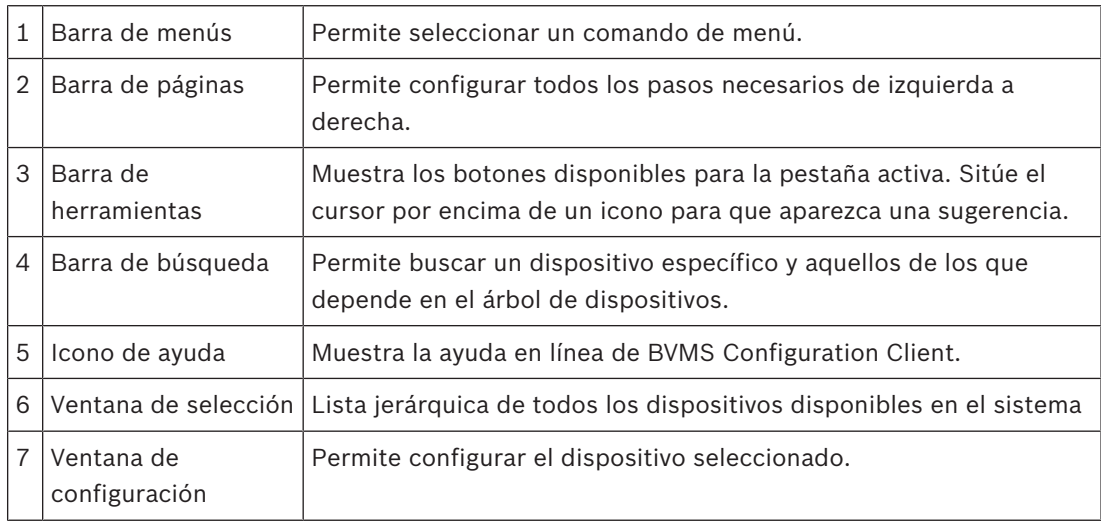

BVMS Viewer es una aplicación de seguridad de vídeo IP para visualizar en directo y reproducir vídeo de cámaras y grabadores Bosch conectados a una red. El paquete de software incluye un Operator Client para visualizar en directo y reproducir vídeo y un Configuration Client. BVMS Viewer es compatible con la gama actual de productos de vídeo IP de Bosch, así como con dispositivos de vídeo de Bosch antiguos.

Haga clic en el enlace para acceder a las licencias de software de código abierto que utiliza BVMS Viewer:

http://www.boschsecurity.com/oss.

La idea de BVMS Configuration Client es empezar por la configuración de los dispositivos y, después, configurar el árbol lógico y las grabaciones. El último paso es configurar los grupos de usuarios en la página de grupos de usuarios. Una vez que todas las páginas de izquierda a derecha están configuradas, todo está configurado y listo para que el operador pueda empezar a utilizar Operator Client.

 $D$ espués de configurar cada página, guarde la configuración haciendo clic en  $\Box$  en el menú de herramientas.

Para que los cambios sean visibles en BVMS Operator Client, haga clic en .

## **Aviso!**

En este documento se describen algunas funciones que no están disponibles en BVMS Viewer.

Consulte las notas de la versión actual de BVMS para obtener las versiones de firmware y hardware admitidas y otra información importante.

Consulte las hojas de datos de estaciones de trabajo y servidores de Bosch para obtener más información sobre los ordenadores donde se puede instalar BVMS.

Los módulos de software de BVMS se pueden instalar de forma opcional en un ordenador.

## **3.1 Requisitos de hardware**

Consulte la hoja de datos de BVMS. También hay disponibles hojas de datos para los ordenadores de plataforma.

## **3.2 Requisitos de software**

El visor no se puede instalar donde haya cualquier otro componente de BVMS instalado.

## **3.3 Requisitos de licencia**

Consulte la hoja de datos de BVMS para ver las licencias disponibles.

## **4 Conceptos**

## **Aviso!**

BVMS Viewer ofrece solo funciones básicas. Las funciones avanzadas se incluyen en BVMS Professional. Para obtener más información, visite nuestro sitio web [www.boschsecurity.es](https://us.boschsecurity.com/en/products/softwareproducts/videosoftware_4/videomanagementsystems_4/bvmsprofessional90_1/bvmsprofessional90_1_52054).

Este capítulo proporciona información adicional sobre temas seleccionados.

## **4.1 Conceptos de diseño de BVMS**

#### *Un solo Management Server System, Página 12*

Un único sistema BVMS Management Server permite gestionar, monitorizar y controlar hasta 2000 cámaras/codificadores.

#### *Unmanaged site, Página 13*

Es posible agrupar dispositivos con unmanaged sites. Management Server no monitoriza los dispositivos situados dentro de unmanaged sites. Management Server proporciona una lista de unmanaged sites a Operator Client. El operador puede conectarse bajo demanda al sitio y obtener acceso a datos de vídeo grabado o en directo. En el concepto de unmanaged site no se dispone de gestión de alarmas ni de eventos.

### **4.1.1 Un solo Management Server System**

- Un solo BVMS Management Server puede gestionar hasta 2000 canales.
- Un BVMS Management Server proporciona gestión, monitorización y control de todo el sistema.
- BVMS Operator Client está conectado a Management Server, recibe eventos y alarmas desde el BVMSManagement Server y muestra reproducción en directo y en diferido.
- En la mayoría de los casos, todos los dispositivos están conectados en una red de área local con un ancho de banda elevado y latencia reducida.

Responsabilidades:

- Configuración de datos
- Registro de eventos (libro de registro)
- Perfiles de usuario
- Prioridades de usuario
- **Licencias**
- Gestión de alarmas y eventos

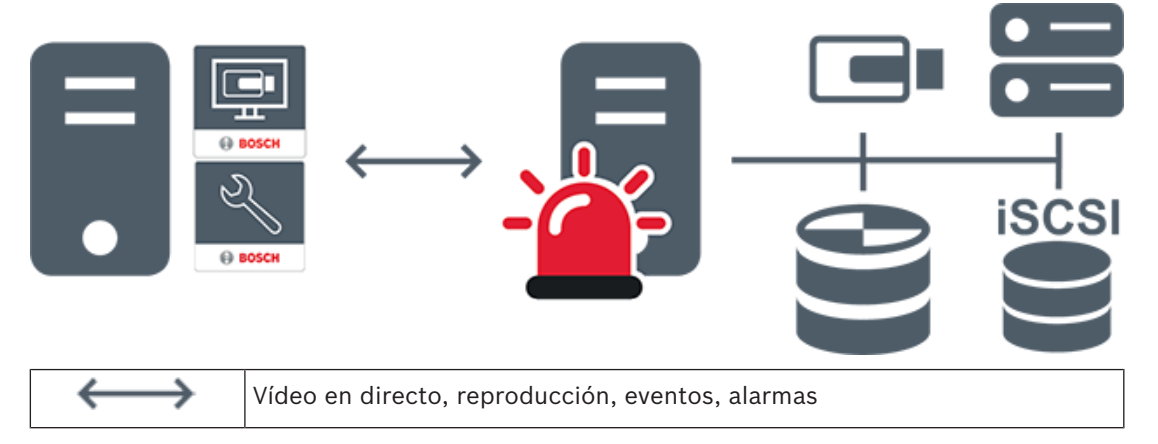

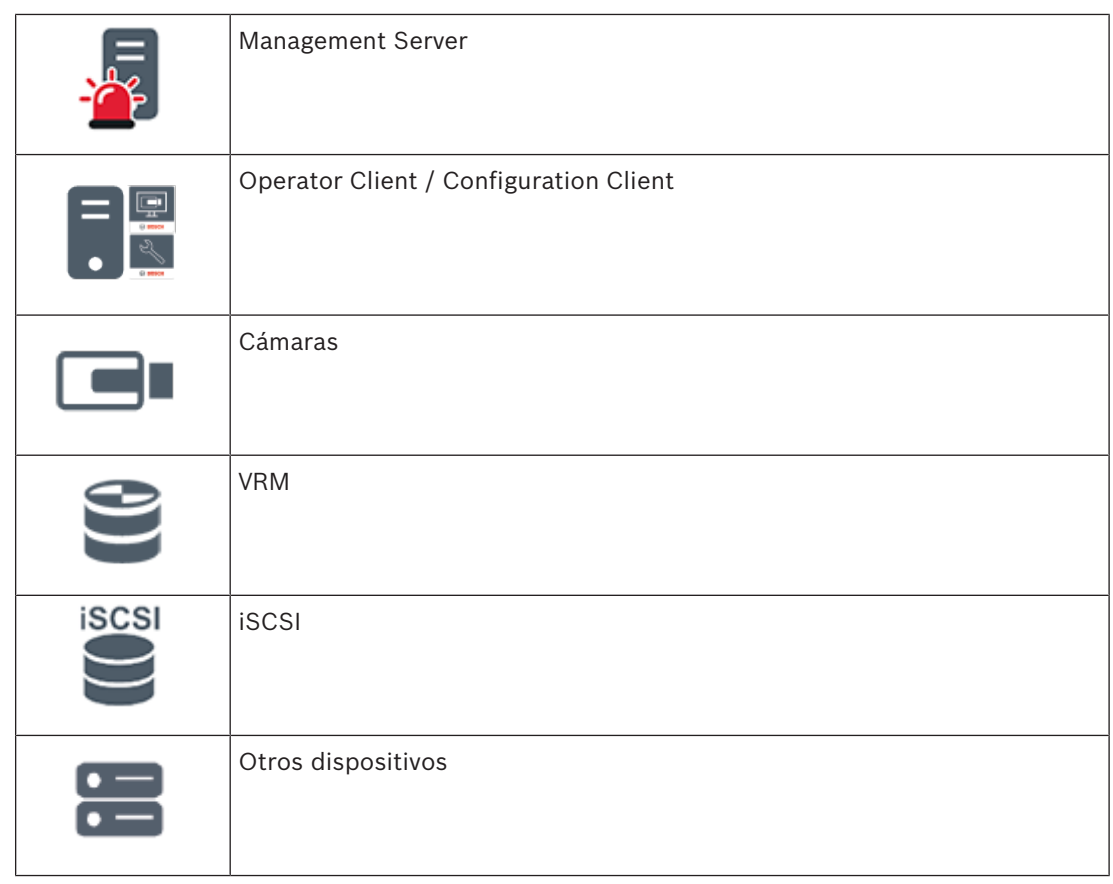

### **4.1.2 Unmanaged site**

- Una opción de diseño de BVMS con un gran número de subsistemas pequeños.
- Permite configurar hasta 9999 sitios en un BVMS Management Server
- Los operadores pueden acceder a los datos de vídeo en directo y grabados de hasta 20 sites al mismo tiempo.
- Para facilitar la navegación, es posible agrupar los sites en carpetas o colocarlos en mapas. El nombre de usuario y la contraseña predefinidos permiten a los operadores conectarse rápidamente a un site.

El concepto de unmanaged site es compatible con un sistema BVMS basado en IP, así como con soluciones analógicas de DVR:

- Grabadores analógicas DIVAR AN 3000/5000 de Bosch
- Grabadores DIVAR hybrid
- Grabadores DIVAR network
- Grabación basada en unidades IP DIP 3000/7000
- Un solo sistema de BVMS Management Server

Añadir un site para su monitorización centralizada requiere solo una licencia por site y es independiente del número de canales del site.

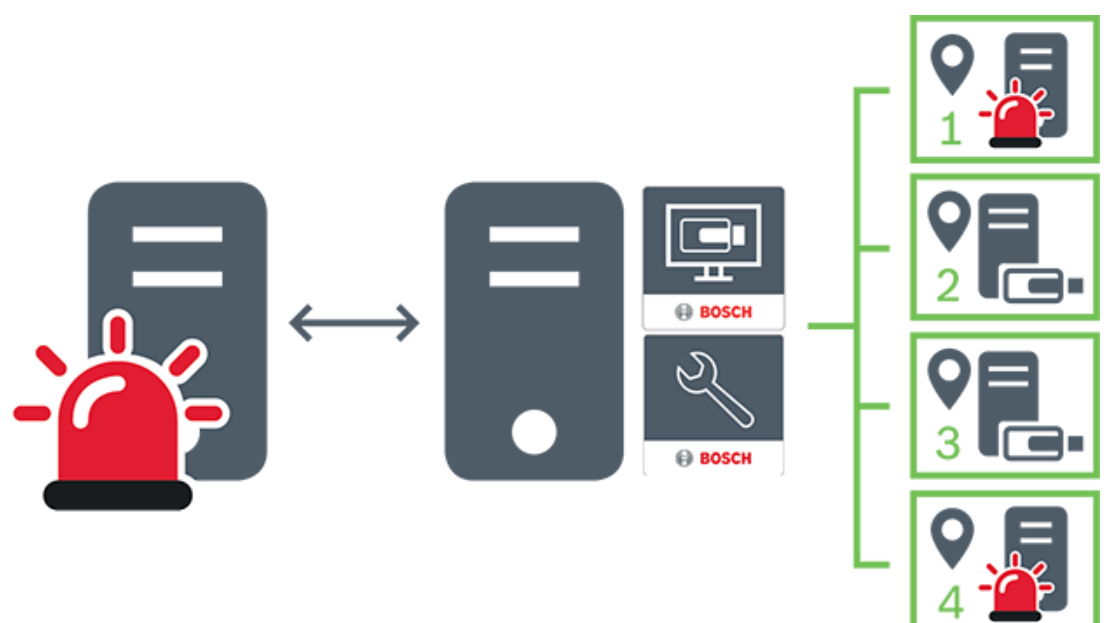

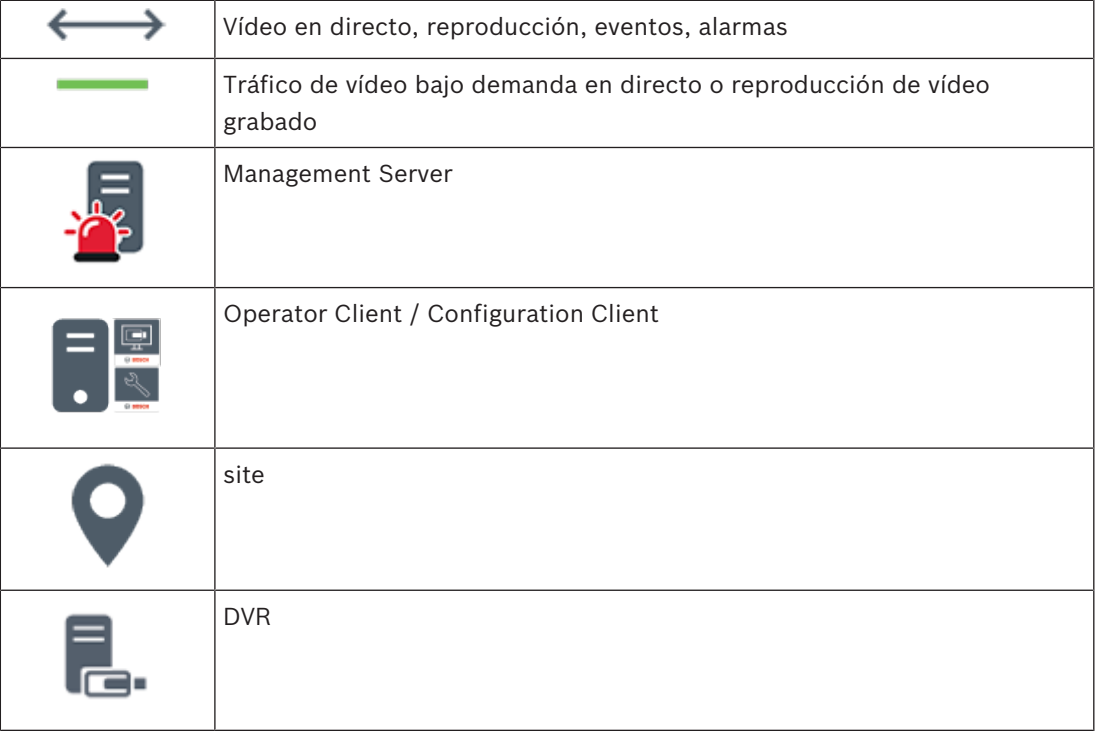

#### **Consulte**

*– Agregar un unmanaged site manualmente, Página 60*

## **4.2 Modos de visualización de una cámara panorámica**

En este capítulo se explican los modos de visualización de una cámara panorámica disponibles en BVMS.

Están disponibles los siguientes modos de visualización:

- Vista de círculo
- Vista panorámica
- Vista recortada

Los modos de vista panorámica y recortada se crean mediante el proceso de corrección de la deformación (dewarping) en BVMS. El edge dewarping en la cámara no se utiliza. El administrador debe configurar la posición de montaje de una cámara panorámica en Configuration Client.

Puede cambiar el tamaño del panel Imagen de una cámara según sea necesario. La relación del panel Imagen no está limitada a la relación de aspecto 4:3 o 16:9.

#### **Consulte**

*– Configurar posiciones predefinidas y comandos auxiliares, Página 84*

### **4.2.1 Cámara panorámica de 360° montada en el suelo o en el techo**

En la siguiente figura se muestra la corrección de la deformación de una cámara de 360° montada en el suelo o en el techo.

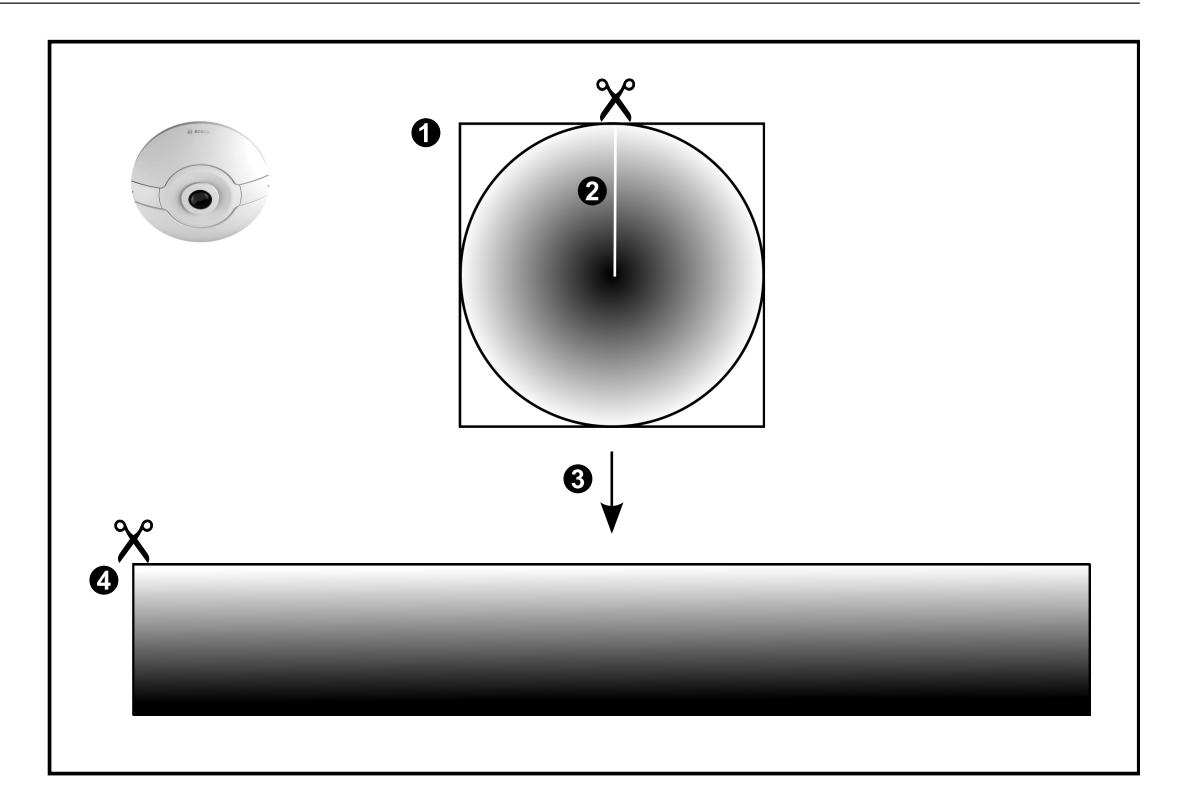

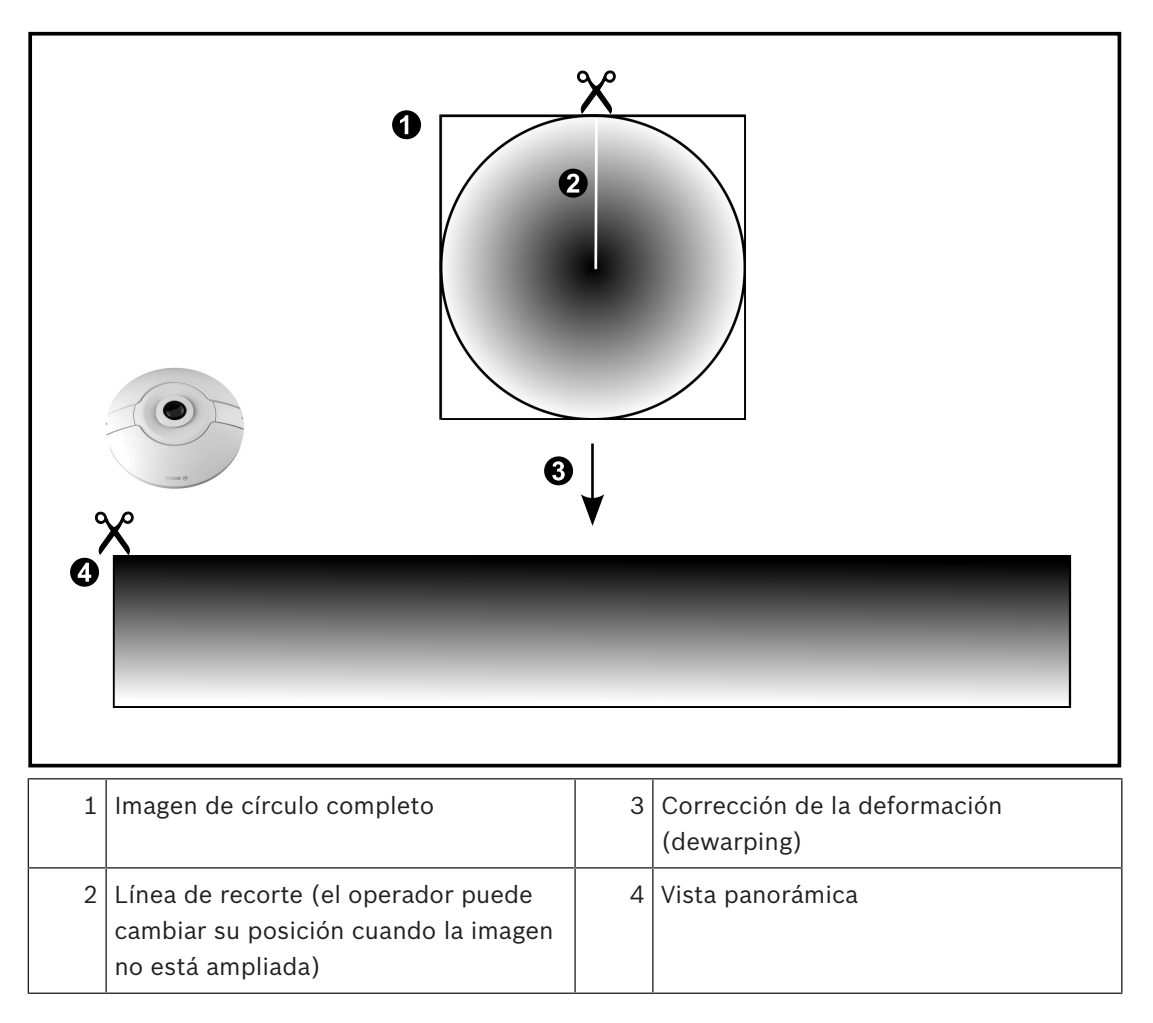

## **4.2.2 Cámara panorámica de 180° montada en el suelo o en el techo**

En la siguiente figura se muestra la corrección de la deformación de una cámara de 180° montada en el suelo o en el techo.

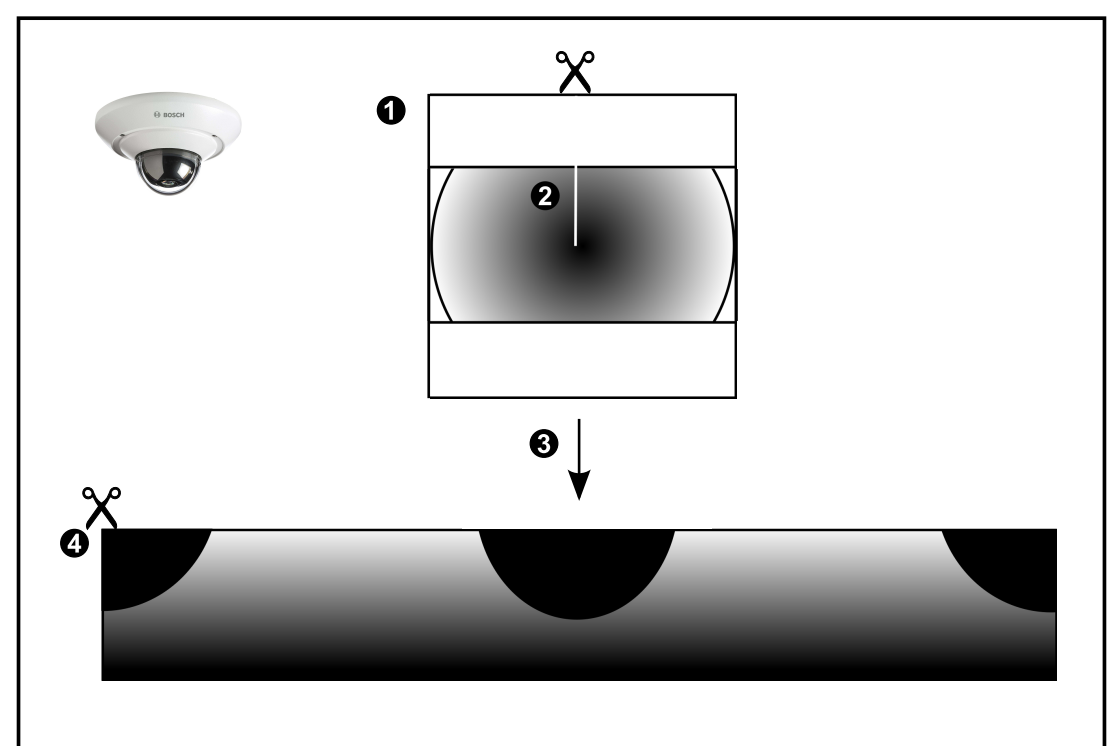

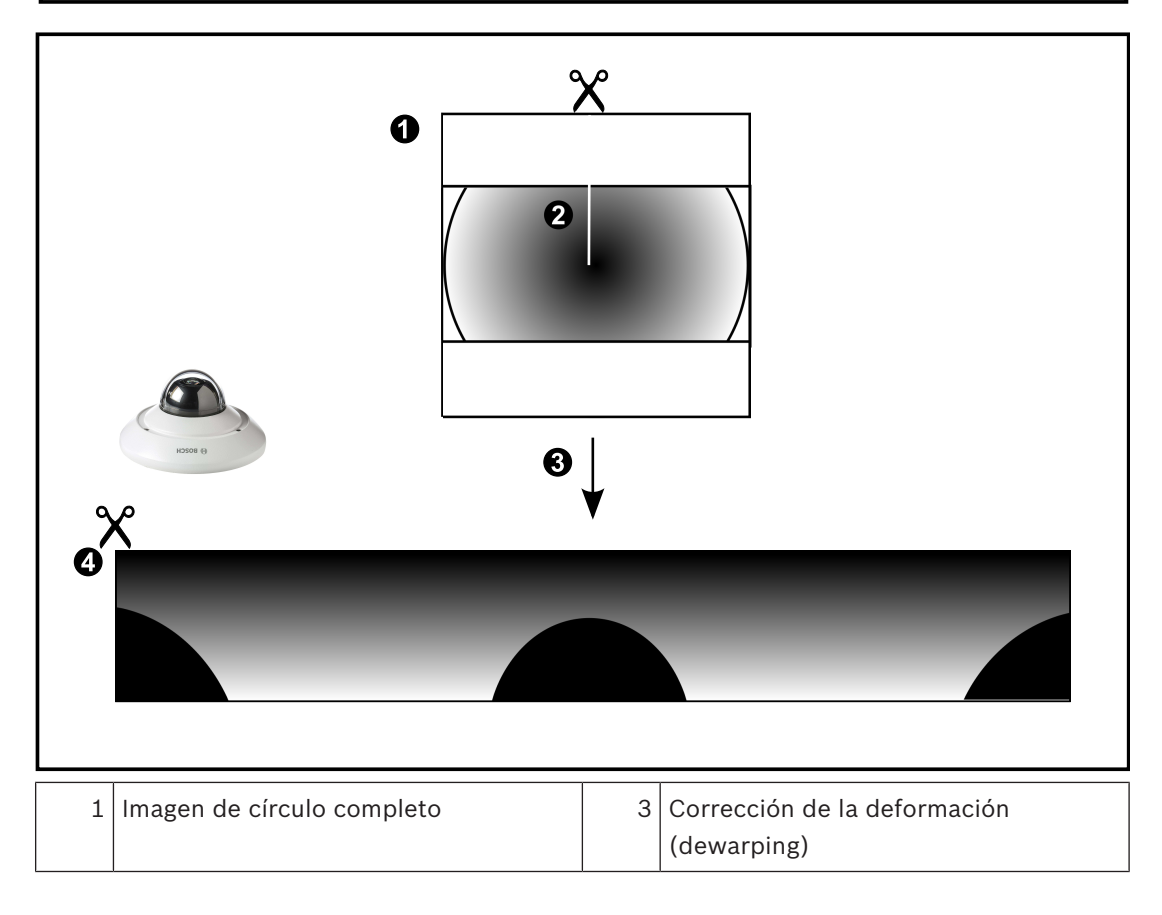

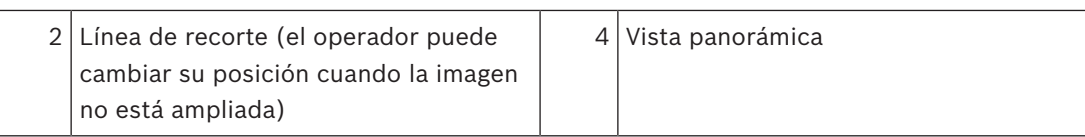

## **4.2.3 Cámara panorámica de 360° montada en la pared**

En la siguiente figura se muestra la corrección de la deformación de una cámara de 360° montada en la pared.

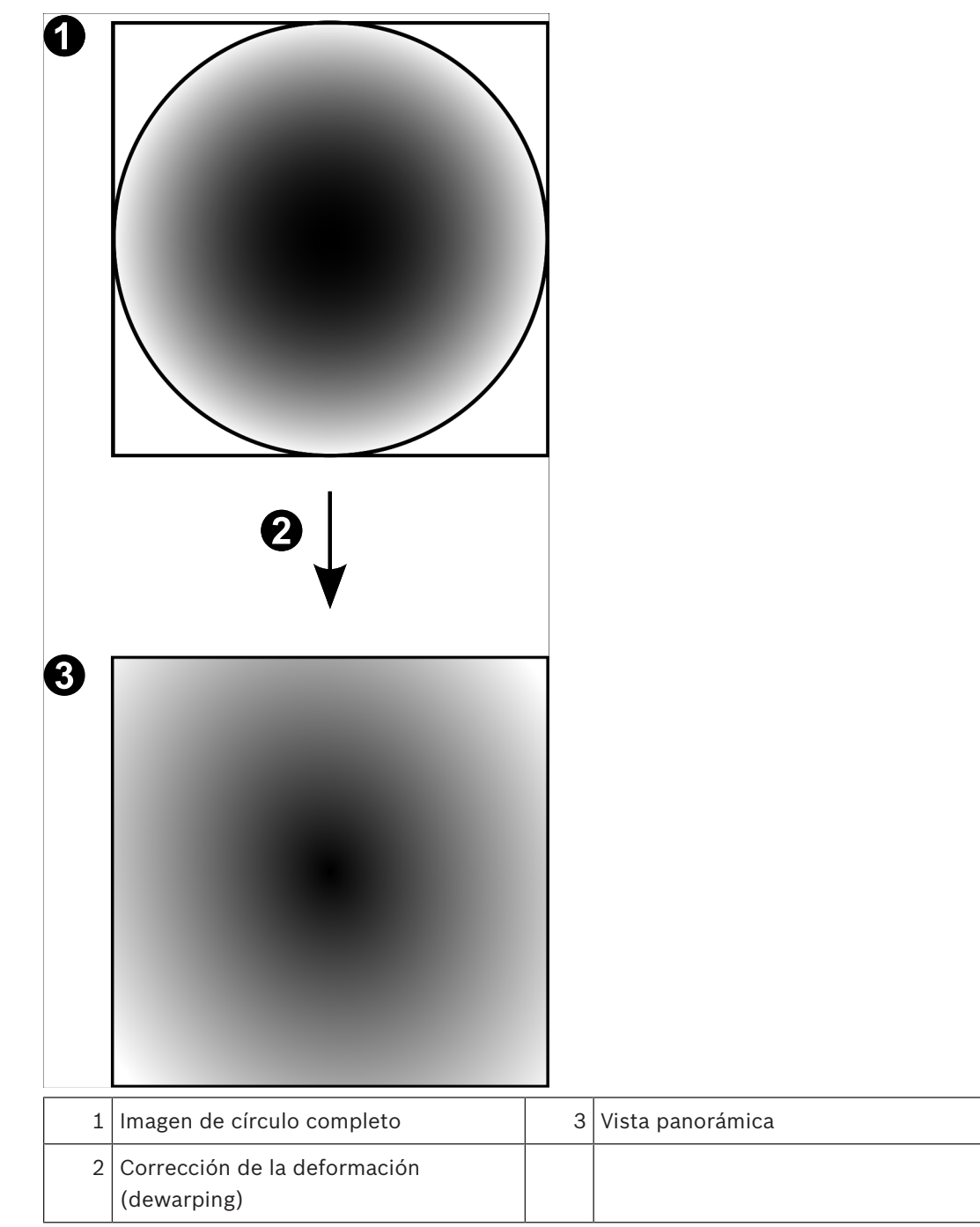

## **4.2.4 Cámara panorámica de 180° montada en la pared**

En la siguiente figura se muestra la corrección de la deformación de una cámara de 180° montada en la pared.

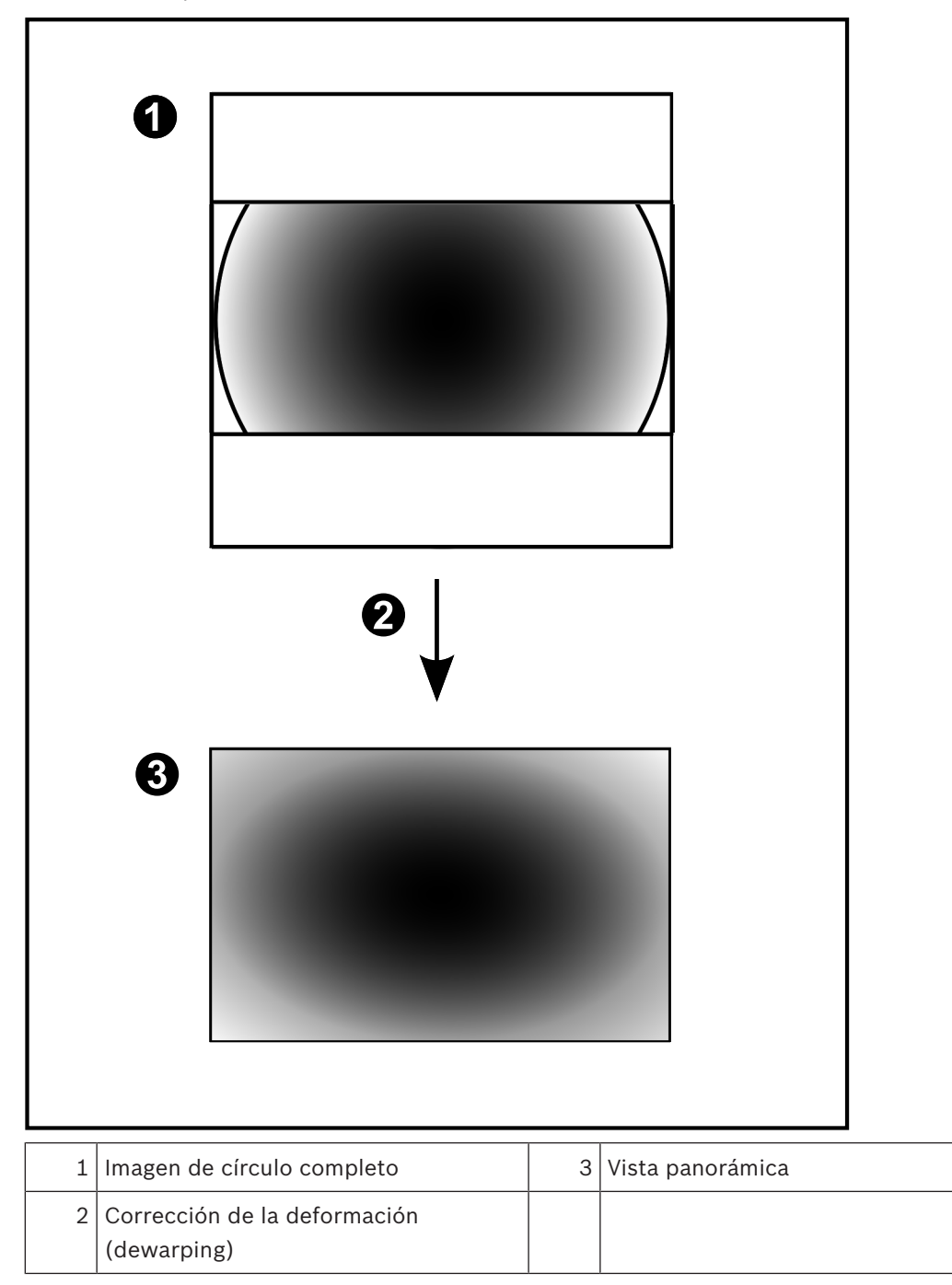

## **4.2.5 Vista recortada de una cámara panorámica**

En el siguiente ejemplo se muestra la vista recortada de una cámara de 360° montada en el suelo o en el techo.

Se establece la sección rectilínea que se usa para recortar. Puede cambiar la sección en el panel de la imagen recortada mediante los controles PTZ disponibles.

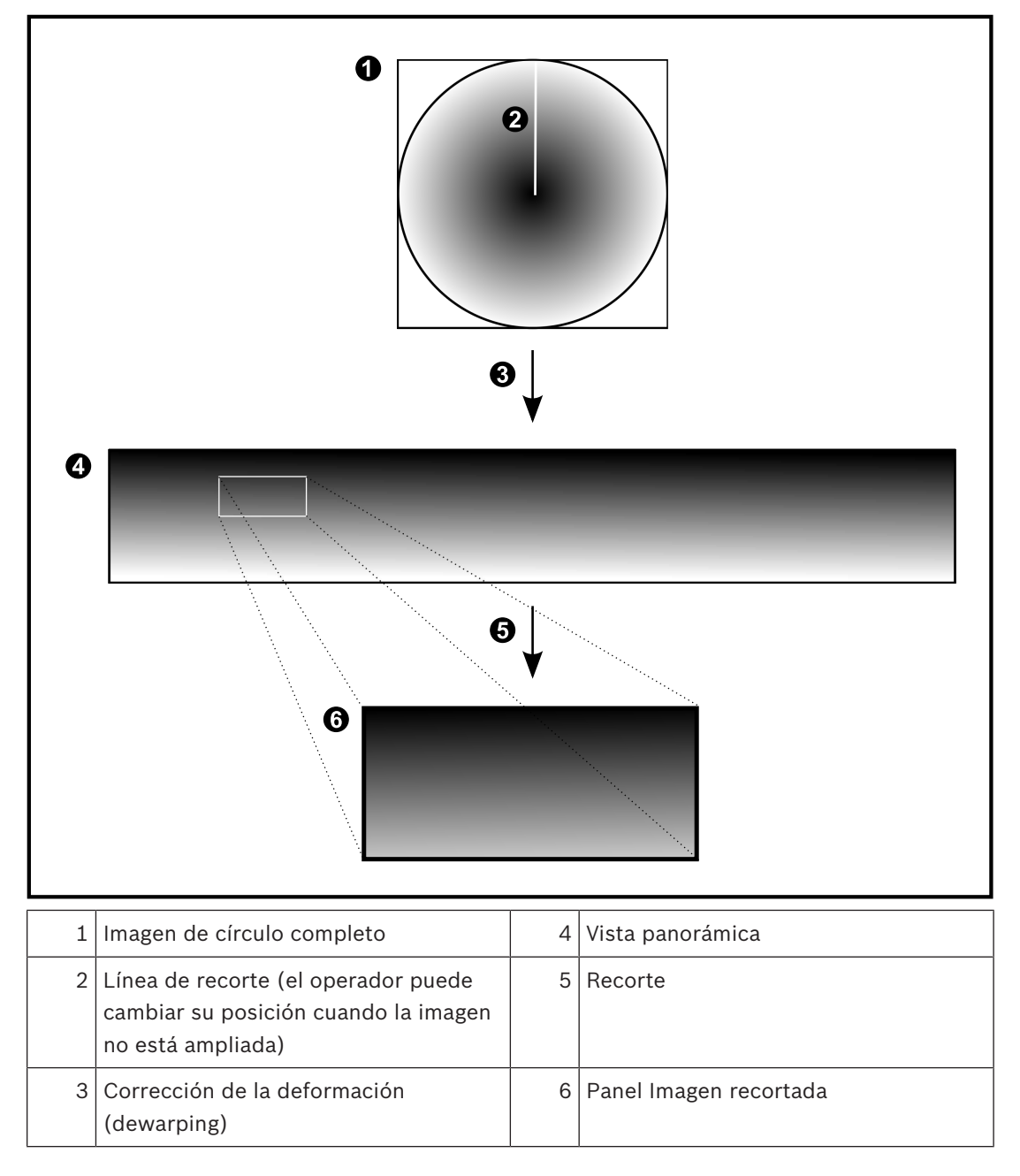

## **4.3 SSH Tunneling**

BVMS proporciona conectividad remota gracias al uso de Secure Shell (SSH) tunneling. SSH tunneling crea un túnel codificado que se establece mediante un protocolo SSH/una conexión de socket. Este túnel codificado ofrece opciones de transporte tanto para el tráfico codificado como para el no codificado. La implementación de SSH de Bosch utiliza también el protocolo Omni-Path, un protocolo de comunicaciones de baja latencia desarrollado por Intel.

#### **Aspectos técnicos y limitaciones**

- SSH tunneling emplea el puerto 5322 y este puerto no puede modificarse.
- El servicio SSH debe instalarse en el mismo servidor que BVMS Management Server.
- Las cuentas de usuario deben tener configurada una contraseña. Las cuentas de usuario sin contraseña no pueden iniciar sesión utilizando una conexión SSH.
- Configuration Client no se puede conectar de forma remota mediante SSH. En su lugar, la conexión de Configuration Client debe realizarse a través de la asignación de puertos.
- Operator Client comprueba la conexión con el servicio SSH cada 15 segundos. Si se interrumpe la conexión, Operator Client vuelve a probar dicha conexión cada minuto.

#### **Asignación de puertos**

4 Configure un reenvío de puertos para que BVMS Management Server utilice el puerto 5322 tanto para conexiones internas como externas. Este es el único dato de asignación de puertos que tiene que especificar para todo el sistema.

No es necesario realizar una asignación de puertos para BVMS.

#### **Comunicación codificada**

Una vez establecida la conexión a través de un túnel SSH, todas las comunicaciones entre BVMS Management Server y un cliente remoto se codifican.

# **5 Introducción**

En este capítulo encontrará información sobre cómo empezar a utilizar BVMS Viewer.

## **5.1 Instalar BVMS Viewer**

#### **Aviso!**

Solo se permite la instalación de BVMS Viewer en ordenadores donde no haya ningún otro componente de BVMS instalado.

Para instalar BVMS Viewer:

- 1. Inicie la configuración de BVMS Viewer haciendo doble clic en el icono de configuración. Se mostrará el asistente de InstallShield de BVMS Viewer.
- 2. Haga clic en **Instalar** para instalar **Microsoft .NET Framework 4.6 Full**.
- 3. En la pantalla de bienvenida, haga clic en **Siguiente** para continuar.
- 4. Acepte el acuerdo de licencia del usuario final y haga clic en **siguiente** para continuar.
- 5. Seleccione la carpeta de instalación que desee y haga clic en **Siguiente** para continuar. Nota: no se recomienda cambiar la carpeta predeterminada.
- 6. Haga clic en **Instalar** para iniciar la instalación. El asistente de instalación de BVMS Viewer instala todos los componentes y muestra una barra de progreso.
- 7. Haga clic en **Finalizar** para completar la instalación.
- 8. Reinicie la estación de trabajo una vez finalizada la instalación.

## **5.2 Iniciar BVMS Viewer Configuration Client**

Para iniciar Configuration Client BVMS Viewer:

1. Desde el menú **Inicio**, seleccione **Programas** > BVMS Viewer > Configuration Client o haga doble clic en el icono de Configuration Client.

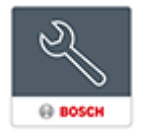

Se mostrará la ventana de inicio de sesión de BVMS Configuration Client.

- 2. Rellene los campos siguientes:
	- **Nombre de usuario:** escriba su nombre de usuario. Cuando inicie la aplicación por primera vez, introduzca Admin como nombre de usuario; no necesitará contraseña.
	- **Contraseña** escriba la contraseña.
	- **Conexión:** seleccione BVMS Viewer para iniciar sesión en BVMS Viewer. **Nota:** en la lista **Conexión:**, se selecciona de forma predeterminada el BVMS Viewer local.

Seleccione **<Nuevo...>** para añadir la dirección IP de un BVMS Management Server e iniciar sesión directamente en un BVMS Management Server.

## **5.3 Activar las licencias de software**

Al iniciar sesión en BVMS Viewer Configuration Client por primera vez, es obligatorio activar las licencias de software.

**Nota:** el paquete básico de BVMS Viewer es gratuito.

#### **Requisitos previos**

- Ordenador con acceso a Internet
- Cuenta para Bosch Security Systems Software License Manager

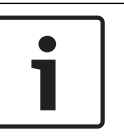

#### **Procedimiento**

Para activar las licencias de software, se deben llevar a cabo las tareas siguientes:

- 1. Recuperar la identificación del ordenador
- $\mathcal{L}$
- 3. Activar el sistema

#### **Consulte**

*– Cuadro de diálogo Administrador de licencias (menú Herramientas), Página 33*

#### **5.3.1 Recuperar la firma del ordenador Para recuperar la firma del ordenador:**

- 1. Inicie Configuration Client de BVMS Viewer.
- 2. En el menú **Herramientas**, haga clic en **Administrador de licencias**. Se mostrará el cuadro de diálogo **Administrador de licencias**.
- 3. Haga clic para activar las casillas del paquete de software, las funciones y las ampliaciones que desee activar. Para las ampliaciones, introduzca el número de licencias.
- 4. Haga clic en **Activar**.
	- Se mostrará el cuadro de diálogo **Licencia Activación**.
- 5. Copie la firma del ordenador y péguela en un archivo de texto.

#### **Aviso!**

La firma del ordenador puede variar después de reemplazar hardware del ordenador donde se ejecute Management Server. Si la firma del ordenador cambia, la licencia para el paquete básico dejará de ser válida.

Para evitar problemas de licencia, complete la configuración del hardware y software antes de generar la firma del ordenador.

Los cambios de hardware siguientes pueden anular la licencia básica:

Cambio de la tarjeta de interfaz de red.

Añadir una interfaz de red virtual VMWare o VPN.

Añadir o activar una interfaz de red WLAN.

### **5.3.2 Obtener la clave de activación**

**Para obtener la** clave de activación**:**

- 1. En un ordenador con acceso a Internet, introduzca la URL siguiente en el navegador: https://activation.boschsecurity.com.
- 2. Inicie sesión en Bosch Security Systems Software License Manager. Si no dispone de ninguna cuenta todavía, cree una cuenta nueva.
- 3. Haga clic en Create Demo Licenses. Se mostrará el cuadro de diálogo Create Demo License.
- 4. En la lista de licencias de demostración, seleccione la versión de software para la cual desee crear una licencia de demostración y haga clic en Submit. Se mostrará el cuadro de diálogo License Activation.
- 5. En el cuadro de diálogo License Activation, cumplimente los campos siguientes:
	- Computer Signature : copie la firma del ordenador del archivo de texto que había guardado y péguela aquí.
	- Installation Site: introduzca la información sobre el sitio de instalación.
	- Comment: si lo desea, introduzca un comentario (opcional).

6. Haga clic en Submit.

Se mostrará el cuadro de diálogo License Activation, que muestra un resumen de la activación de la licencia y la Clave de activación de la licencia.

7. Copie la clave de activación y péguela en un archivo de texto o envíela por correo electrónico a la cuenta de correo electrónico que desee.

### **5.3.3 Activar el sistema**

#### **Para activar el sistema:**

- 1. Inicie Configuration Client de BVMS Viewer.
- 2. En el menú **Herramientas**, haga clic en **Administrador de licencias**. Se mostrará el cuadro de diálogo **Administrador de licencias**.
- 3. Haga clic para activar las casillas del paquete de software, las funciones y las ampliaciones que desee activar. Para las ampliaciones, introduzca el número de licencias.
- 4. Haga clic en **Activar**. Se mostrará el cuadro de diálogo **Licencia Activación**.
- 5. Copie la clave de activación de la licencia desde el archivo de texto donde la había guardado y péguela en el campo **License Activation Key:**.
- 6. Haga clic en **Activar**.

Se activarán los paquetes de software correspondientes.

7. Haga clic en **Cerrar** para cerrar el cuadro de diálogo **Administrador de licencias**.

## **5.4 Preparar dispositivos**

Configuración de dispositivos: los dispositivos de vídeo de Bosch que se vayan a añadir a BVMS Viewer deben tener una dirección IP fija asignada y deben estar configurados previamente. Para asignar una dirección IP al dispositivo, utilice la página web de configuración del dispositivo o las herramientas de Bosch para asignar direcciones IP. Los ajustes relativos a la grabación se deben realizar en los grabadores mediante las herramientas de configuración de dispositivos o las páginas web de los dispositivos. Consulte la configuración específica de cada dispositivo en el manual de configuración o del usuario correspondiente.

## **5.5 Cómo configurar el idioma de Configuration Client**

Puede configurar el idioma de Configuration Client independientemente del idioma de su instalación de Windows.

#### **Para configurar el idioma:**

- 1. En el menú **Ajustes**, haga clic en **Opciones**. Aparecerá el cuadro de diálogo **Opciones**.
- 2. En la lista **Idioma**, seleccione el idioma que desee. Si selecciona la entrada **Idioma del sistema**, se utilizará el idioma de la instalación de Windows.
- 3. Haga clic en **Aceptar**. El idioma cambiará la próxima vez que inicie la aplicación.

## **5.6 Cómo configurar el idioma de Operator Client**

Puede configurar el idioma de Operator Client independientemente del idioma de la instalación de Windows y de Configuration Client. Este paso se realiza en Configuration Client.

#### **Para configurar el idioma:**

- 1. Haga clic en **Grupos de usuarios** >  $\sim$  . Haga clic en la pestaña **Propiedades de grupo de usuarios**. Haga clic en la pestaña **Permisos de funcionamiento**.
- 2. En la lista **Idioma**, seleccione el idioma que desee.

3. Haga clic en  $\Box$  para guardar los ajustes.

4. Haga clic en **Product** para activar la configuración. Reinicie Operator Client.

**5.7 Búsqueda de dispositivos**

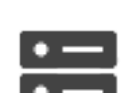

### Ventana principal > **Dispositivos**

Puede buscar los siguientes dispositivos para agregarlos mediante el cuadro de diálogo **BVMS**

### **Scan Wizard**:

- Dispositivos VRM
- Codificadores de solo en directo
- Codificadores de almacenamiento local
- **Decodificadores**
- Dispositivos DVR
- NVR VIDOS

Si desea agregar dispositivos mediante detección, consulte el tema correspondiente a cada dispositivo en el capítulo *Página Dispositivos, Página 35*.

#### **Consulte**

- *– Agregar dispositivos VRM mediante detección, Página 51*
- *– Agregar dispositivos solo en directo mediante detección, Página 56*
- *– Agregar un dispositivo, Página 36*

## **6 Cómo administrar los datos de configuración**

#### Ventana principal

Debe activar la configuración actual para que sea válida para el módulo Management Server and Operator Client. El sistema le recuerda que la active al salir de Configuration Client. Todas las configuraciones activadas se guardan con la fecha y con una descripción si es necesario.

Puede restaurar una configuración activada recientemente en cualquier momento. Aunque se perderán todas las configuraciones guardadas mientras tanto.

Puede exportar la configuración actual a un archivo de configuración para poder importar este archivo posteriormente. De esa forma, podrá restaurar la configuración exportada. Aunque se perderán todas las configuraciones guardadas mientras tanto.

- Haga clic en  $\Box$  para guardar los ajustes.
- 

Haga clic en  $\left\vert \right\rangle$  para deshacer el último ajuste.

 $Haga$  clic en  $\Box$  para activar la configuración.

## **6.1 Cómo activar la configuración de trabajo**

Ventana principal

Se activa la configuración activa en el momento actual. Operator Client utiliza la configuración activada después del siguiente inicio si el usuario la ha aceptado. Si se indica que la activación es obligatoria, se sale de todas las instancias abiertas de Operator Client en la red y se produce un reinicio. El usuario de cada instancia de Operator Client normalmente no tiene que volver a conectarse.

Puede configurar una hora de activación retardada. Si configura una hora de activación retardada, la configuración de trabajo no se activa en el momento, sino a la hora configurada. Si posteriormente configura otra hora de activación (retardada o no), esta se activa. Se elimina la primera hora de activación configurada.

Al salir del Configuration Client, el sistema le recuerda que active la copia de trabajo actual de la configuración.

No puede activar una configuración que contenga un dispositivo sin protección por contraseña.

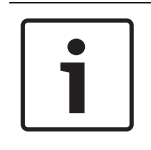

#### **Aviso!**

Si se indica que la activación es obligatoria, se reinician todas las instancias de Operator Client cuando se activa la configuración. Evite las activaciones innecesarias. Es preferible que realice las activaciones por la noche o en períodos de poca actividad.

### **Aviso!**

Si en el sistema existen dispositivos que no están protegidos por contraseña, debe protegerlos para poder activarlos. Puede desactivar la aplicación de protección por contraseña.

#### **Para activar la configuración de trabajo actual:**

1. Haga clic en

Aparecerá el cuadro de diálogo **Activar configuración**.

Si la configuración contiene dispositivos que no están protegidos por contraseña, no puede activarlos. En este caso, se muestra el cuadro de diálogo **Proteger dispositivos con la contraseña predeterminada...**.

Siga las instrucciones de este cuadro de diálogo y haga clic en **Aplicar**.

Se vuelve a mostrar el cuadro de diálogo **Activar configuración**.

2. Si es conveniente, introduzca una hora de activación retardada. La hora en curso se configura como hora de activación de forma predeterminada. Si no modifica la hora de activación retardada, la activación se realiza de manera inmediata.

Si procede, haga clic para activar **Forzar activación de todos los Operator Client**.

3. Introduzca una descripción y haga clic en **Aceptar**. Se activa la configuración actual.

Todas las estaciones de trabajo de Operator Client se reinician de forma instantánea si están conectadas a la red y se indica que la activación es obligatoria. Si una estación de trabajo no está conectada, se reinicia tan pronto como se vuelva a conectar.

Si configura una hora de activación retardada, la configuración se activará más tarde. **Nota:** la activación retardada no se ejecuta mientras el usuario tenga una sesión iniciada en Configuration Client.

#### **Consulte**

*– Cuadro de diálogo Activar configuración (menú Sistema), Página 32*

## **6.2 Cómo activar una configuración**

Ventana principal

Puede activar una versión anterior de la configuración que haya guardado anteriormente.

#### **Para activar una configuración:**

- 1. En el menú **Sistema**, haga clic en **Administrador de activación...**. Aparecerá el cuadro de diálogo **Administrador de activación**.
- 2. En la lista, seleccione la configuración que desee activar.
- 3. Haga clic en **Activar**. Aparece un mensaje.
- 4. Haga clic en **Aceptar**.
	- Aparecerá el cuadro de diálogo **Activar configuración**.
- 5. Si es conveniente, haga clic para activar **Forzar activación de todos los Operator Client**. Todas las estaciones de trabajo de Operator Client se reinician automáticamente para activar la nueva configuración. El usuario no puede rechazar la nueva configuración. Si **Forzar activación de todos los Operator Client** no está activado, aparece un cuadro de diálogo durante algunos segundos en todas las estaciones de trabajo de Operator Client. El usuario puede aceptar o rechazar la nueva configuración. El cuadro de diálogo se cierra una vez transcurridos unos segundos sin que el usuario haya interactuado. En este caso, no se acepta la nueva configuración.

#### **Consulte**

- *– Cuadro de diálogo Activar configuración (menú Sistema), Página 32*
- *– Cuadro de diálogo Administrador de activación (menú Sistema), Página 32*

## **6.3 Cómo exportar datos de configuración**

#### Ventana principal

Puede exportar los datos de configuración del dispositivo de BVMS a un archivo .zip. Este archivo .zip contiene el archivo de base de datos (Export.bvms) y los datos del usuario (archivo .dat).

Puede utilizar estos archivos para restaurar una configuración del sistema que se ha exportado antes en el mismo Management Server (Enterprise) o para importarla a otro Management Server (Enterprise). El archivo de datos de usuario no se puede importar, pero puede utilizarlo para restaurar manualmente la configuración de usuario.

#### **Para exportar datos de la configuración:**

1. En el menú **Sistema**, haga clic en **Exportar configuración....** Aparece el cuadro de diálogo **Exportar archivo de configuración** .

Nota: Si la configuración de su copia de trabajo actual no está activada ( activo), exporte dicha copia y no la configuración activada.

- 2. Haga clic en **Guardar**.
- 3. Introduzca un nombre de archivo. La configuración actual se exporta. Se crea un archivo .zip con datos de base de datos y de usuarios.

#### **Consulte**

*– Cómo importar datos de configuración, Página 29*

## **6.4 Cómo importar datos de configuración**

Ventana principal

Se tratan los siguientes casos:

- Importación de una configuración que se ha exportado (se ha realizado una copia de seguridad) antes en el mismo servidor
- Importación de una plantilla de configuración que se ha preparado y exportado en otro servidor
- Importación de la configuración de una versión anterior de BVMS.

Sólo puede importar una configuración si los últimos cambios de la copia de trabajo actual se han guardado y activado.

Para importar los datos de configuración necesita la contraseña correspondiente. No puede importar datos de usuario.

### **Para importar la configuración:**

- 1. En el menú **Sistema**, haga clic en **Importar configuración...**. Aparecerá el cuadro de diálogo **Importar archivo de configuración**.
- 2. Seleccione el archivo que desea importar y haga clic en **Abrir**. Aparece el cuadro de diálogo **Importar configuración...**.
- 3. Introduzca la contraseña pertinente y haga clic en **Aceptar**. El Configuration Client se reinicia. Debe conectarse de nuevo.

La configuración importada no se activa, pero se puede editar en Configuration Client.

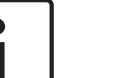

#### **Aviso!**

Si desea seguir editando la configuración que se ha activado en el Management Server, realice una reversión en el cuadro de diálogo **Activar configuración**.

*– Cómo exportar datos de configuración, Página 29*

# **7 Ventanas globales de Configuration Client**

#### **Aviso!**

BVMS Viewer ofrece solo funciones básicas. Las funciones avanzadas se incluyen en BVMS Professional. Para obtener más información, visite nuestro sitio web [www.boschsecurity.es](https://us.boschsecurity.com/en/products/softwareproducts/videosoftware_4/videomanagementsystems_4/bvmsprofessional90_1/bvmsprofessional90_1_52054).

En este capítulo encontrará información acerca de algunas de las ventanas básicas de la aplicación disponibles en el módulo Configuration Client de BVMS.

## **7.1 Comandos de menú**

#### **Comandos del menú Sistema**

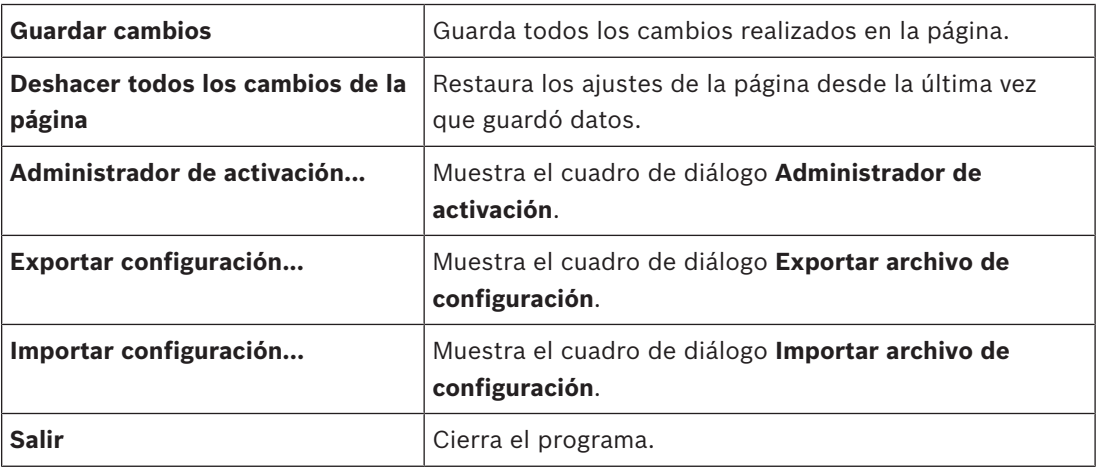

### **Comandos del menú Hardware**

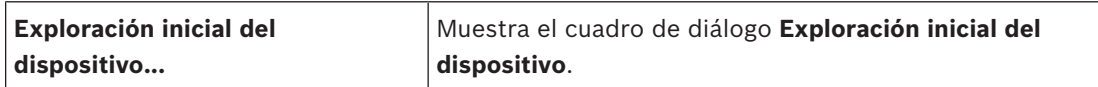

#### **Comandos del menú Herramientas**

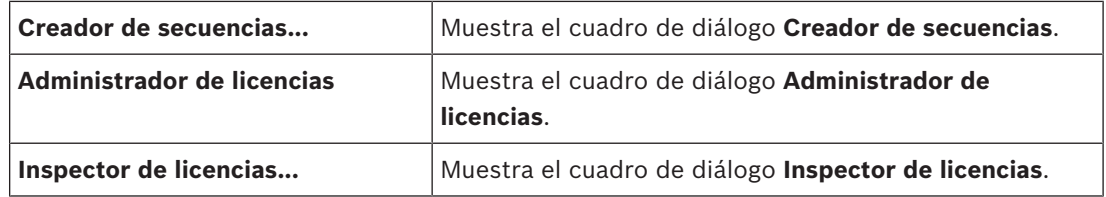

#### **Comandos del menú Ajustes**

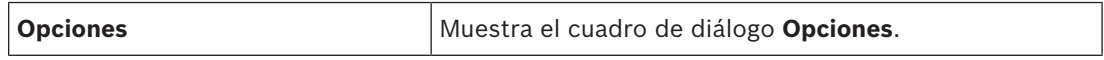

#### **Comandos del menú Ayuda**

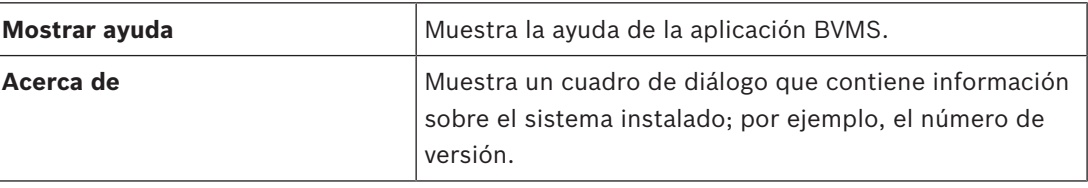

 $\times$ 

## **7.2 Cuadro de diálogo Administrador de activación (menú Sistema)**

Ventana principal > Menú **Sistema** > Comando **Administrador de activación...** Le permite activar la configuración actual o volver a la configuración anterior.

#### **Activation Manager**

(lr

Please select the configuration you want to activate. If you activate an older configuration, the system will perform a rollback and the newer configurations will be removed.

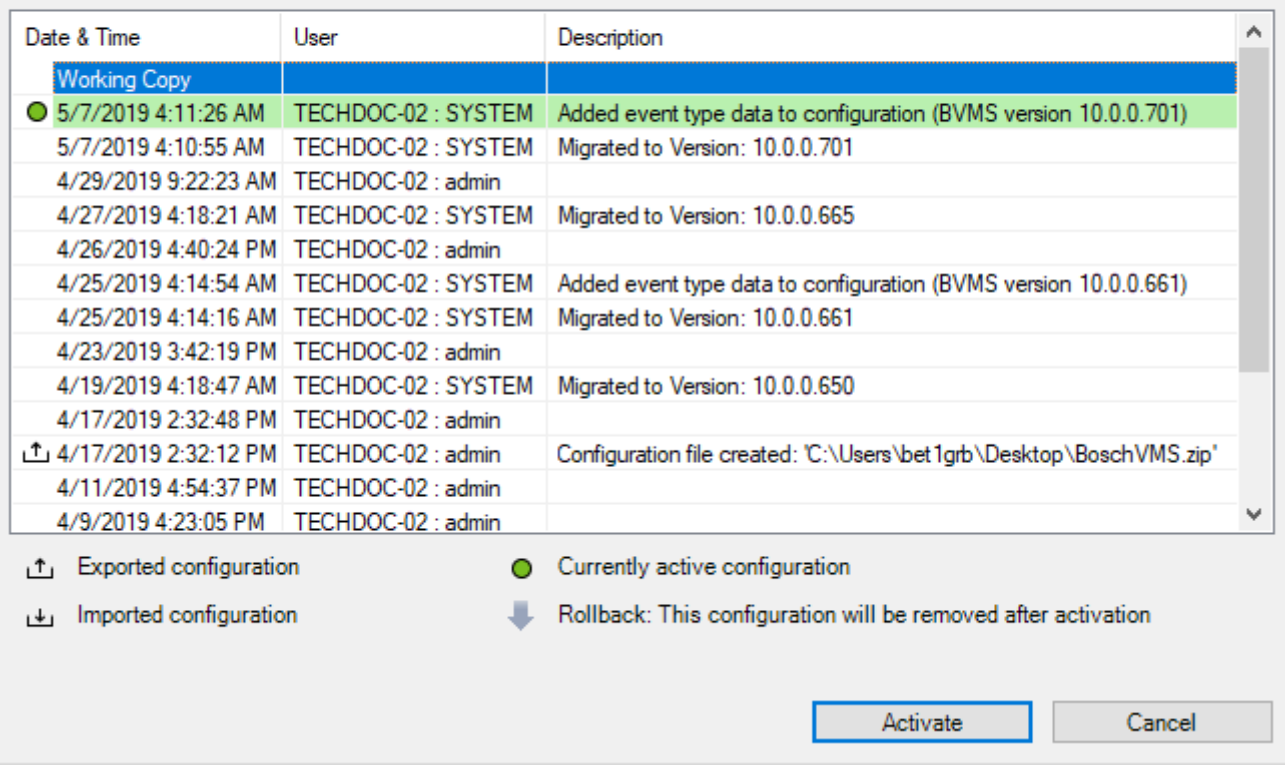

#### **Activar**

Haga clic para que aparezca el cuadro de diálogo **Activar configuración**.

#### **Consulte**

- *– Cómo activar la configuración de trabajo, Página 27*
- *– Cómo activar una configuración, Página 28*

## **7.3 Cuadro de diálogo Activar configuración (menú Sistema)**

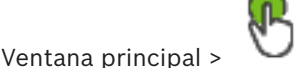

Le permite introducir una descripción de la copia de trabajo de la configuración que desea activar.

**Nota:** la activación retardada no se ejecuta mientras el usuario tenga una sesión iniciada en Configuration Client.

#### **Consulte**

*– Cómo activar la configuración de trabajo, Página 27*

## **7.4 Cuadro de diálogo Detección inicial de dispositivos (menú Hardware)**

Ventana principal > Menú **Hardware** > Comando **Exploración inicial del dispositivo...** Muestra los dispositivos con direcciones IP duplicadas o una dirección IP predeterminada (192.168.0.1).

Permite cambiar este tipo de direcciones IP y máscaras de subred. Debe introducir una máscara de subred correcta antes de cambiar una dirección IP.

## **7.5 Cuadro de diálogo Investigador de licencias (menú Herramientas)**

Ventana principal > Menú **Herramientas** > Comando **Inspector de licencias...** > Cuadro de diálogo **Inspector de licencias**

Puede comprobar si el número de licencias de BVMS instaladas supera el número de licencias adquiridas.

## **7.6 Cuadro de diálogo Administrador de licencias (menú Herramientas)**

Ventana principal > Menú **Herramientas** > Comando **Administrador de licencias** Le permite activar la licencia del paquete de BVMS que ha solicitado, así como actualizarlo con funciones adicionales.

#### **Paquetes básicos**

Muestra los paquetes básicos disponibles.

#### **Número de tipo**

Muestra el número de modelo comercial (CTN) del paquete, la función o la ampliación seleccionados.

#### **Estado**

Muestra el estado de las licencias si corresponde.

#### **Características opcionales**

Muestra las funciones disponibles.

#### **Ampliación**

Muestra las ampliaciones disponibles y su número. Para cambiar el número, señale hacia la derecha en una casilla de verificación y haga clic en la flecha hacia arriba o hacia abajo.

#### **Activar**

Haga clic para mostrar el cuadro de diálogo **Licencia Activación**.

#### **Importar información de lote**

Haga clic para importar un archivo XML que contenga información del paquete suministrado por Bosch.

#### **Agregar nuevo paquete**

Haga clic para abrir un cuadro de diálogo para seleccionar un nuevo archivo de licencia.

## **7.7 Cuadro de diálogo Opciones (menú Configuración)**

Ventana principal > Menú **Ajustes** > Comando **Opciones**

#### **Idioma**

Permite configurar el idioma de Configuration Client. Al seleccionar **Idioma del sistema**, se utiliza el mismo idioma del sistema operativo Windows instalado. Este ajuste se habilita tras reiniciar Configuration Client.

#### **Opciones de búsqueda**

Permite configurar si es posible buscar dispositivos en la subred correspondiente o entre subredes.

#### **Desconexión automática**

#### **Aplicar la desconexión automática de Configuration Client tras este tiempo de inactividad**

Permite configurar la desconexión automática de Configuration Client. Configuration Client se desconectará después del período de tiempo configurado.

Los cambios realizados en las páginas de configuración de los dispositivos siguientes en la página **Dispositivos** no se guardan automáticamente y se pierden después de una

desconexión por inactividad:

- Codificadores
- Decodificadores
- Dispositivos VRM
- Dispositivos iSCSI
- Dispositivos VSG

Los demás cambios de configuración se guardan automáticamente.

**Nota:** No se guardan los cambios en los cuadros de diálogo que no se hayan confirmado haciendo clic en **Aceptar**.

#### **Contraseña de conexión iSCSI global (contraseña CHAP):**

Introduzca la contraseña CHAP de iSCSI necesaria para la autenticación en el dispositivo de almacenamiento iSCSI y para permitir la reproducción directa desde iSCSI.

#### **Mostrar contraseña**

Haga clic para activar la contraseña introducida. Evite que otra persona vea esta contraseña.

## **8 Página Dispositivos**

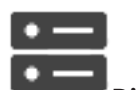

#### Ventana principal > **Dispositivos**

Muestra el Árbol de Dispositivos y las páginas de configuración.

El número de elementos incluidos en una entrada se muestra entre corchetes. Le permite configurar los dispositivos disponibles, como servicios de vídeo móvil, codificadores ONVIF, dispositivos Bosch Video Streaming Gateway, codificadores, descodificadores, dispositivos VRM, codificadores de almacenamiento local, matrices analógicas o dispositivos periféricos como los puentes CAJERO/PUNTO DE VENTA. **Nota:**

Los dispositivos se representan en un árbol y se agrupan por la estructura de red física y las categorías de dispositivos.

Las fuentes de vídeo, como los codificadores, se agrupan en VRM. Los videograbadores digitales, como DiBos, se muestran por separado.

Q Introduzca una cadena y pulse la tecla ENTER para filtrar los elementos que aparecen. Sólo aparecen elementos que contienen la cadena y sus elementos principales correspondientes (sólo en los árboles). Se ofrece recuento de

elementos filtrados y el número total de elementos. Un filtro activo se indica mediante  $\mathbb X$ . Escriba las cadenas entre comillas para realizar una búsqueda exacta; por ejemplo, "Camera 1" filtra las cámaras que tengan este nombre exacto, y no camera 201.

Para cancelar el filtrado, haga clic en  $\mathbf{X}$ .

4 Haga clic en un elemento del árbol para mostrar la página correspondiente.

## **8.1 Actualizar los estados y las capacidades de los dispositivos**

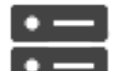

Ventana principal > **Dispositivos**

Por ejemplo, después de una actualización de firmware, puede ser necesario sincronizar las capacidades de todos los decodificadores, codificadores y VSG configurados. Con esta función, las capacidades de cada dispositivo se comparan con las capacidades ya almacenadas en BVMS. Es posible actualizar las capacidades de todos los dispositivos del árbol de dispositivos a la vez.

También es posible copiar una lista de los dispositivos cuyas capacidades han cambiado en el portapapeles. A continuación, es posible pegar esta lista, por ejemplo, en un editor de texto para examinar los cambios en detalle.

La lista de dispositivos del portapapeles tiene el formato CSV y contiene la información siguiente:

- Dispositivo
- Tipo de dispositivo
- Dirección IP

**Nota:** si dispone de un sistema grande con varios miles de dispositivos configurados, el proceso de actualizar los estados y las capacidades de los dispositivos puede llevar mucho tiempo.

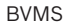

#### **Aviso!**

Solo se recuperan las capacidades de los dispositivos accesibles. Para ver si un dispositivo no es accesible es necesario comprobar su estado.

#### **Para actualizar los estados y las capacidades de los dispositivos:**

1. Haga clic en

Aparecerá el cuadro de diálogo **Actualizar capacidades de dispositivos** . Se actualiza la información de estado de todos los dispositivos y se recuperan sus capacidades. Solo se muestran los dispositivos correspondientes cuando sus capacidades no están al día y en tal caso se activa el botón **Actualizar**.

- 2. Si es necesario, haga clic en **Copiar la lista de dispositivos en el portapapeles.**
- 3. Haga clic en **Actualizar**.
- 4. Haga clic en **Aceptar**.
- Las funciones del dispositivo se actualizan.

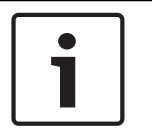

#### **Aviso!**

La información de estado de todos los dispositivos se actualiza siempre, aunque se cancele el cuadro de diálogo **Actualizar capacidades de dispositivos**.

## **8.2 Agregar un dispositivo**

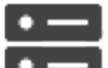

Ventana principal > **Dispositivos**

Los dispositivos siguientes se añaden al árbol de dispositivos manualmente, de modo que es necesario conocer la dirección de red de cada uno para poder añadirlo:

- Dispositivo IP de vídeo de Bosch
- Sistema Bosch Recording Station/DiBos
- Matriz analógica Para añadir un dispositivo Bosch Allegiant, se necesita un archivo de configuración de Allegiant válido.
- Estación de trabajo de BVMS La estación de trabajo debe tener el software Operator Client instalado.
- Dispositivo de comunicación
- Puente de cajero automático/punto de venta de Bosch, dispositivo DTP
- Entrada virtual
- Dispositivo de monitorización de red
- Teclado Bosch IntuiKey
- Teclado KBD-Universal XF
- Grupo de monitores
- Módulo de E/S
- Emulación CCL Allegiant
- Panel de intrusión de Bosch
- Dispositivo de análisis basado en servidor
- Sistemas de control de acceso de Bosch

Puede buscar los siguientes dispositivos para agregarlos mediante el cuadro de diálogo **BVMS Scan Wizard**:
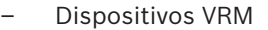

- Codificadores de solo en directo
- Codificadores de almacenamiento local
- **Decodificadores**
- Dispositivos DVR
- NVR VIDOS

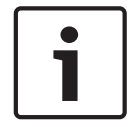

## **Aviso!**

Una vez agregado un dispositivo, haga clic en  $\Box$  para guardar los ajustes.

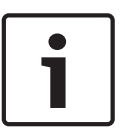

## **Aviso!**

Agregue el DVR mediante la cuenta de administrador del dispositivo. Si usa una cuenta de usuario DVR con permisos restringidos, es posible que no pueda usar las funciones de BVMS, por ejemplo, el control de una cámara PTZ.

## **Cuadro de diálogo BVMS Scan Wizard**

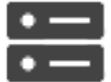

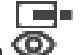

Ventana principal > **Dispositivos** > Haga clic con el botón derecho del ratón en > Haga clic en **Buscar codificadores de solo en directo** > Cuadro de diálogo **BVMS Scan**

# **Wizard**

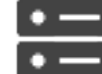

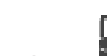

Ventana principal > **Dispositivos** > Haga clic con el botón derecho del ratón en

## > Haga clic en **Buscar codificadores de almacenamiento local** > Cuadro de diálogo **BVMS Scan Wizard**

Este cuadro de diálogo permite buscar los dispositivos disponibles en la red, configurarlos y agregarlos al sistema en un solo proceso.

## **Usar**

Haga clic para seleccionar el dispositivo que desea agregar al sistema.

## **Tipo (no disponible para dispositivos VSG)**

Muestra el tipo de dispositivo.

## **Nombre de visualización**

Muestra el nombre del dispositivo que se especificó en el Árbol de dispositivos.

## **Dirección de red**

Muestra la dirección IP del dispositivo.

#### **Nombre de usuario**

Muestra el nombre de usuario que se configuró en el dispositivo.

#### **Contraseña**

Escriba la contraseña para la autenticación en este dispositivo.

## **Estado**

Muestra el estado de la autenticación.

: correcto

: erróneo

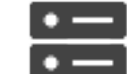

Ventana principal > **Dispositivos** > Haga clic con el botón derecho del ratón en > Haga clic en **Buscar dispositivos VRM** > Cuadro de diálogo BVMS Scan Wizard

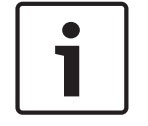

## **Aviso!**

Para configurar un VRM secundario, primero debe instalar el software adecuado en el ordenador que desee. Ejecute Setup.exe y seleccione **VRM secundario**.

## **Nombre de usuario**

Muestra el nombre de usuario que se configuró en el dispositivo VRM. Puede especificar otro nombre de usuario si es necesario.

## **Consulte**

- *– Agregar dispositivos VRM mediante detección, Página 51*
- *– Cómo agregar un codificador de sólo en directo, Página 64*
- *– Cómo agregar un codificador con almacenamiento local, Página 64*
- *– Búsqueda de dispositivos, Página 26*

# **8.3 Página DiBos**

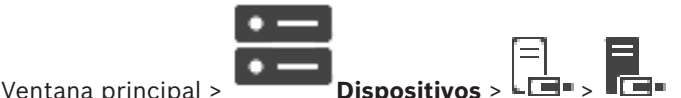

Muestra las páginas de propiedades de un sistema DiBos seleccionado. Permite integrar un sistema DiBos en su sistema.

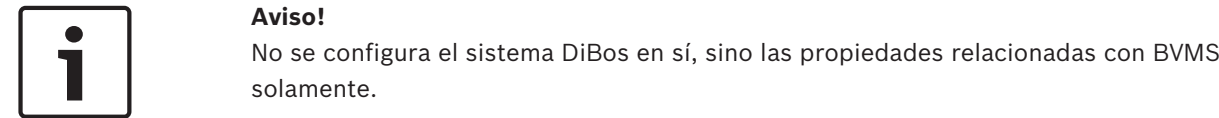

4 Haga clic en una pestaña para mostrar la página de propiedades correspondiente.

## **8.3.1 Agregar un sistema DiBos mediante detección**

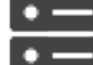

Ventana principal > **Dispositivos** > haga clic con el botón derecho del ratón en > Comando **Agregar sistema BRS/DiBos**

Permite agregar un sistema DiBos a un BVMS.

## **Para agregar un sistema DiBos:**

- 1. Haga clic con el botón derecho del ratón en  $\overline{\phantom{a}}$
- 2. Haga clic en **Agregar sistema BRS/DiBos**. Aparecerá el cuadro de diálogo **Agregar sistema BRS/DiBos**.
- 3. Introduzca los valores que correspondan.
- 4. Haga clic en **Explorar**.
- El sistema DiBos se agregará al sistema.
- 5. Aparecerá un mensaje en pantalla; haga clic en **Aceptar** para confirmar.

#### **Cuadro de diálogo Agregar sistema DiBos**

#### **Dirección de red**

Introduzca el nombre de DNS o la dirección IP del sistema DiBos.

## **Nombre de usuario**

Introduzca el nombre de usuario para iniciar sesión en el sistema DiBos.

#### **Contraseña**

Introduzca la contraseña para iniciar sesión en el sistema DiBos.

## **8.3.2 Página Ajustes**

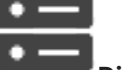

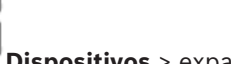

Ventana principal > **Dispositivos** > expanda  $\boxed{=}$  >  $\boxed{=}$  > pestaña **Ajustes** 

Muestra los ajustes de red del sistema DiBos conectado al sistema. Permite cambiar los ajustes en caso necesario.

## **8.3.3 Página Cámaras**

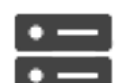

Ventana principal > **Dispositivos** > expanda  $\Box$  >  $\Box$  > pestaña **Cámaras** 

Muestra todas las cámaras disponibles en el sistema DiBos conectado al sistema. Permite eliminar cámaras.

## **8.3.4 Página Entradas**

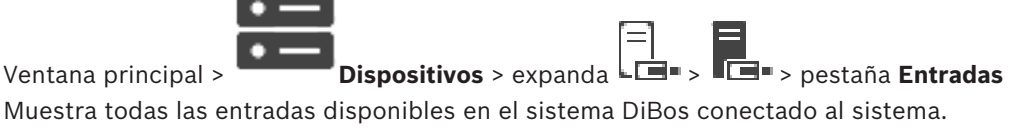

Permite eliminar elementos.

## **8.3.5 Página Relés**

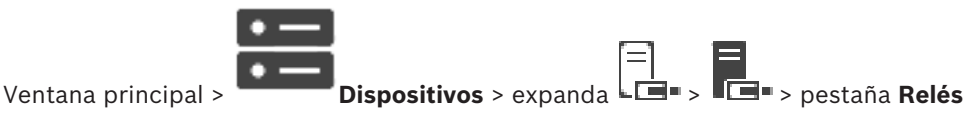

Muestra todos los relés disponibles en el sistema DiBos conectado al sistema. Permite eliminar elementos.

# **8.4 Página de DVR (videograbador digital)**

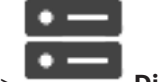

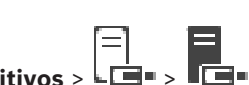

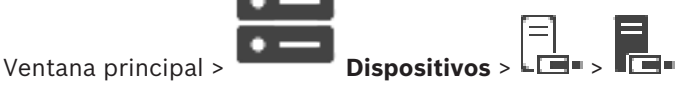

Muestra las páginas de propiedades de un DVR seleccionado.

Le permite integrar un DVR en su sistema.

4 Haga clic en una pestaña para mostrar la página de propiedades correspondiente.

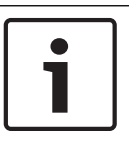

## **Aviso!**

No debe configurar el propio DVR, sólo la integración del mismo en BVMS.

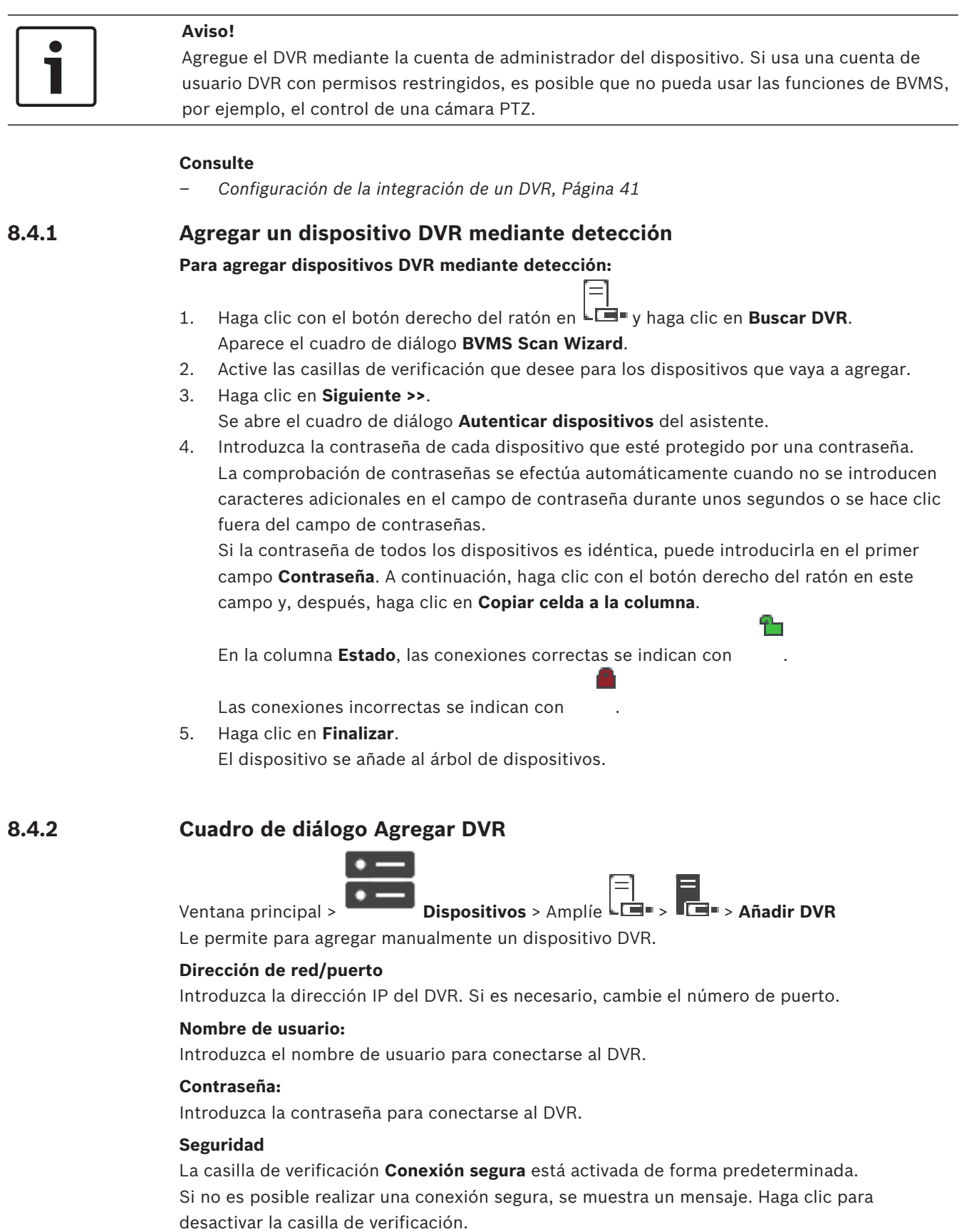

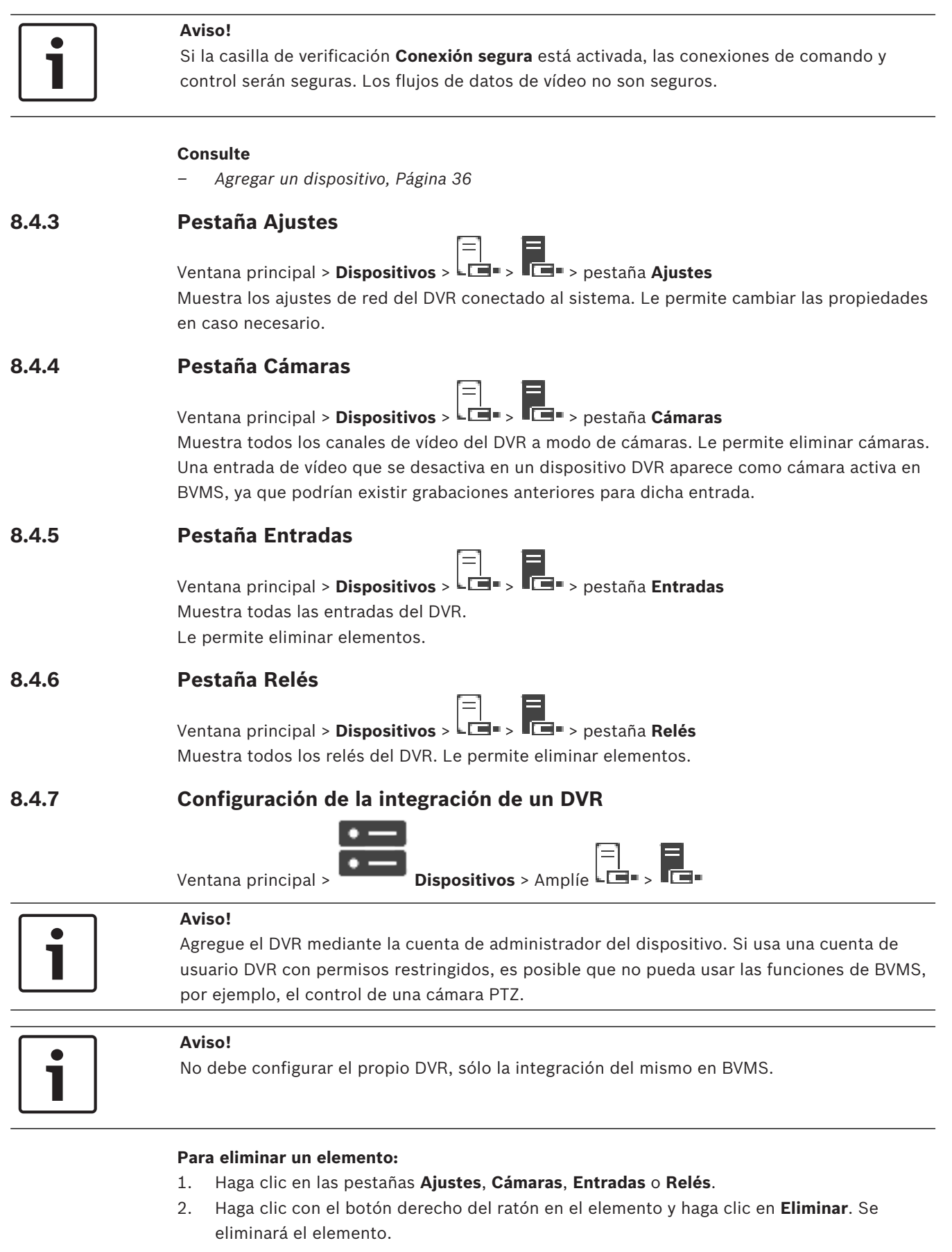

## **Aviso!**

Para restaurar un elemento eliminado, haga clic con el botón derecho del ratón en el dispositivo DVR y, a continuación, haga clic en **Volver a buscar DVR**.

## **Para cambiar el nombre de un dispositivo DVR:**

- 1. Haga clic con el botón derecho del ratón en un dispositivo DVR y haga clic en **Cambiar nombre**.
- 2. Introduzca el nuevo nombre del elemento.

## **Consulte**

- *– Agregar un dispositivo, Página 36*
- *– Página de DVR (videograbador digital), Página 39*

# **8.5 Página Estación de trabajo**

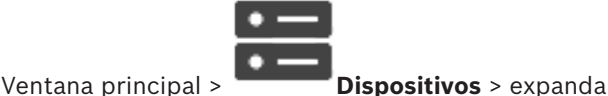

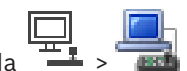

La estación de trabajo debe tener el software Operator Client instalado.

Permite configurar los ajustes siguientes de una estación de trabajo:

– Añadir un teclado CCTV conectado a una estación de trabajo de Bosch Video Management System.

**Nota:** no se puede configurar un teclado CCTV para una estación de trabajo predeterminada. Esto solo es posible para estaciones de trabajo configuradas específicas.

Para añadir un teclado Bosch IntuiKey conectado a un decodificador, expanda

clic en

## **Consulte**

*– Añadir una estación de trabajo manualmente, Página 42*

**8.5.1 Añadir una estación de trabajo manualmente**

**Para agregar una estación de trabajo de BVMS:**

- 1. Haga clic con el botón derecho del ratón en 2. Haga clic en **Agregar estación de trabajo**. Aparecerá el cuadro de diálogo **Agregar estación de trabajo**.
- 3. Introduzca el valor que corresponda.
- 4. Haga clic en **Aceptar**.

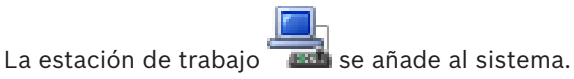

**Para añadir una estación de trabajo de BVMS predeterminada:**

Haga clic con el botón derecho del ratón en

Haga clic en **Agregar estación de trabajo predeterminada**.

La estación de trabajo **servada en añade al sistema.** 

## **Aviso!**

Solo es posible añadir una estación de trabajo predeterminada.

Si se ha configurado una estación de trabajo predeterminada, los ajustes se aplican a todas las estaciones de trabajo que se conecten al servidor y no se hayan configurado por separado. Si una estación de trabajo está configurada, se utilizan sus propios ajustes en ella en lugar de los ajustes de la estación de trabajo predeterminada.

# **8.5.2 Página Ajustes**

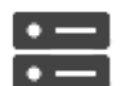

Ventana principal > **Dispositivos** > expanda > > pestaña **Ajustes**

Permite configurar un script que se ejecutará cuando se inicie Operator Client en la estación de trabajo.

Permite configurar TCP o UDP como protocolo de transmisión para todas las cámaras que se muestran en Modo directo en la estación de trabajo.

Permite configurar la secuencia de un dispositivo IP que se utilizará para la visualización en directo.

Permite activar la búsqueda científica para esta estación de trabajo.

Además, puede configurar el teclado conectado a esta estación de trabajo.

## **Protocolo de cámara predet.:**

Seleccione el protocolo de transmisión predeterminado utilizado para todas las cámaras que están asignadas al Árbol Lógico de esta estación de trabajo.

Si se visualiza una cámara en modo directo, se usa el flujo predeterminado establecido para la estación de trabajo. Si la cámara no cuenta con ningún flujo 2 o el servicio de

transcodificación (software y hardware) no está disponible, se utiliza el flujo 1 aunque se haya configurado otro valor en los ajustes de la estación de trabajo.

## **Tipo de teclado:**

Seleccione el tipo de teclado conectado a la estación de trabajo.

## **Puerto:**

Seleccione el puerto COM utilizado para conectar el teclado.

## **Velocidad en baudios:**

Seleccione la velocidad máxima en bits por segundo (bps) a la que se transmitirán los datos a través de este puerto. Normalmente, se establece la velocidad máxima compatible con el ordenador o el dispositivo con el que se está comunicando.

## **Bits de datos:**

Muestra el número de bits de datos que desea utilizar para cada carácter que se transmite y se recibe.

## **Bits de parada:**

Muestra el tiempo entre cada carácter transmitido (aquí, el tiempo se mide en bits).

## **Paridad:**

Muestra el tipo de comprobación de errores que desea utilizar para el puerto seleccionado.

## **Tipo de puerto:**

Muestra el tipo de conexión que se utiliza para conectar el teclado IntuiKey de Bosch con la estación de trabajo.

# **8.6 Página Decodificadores**

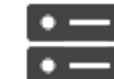

Ventana principal > **Dispositivos** > Amplíe >

Le permite agregar y configurar los descodificadores.

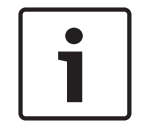

## **Aviso!**

Si desea usar decodificadores en el sistema, asegúrese de que todos los codificadores utilicen la misma contraseña para el nivel de autorización user.

## **Consulte**

- *– Búsqueda de dispositivos, Página 26*
- *– Página Codificador/decodificador/cámara de Bosch, Página 63*

## **8.6.1 Agregar un codificador/decodificador de forma manual**

Le permite agregar un codificador o decodificador manualmente. Esta función es muy útil para agregar cualquier dispositivo IP de vídeo de Bosch (solo para VRM).

## **Aviso:**

Si se agrega un codificador IP de vídeo o decodificador de Bosch con la opción **<Detección automática>**, el dispositivo debe estar disponible en la red.

## **Para añadir un dispositivo IP de vídeo de Bosch:**

 $Expanda \rightarrow expanda$ , expanda , haga clic con el botón derecho del ratón en .  $\Omega$ 

Haga clic con el botón derecho del ratón en  $\bullet$  $\Omega$ 

Haga clic con el botón derecho del ratón er

- 2. Haga clic en **Agregar codificador**.
- Aparecerá el cuadro de diálogo **Agregar codificador**.
- 3. Introduzca la dirección IP correspondiente.
- 4. En la lista, seleccione **<Detección automática>.**
- 5. Haga clic en **Aceptar**. El dispositivo se agregará al sistema.
- 6. Si el dispositivo necesita una contraseña inicial, se muestra

Para establecer una contraseña inicial, haga clic con el botón derecho del ratón en el icono del dispositivo y, a continuación, haga clic en **Establecer contraseña inicial...**. Se muestra el cuadro de diálogo **Introducir contraseña**.

Introduzca una contraseña para el usuario service y haga clic en **Aceptar**.

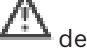

 $\mathbb{Z}_\mathbb{Z}$  desaparece y el dispositivo puede utilizarse.

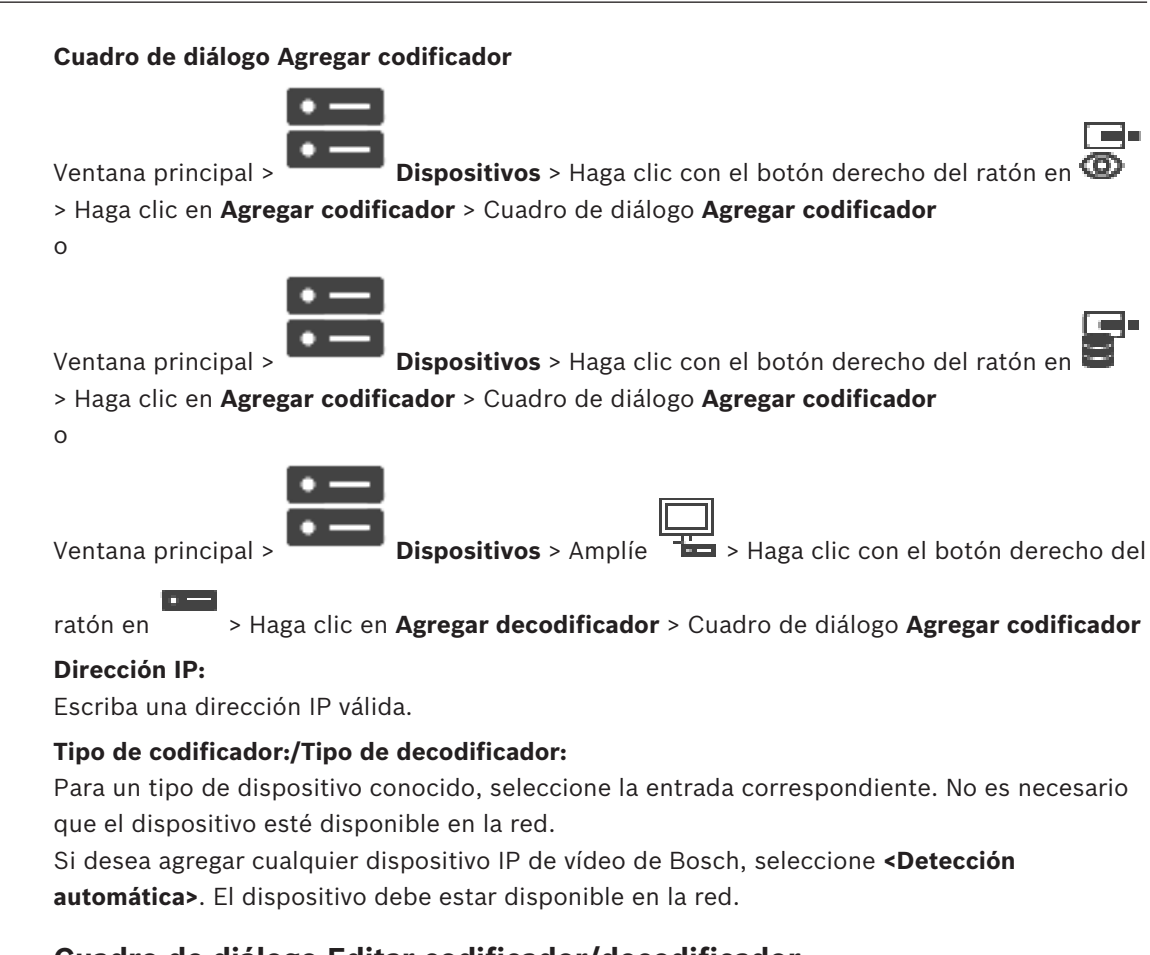

# **8.6.2 Cuadro de diálogo Editar codificador/decodificador**

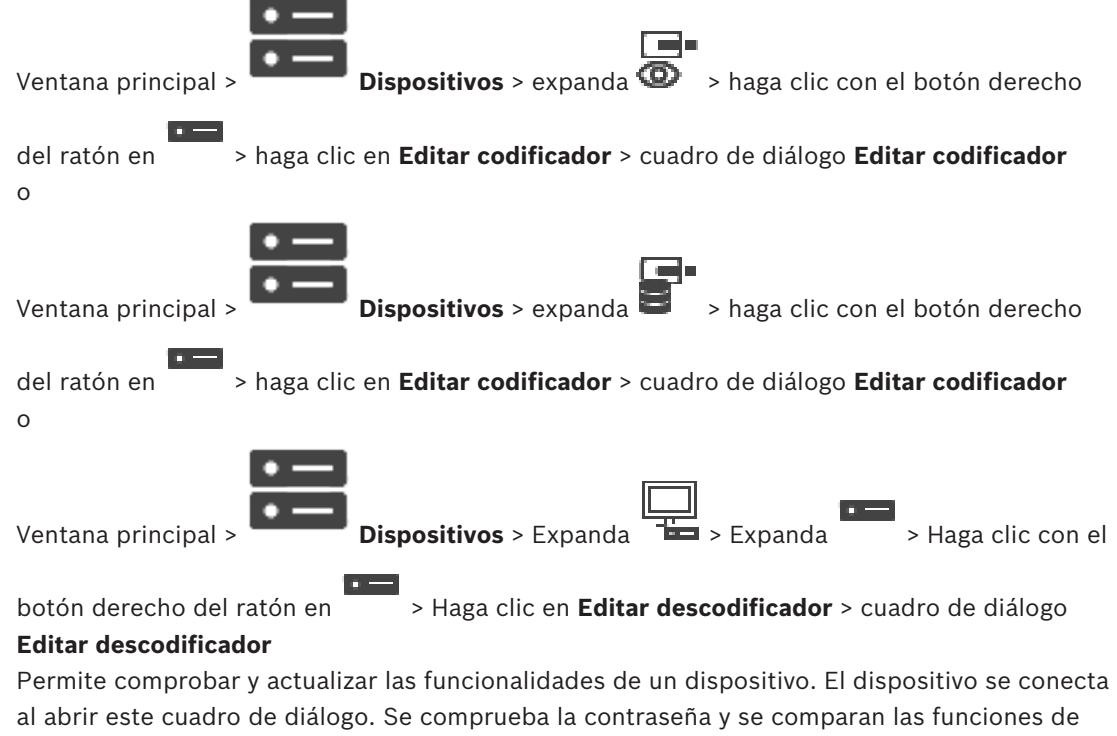

este dispositivo con las almacenadas en BVMS.

## **Nombre**

Muestra el nombre del dispositivo. Al agregar un dispositivo IP de vídeo de Bosch, se genera el nombre del dispositivo. Si es necesario, cambie esta entrada.

#### **Dirección de red/puerto**

Introduzca la dirección de red del dispositivo. Si es necesario, cambie el número de puerto.

#### **Nombre de usuario**

Muestra el nombre de usuario utilizado para la autenticación en el dispositivo.

#### **Contraseña**

Introduzca la contraseña válida para la autenticación en el dispositivo.

#### **Mostrar contraseña**

Haga clic para activar la contraseña introducida. Evite que otra persona vea esta contraseña.

#### **Autenticar**

Haga clic para autentificarse en el dispositivo con las credenciales introducidas antes.

#### **Seguridad**

La casilla de verificación **Conexión segura** está activada de forma predeterminada. Si no es posible realizar una conexión segura, se muestra un mensaje. Haga clic para desactivar la casilla de verificación.

#### **Los decodificadores siguientes son compatibles con la conexión segura:**

- VID 7000
- VID 8000
- VIP XD HD

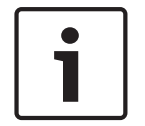

## **Aviso!**

La conexión entre un decodificador y un codificador solo es segura si ambos están configuradas con conexión segura.

#### **Funciones del dispositivo**

Puede clasificar las funciones del dispositivo por categoría o alfabéticamente.

Un mensaje de texto le informa de si las funciones detectadas del dispositivo coinciden con las del dispositivo actual.

Haga clic en **Aceptar** para aplicar los cambios de las funciones del dispositivo después de una actualización del dispositivo.

#### **Consulte**

- *– Cifrar vídeo en directo (Editar codificador), Página 64*
- *– Actualizar las funciones del dispositivo (Editar codificador), Página 65*

# **8.6.3 Cambiar la contraseña de un codificador/decodificador (Cambiar contraseña/Introducir contraseña)**

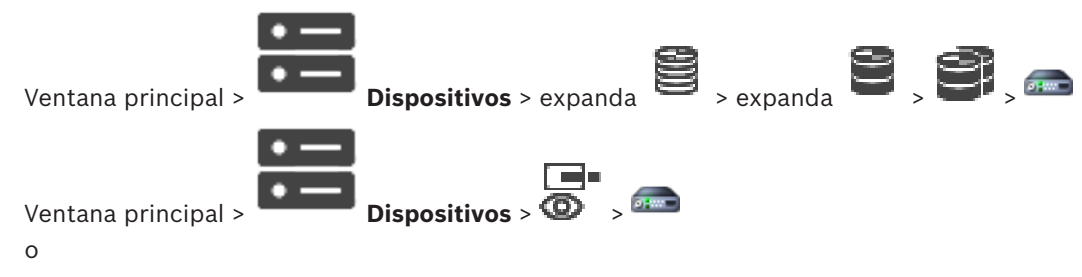

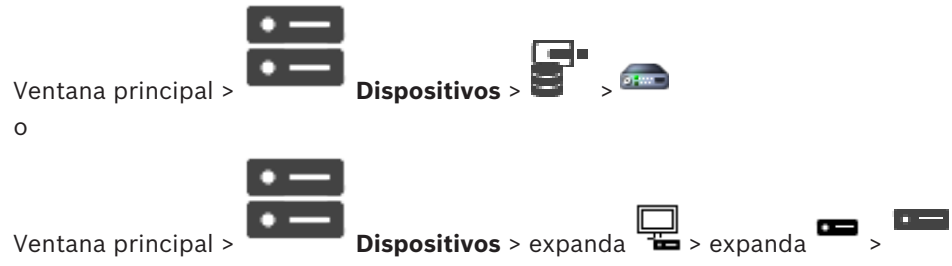

Defina y cambie una contraseña independiente para cada nivel. Introduzca la contraseña (19 caracteres como máximo, sin caracteres especiales) para el nivel seleccionado.

## **Para cambiar la contraseña, siga estos pasos:**

1. Haga clic con el botón derecho del ratón en y, a continuación, haga clic en **Cambiar contraseña...**.

Se mostrará el cuadro de diálogo **Introducir contraseña**.

- 2. En la lista **Introduzca el nombre de usuario**, seleccione el usuario para el que desea cambiar la contraseña.
- 3. En el campo **Introduzca la contraseña del usuario**, escriba la nueva contraseña.
- 4. Haga clic en **Aceptar**.
- La contraseña se cambia de inmediato en el dispositivo.

Una contraseña sirve para evitar el acceso no autorizado al dispositivo. Es posible utilizar varios niveles de autorización para limitar el acceso.

Solo se garantiza una buena protección con contraseña si todos los niveles de autorización superiores también están protegidos con contraseña. Por este motivo, al asignar contraseñas, siempre se debe empezar por el nivel de autorización más alto.

Es posible definir y cambiar la contraseña de cada nivel de autorización si se ha iniciado sesión en la cuenta de usuario "service".

El dispositivo tiene tres niveles de autorización: service, user y live.

- service representa el nivel de autorización más alto. Si introduce la contraseña correcta, podrá acceder a todas las funciones y modificar todos los ajustes de configuración.
- user representa el nivel de autorización intermedio. En este nivel, puede utilizar el dispositivo, reproducir grabaciones y controlar una cámara, por ejemplo, pero no puede cambiar la configuración.
- live representa el nivel de autorización más bajo. En este nivel solo puede ver imágenes de vídeo en directo y cambiar entre las distintas visualizaciones de imágenes en directo.

En los decodificadores, el siguiente nivel de autorización sustituye al nivel de autorización live:

– destination password (solo disponible para los decodificadores) Se usa para acceder a un codificador.

## **Consulte**

*– Especificar la contraseña de destino de un decodificador (Autenticar...), Página 58*

## **8.6.4 Perfil del descodificador**

Permite definir las diversas opciones para visualizar imágenes de vídeo en un monitor VGA.

## **Nombre del monitor**

Introduzca el nombre del monitor. El nombre del monitor simplifica la identificación de la ubicación del monitor remoto. Introduzca un nombre que establezca una correspondencia lógica para identificar fácilmente su ubicación.

Haga clic en  $\Box$  para actualizar el nombre en el Árbol de Dispositivos.

#### **Estándar**

Seleccione la señal de salida de vídeo del monitor que esté usando. Hay disponibles ocho ajustes preconfigurados para monitores VGA, además de las opciones PAL y NTSC para monitores de vídeo analógico.

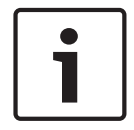

## **Aviso!**

Si selecciona un ajuste VGA con valores fuera del rango de especificaciones técnicas del monitor, puede provocar daños graves en éste. Consulte la documentación técnica del monitor que utilice.

## **Disposición de las ventanas**

Seleccione la disposición predeterminada para las imágenes en el monitor.

## **Tamaño de pantalla VGA**

Introduzca la relación de aspecto de la pantalla (por ejemplo, 4 x 3) o el tamaño físico de ésta en milímetros. El dispositivo utiliza esta información para escalar de forma precisa la imagen de vídeo, de modo que se consiga una visualización sin distorsión.

## **8.6.5 Visualización del monitor**

El dispositivo detecta las interrupciones de la transmisión y muestra una advertencia en el monitor.

#### **Mostrar con perturbación de transm.**

Seleccione **Activado** para visualizar una advertencia en caso de una interrupción de la transmisión.

## **Sensibilidad de perturbación**

Mueva el regulador deslizante para ajustar el nivel de interrupción que activa la advertencia.

#### **Texto de notificación de perturbación**

Introduzca el texto del mensaje de advertencia que mostrará el monitor cuando se pierda la conexión. Puede introducir un texto de hasta 31 caracteres.

## **8.6.6 Suprimir logotipo del descodificador**

Haga clic aquí para eliminar el logotipo configurado en la página Web del decodificador.

## **8.7 Página Panel de monitores**

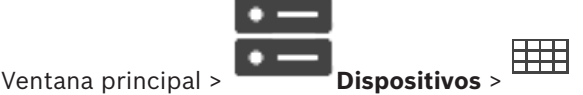

Le permite agregar una aplicación de panel de monitores (monitor wall). Esta aplicación permite controlar el hardware del panel de monitores desde Operator Client. Ningún servidor se encarga de controlar el panel de monitores. Esto garantiza que el usuario de Operator Client siempre pueda controlar el panel de monitores aunque el Management Server esté fuera de línea.

#### **Nombre**

Introduzca un nombre de visualización para el panel de monitores.

#### **Monitor**

Seleccione un monitor que esté conectado a un decodificador.

Si agrega un decodificador con dos monitores conectados, debe mostrar el cuadro de diálogo **Editar descodificador** del codificador y actualizar las funciones del dispositivo de este decodificador. Agregue un panel de monitores a cada monitor.

#### **Número máximo de cámaras para conectar**

Escriba el número máximo de cámaras que se pueden mostrar en el panel de monitores. Si deja este campo en blanco, el operador podrá visualizar tantas cámaras como paneles Imagen haya disponibles en la disposición del panel de monitores.

#### **Activar miniaturas**

Haga clic para comprobar si desea mostrar una instantánea en el Operator Client para cada monitor. Esta instantánea se actualiza regularmente.

#### **Secuencia inicial**

Seleccione una secuencia de cámara para la visualización inicial en el panel de monitores cuando el operador lo inicie.

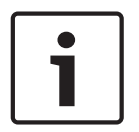

## **Aviso!**

Al borrar una secuencia en el cuadro de diálogo **Creador de secuencias**, se elimina automáticamente de la lista **Secuencia inicial** de un panel de monitores si se ha configurado.

## **Consulte**

*– Cuadro de diálogo Creador de secuencias, Página 77*

# **8.7.1 Agregar un panel de monitores manualmente**

Ventana principal > **Dispositivos** > expanda > haga clic con el botón derecho

## del ratón en > haga clic en **Agregar panel de monitores**.

Agregue el decodificador correspondiente al BVMS antes de agregar el Videowall. Después de haber agregado el panel de monitores, el usuario de Operator Client podrá controlarlo. El usuario puede cambiar la disposición de los monitores y asignarles codificadores.

## **Para añadir un LUN, siga estos pasos:**

- 1. Seleccione el decodificador deseado.
- 2. Si es necesario, introduzca un número máximo de cámaras y configure vistas en miniatura.
- 3. Haga clic en **Aceptar**.
- 4. Haga clic en

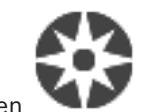

5. Haga clic en **Mapas y Estructura**.

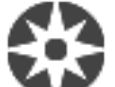

- 6. Haga clic en **Estructura**.
- 7. Arrastre el panel de monitores hasta el árbol lógico.
- 8. Si es necesario, configure el acceso al panel de monitores con los permisos correspondientes de grupos de usuarios.

## **Cuadro de diálogo Agregar panel de monitores**

#### **Nombre**

Introduzca un nombre de visualización para el panel de monitores.

## **Monitor**

Seleccione un monitor que esté conectado a un decodificador.

Si agrega un decodificador con dos monitores conectados, debe mostrar el cuadro de diálogo **Editar descodificador** del codificador y actualizar las funciones del dispositivo de este decodificador. Agregue un panel de monitores a cada monitor.

## **Número máximo de cámaras para conectar**

Escriba el número máximo de cámaras que se pueden mostrar en el panel de monitores. Si deja este campo en blanco, el operador podrá visualizar tantas cámaras como paneles Imagen haya disponibles en la disposición del panel de monitores.

## **Activar miniaturas**

Haga clic para comprobar si desea mostrar una instantánea en el Operator Client para cada monitor. Esta instantánea se actualiza regularmente.

## **Secuencia inicial**

Seleccione una secuencia de cámara para la visualización inicial en el panel de monitores cuando el operador lo inicie.

# **8.8 Página Asignar teclado**

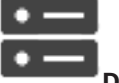

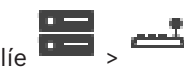

Ventana principal > **Dispositivos** > Amplíe > Le permite agregar un teclado KBD-Universal XF (conectado a una estación de trabajo BVMS) o un teclado IntuiKey de Bosch (conectado a una estación de trabajo de BVMS o a un descodificador).

## **Para agregar un teclado CCTV:**

**Nota:** Para agregar un teclado, debe agregar una estación de trabajo.

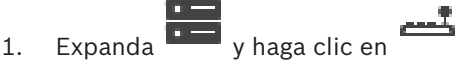

Aparece la página correspondiente.

2. Haga clic en **Agregar teclado**.

Se agregará una nueva fila a la tabla.

3. En el campo correspondiente de la columna **Tipo de teclado**, seleccione el tipo de teclado deseado:

**Teclado IntuiKey**

## **Teclado KBD-Universal XF**

- 4. En el campo de la columna **Conexión**, seleccione la estación de trabajo que está conectada al teclado.
- 5. Realice los ajustes necesarios. El teclado se agrega al sistema.

## **Agregar teclado**

Haga clic para agregar una fila a la tabla y configurar un teclado.

## **Suprimir teclado**

Haga clic para eliminar la fila seleccionada.

## **Tipo de teclado**

Muestra el tipo de teclado conectado a la estación de trabajo o al decodificador.

Haga clic en una celda para seleccionar el tipo de teclado necesario.

– **IntuiKey**

Seleccione este tipo si ha conectado un teclado IntuiKey de Bosch.

# – **Teclado KBD-Universal XF**

Seleccione este tipo si ha conectado un teclado KBD-Universal XF.

## **Conexión**

En una celda, seleccione el dispositivo al que está conectado su teclado. Si selecciona una

estación de trabajo, también se agrega el teclado a  $\overline{+}$  > Página

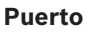

En una celda, seleccione el puerto COM deseado.

## **Velocidad en baudios**

En una celda, seleccione la velocidad máxima en bits por segundo (bps) a la que se transmitirán los datos a través de este puerto. Normalmente, se establece la velocidad máxima compatible con el ordenador o el dispositivo con el que se está comunicando.

#### **Bits de datos**

Muestra el número de bits de datos que desea utilizar para cada carácter que se transmite y se recibe.

## **Bits de parada**

Muestra el tiempo entre cada carácter transmitido (aquí, el tiempo se mide en bits).

## **Paridad**

Muestra el tipo de comprobación de errores que desea utilizar para el puerto seleccionado.

#### **Tipo de puerto**

Muestra el tipo de conexión que se utiliza para conectar el teclado IntuiKey de Bosch con la estación de trabajo.

# **8.9 Página Dispositivos VRM**

## **Consulte**

*– Configuración de la multidifusión, Página 73*

## **8.9.1 Agregar dispositivos VRM mediante detección**

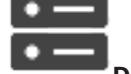

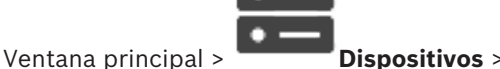

En la red, necesita un servicio VRM en ejecución en un ordenador y un dispositivo iSCSI.

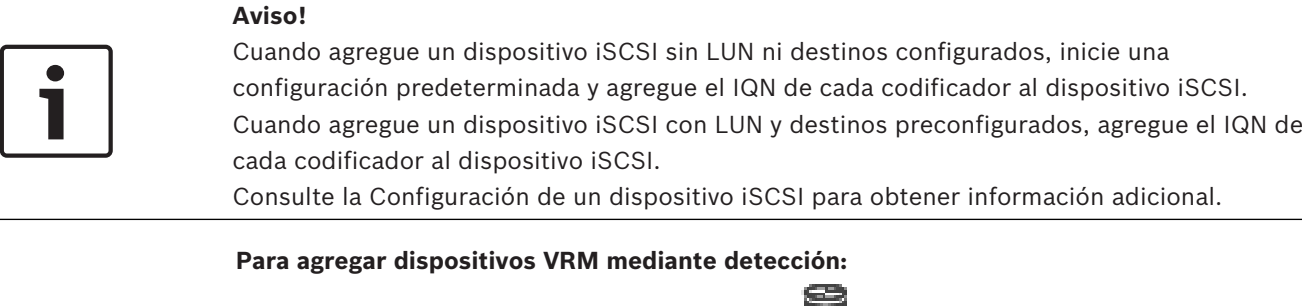

1. Haga clic con el botón derecho del ratón en y haga clic en **Buscar dispositivos VRM**.

Aparece el cuadro de diálogo **BVMS Scan Wizard**.

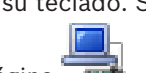

- 2. Active las casillas de verificación que desee para los dispositivos que vaya a agregar.
- 3. En la lista **Función**, seleccione la función que desee. Dependerá del tipo actual de dispositivo VRM. Si selecciona **Reflejado** o **De seguridad**, es necesario realizar el siguiente paso de configuración.
- 4. En la lista **Función**, seleccione la función deseada. Dependerá del tipo actual de VRM dispositivo cuya función se desee seleccionar.
- 5. Haga clic en **Siguiente >>**
- 6. En la lista **VRM máster**, seleccione el VRM máster del VRM imagen o de seguridad seleccionado.
- 7. Haga clic en **Siguiente >>**. Se abre el cuadro de diálogo **Autenticar dispositivos** del asistente.
- 8. Introduzca la contraseña de cada dispositivo que esté protegido por una contraseña. La comprobación de contraseñas se efectúa automáticamente cuando no se introducen caracteres adicionales en el campo de contraseña durante unos segundos o se hace clic fuera del campo de contraseñas.

Si la contraseña de todos los dispositivos es idéntica, puede introducirla en el primer campo **Contraseña**. A continuación, haga clic con el botón derecho del ratón en este campo y, después, haga clic en **Copiar celda a la columna**.

En la columna **Estado**, las conexiones correctas se indican con .

Las conexiones incorrectas se indican con

9. Haga clic en **Finalizar**.

El dispositivo se añade al árbol de dispositivos.

**Nota:** todos los dispositivos VRM se añaden con conexión segura de forma predeterminada.

## **Para cambiar entre conexión segura o no segura:**

- 1. Haga clic con el botón derecho del ratón en
- 2. Haga clic en **Editar dispositivo VRM**. Aparecerá el cuadro de diálogo **Editar dispositivo VRM**.
- 3. Active la casilla de verificación **Conexión segura**. El puerto utilizado cambia automáticamente al puerto HTTPS.  $\Omega$

Desactive la casilla de verificación **Conexión segura**. El puerto utilizado cambia automáticamente al puerto RCPP.

## **Consulte**

- *– Agregar un dispositivo, Página 36*
- *– Página Dispositivos VRM, Página 51*

## **8.9.2 Agregar un VRM principal o secundario manualmente**

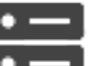

Ventana principal > **Dispositivos** > Haga clic con el botón derecho del ratón en

## > Haga clic en **Agregar VRM** > Cuadro de diálogo **Agregar VRM**

Permite agregar un dispositivo VRM. Puede seleccionar el tipo de dispositivo y especificar las credenciales.

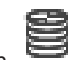

Solo puede asignar de manera efectiva un VRM de seguridad a un VRM máster cuando ambos están en línea y se han autenticado correctamente. A continuación, las contraseñas se sincronizan.

Puede agregar un dispositivo VRM principal manualmente si conoce la dirección IP y la contraseña.

#### **Para agregar un dispositivo VRM principal:**

- 1. Realice los ajustes necesarios para el dispositivo VRM.
- 2. En la lista **Tipo**, seleccione la entrada **Principal**.
- 3. Haga clic en **Aceptar**.

Se agregará el dispositivo VRM.

Puede agregar un dispositivo VRM secundario manualmente si conoce la dirección IP y la contraseña.

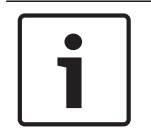

## **Aviso!**

Para configurar un VRM secundario, primero debe instalar el software adecuado en el ordenador que desee. Ejecute Setup.exe y seleccione **VRM secundario**.

#### **Para agregar un dispositivo VRM secundario:**

- 1. Realice los ajustes necesarios para el dispositivo VRM.
- 2. En la lista **Tipo**, seleccione la entrada **Secundario**.
- 3. Haga clic en **Aceptar**.

Se agregará el dispositivo VRM.

Ahora, puede configurar el VRM secundario como un VRM principal.

#### **Cuadro de diálogo Agregar VRM**

#### **Nombre**

Introduzca un nombre de visualización para el dispositivo.

#### **Dirección de red/puerto**

Introduzca la dirección IP del dispositivo.

Si la casilla de verificación **Conexión segura** está activada, el puerto cambia automáticamente al puerto HTTPS.

Si no se utilizan los puertos predeterminados, es posible cambiar el número correspondiente.

## **Tipo**

Seleccione el tipo de dispositivo deseado.

#### **Nombre de usuario**

Escriba un nombre de usuario para la autenticación.

## **Contraseña**

Introduzca la contraseña para la autenticación.

#### **Mostrar contraseña**

Haga clic para hacer que la contraseña esté visible.

#### **Seguridad**

La casilla de verificación **Conexión segura** está activada de forma predeterminada si se admite HTTPS.

## **Aviso!**

Al migrar a BVMS versión 10.0 y posteriores, la casilla de verificación **Conexión segura** no está activada de forma predeterminada y la conexión no es segura (RCPP).

Para cambiar una conexión segura o no segura, utilice el comando **Editar dispositivo VRM** y active o desactive la la casilla de verificación **Conexión segura**.

## **Prueba**

Haga clic para comprobar si el dispositivo está conectado y si la autenticación se ha realizado correctamente.

## **Propiedades**

Si es necesario, cambie los números de los puertos HTTP y HTTPS. Esta acción solo se puede realizar cuando se agrega o edita un VRM que no está conectado. Si el VRM está conectado, los valores se recuperan y no se pueden cambiar.

En la fila de la tabla **VRM máster** se muestra el dispositivo seleccionado, si procede.

## **Consulte**

*– Editar un dispositivo VRM, Página 54*

## **8.9.3 Editar un dispositivo VRM**

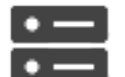

Ventana principal > **Dispositivos** 

Permite editar un dispositivo VRM.

## **Para cambiar entre conexión segura o no segura:**

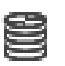

- 1. Haga clic con el botón derecho del ratón en
- 2. Haga clic en **Editar dispositivo VRM**.
- Aparecerá el cuadro de diálogo **Editar dispositivo VRM**.
- 3. Active la casilla de verificación **Conexión segura**.
	- El puerto utilizado cambia automáticamente al puerto HTTPS.
	- $\Omega$

Desactive la casilla de verificación **Conexión segura**.

El puerto utilizado cambia automáticamente al puerto RCPP.

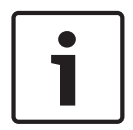

## **Aviso!**

Tras actualizar a una versión más reciente, recomendamos cambiar a la conexión segura.

Para obtener información detallada sobre el parámetro del cuadro de diálogo **Editar dispositivo VRM**, consulte el capítulo Añadir un VRM principal o secundario manualmente.

## **Consulte**

*– Agregar un VRM principal o secundario manualmente, Página 52*

# **8.9.4 Cifrar la grabación para VRM**

De forma predeterminada, la grabación cifrada de los codificadores VRM está desactivada. Es necesario activar la grabación cifrada para el VRM principal y secundario por separado.

## **Para activar la grabación cifrada:**

- 1. Seleccione el tipo de dispositivo VRM apropiado.
- 2. Haga clic en **Servicio**.
- 3. En la pestaña **Cifrado de grabación**, active la casilla de verificación **Activar la grabación cifrada**.
- 4. Haga clic en

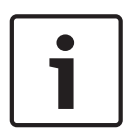

## **Aviso!**

Todos los codificadores VRM, que admiten el cifrado, cifran la grabación automáticamente después de activar el cifrado en VRM.

Es posible desactivar el cifrado en un codificador específico.

Los codificadores VSG siempre utilizan el cifrado, cuando el cifrado en VRM.

## **Para activar o desactivar la grabación cifrada en un solo codificador VRM:**

- 1. Seleccione el codificador VRM que desee.
- 2. Haga clic en **Grabación**.
- 3. En la pestaña **Gestión de grabación**, desactive o active la casilla de verificación **Cifrado**.
- 4. Haga clic en

**Nota:** el cifrado se activa después del siguiente cambio de bloque. Para comprobar los codificadores de VRM que utilizan el cifrado, consulte la pestaña **Monitoring** en el monitor de VRM.

# **8.9.5 Agregar dispositivos VSG mediante detección**

## **Para agregar dispositivos VSG mediante detección:**

1. Haga clic con el botón derecho del ratón en y haga clic en **Buscar Video Streaming Gateways**.

Aparece el cuadro de diálogo **BVMS Scan Wizard**.

- 2. Seleccione los dispositivos VSG necesarios, seleccione el grupo VRM deseado y haga clic en **Asignar** para asignar los dispositivos al grupo VRM.
- 3. Haga clic en **Siguiente >>**.

Se abre el cuadro de diálogo **Autenticar dispositivos** del asistente.

4. Introduzca la contraseña de cada dispositivo que esté protegido por una contraseña. La comprobación de contraseñas se efectúa automáticamente cuando no se introducen caracteres adicionales en el campo de contraseña durante unos segundos o se hace clic fuera del campo de contraseñas.

Si la contraseña de todos los dispositivos es idéntica, puede introducirla en el primer campo **Contraseña**. A continuación, haga clic con el botón derecho del ratón en este campo y, después, haga clic en **Copiar celda a la columna**.

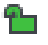

En la columna **Estado**, las conexiones correctas se indican con .

Las conexiones incorrectas se indican con

5. Haga clic en **Finalizar**. El dispositivo se añade al árbol de dispositivos.

# **8.10 Página Codificador/decodificador Bosch**

Para configurar un codificador/decodificador de Bosch, consulte *Página Codificador/ decodificador/cámara de Bosch, Página 63*.

# **8.11 Página Sólo en directo**

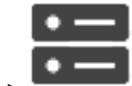

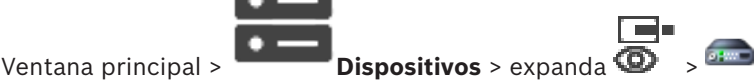

Permite agregar y configurar codificadores de solo en directo. Puede agregar codificadores de Bosch y transmisores de vídeo de red de ONVIF.

Para añadir, modificar y configurar un codificador de ONFIV solo en directo, consulte Página ONVIF.

## **Consulte**

- *– Cómo agregar un codificador de sólo en directo, Página 64*
- *– Búsqueda de dispositivos, Página 26*
- *– Página Codificador/decodificador/cámara de Bosch, Página 63*
- *– Configuración de la multidifusión, Página 73*

## **8.11.1 Agregar dispositivos solo en directo mediante detección**

## **Para agregar dispositivos de solo en directo de Bosch mediante detección:**

1. Haga clic con el botón derecho del ratón en y haga clic en **Buscar codificadores de solo en directo**.

والسرار

Aparece el cuadro de diálogo **BVMS Scan Wizard**.

- 2. Active las casillas de verificación que desee para los dispositivos que vaya a agregar.
- 3. Haga clic en **Siguiente >>**.

Se abre el cuadro de diálogo **Autenticar dispositivos** del asistente.

4. Introduzca la contraseña de cada dispositivo que esté protegido por una contraseña. La comprobación de contraseñas se efectúa automáticamente cuando no se introducen caracteres adicionales en el campo de contraseña durante unos segundos o se hace clic fuera del campo de contraseñas.

Si la contraseña de todos los dispositivos es idéntica, puede introducirla en el primer campo **Contraseña**. A continuación, haga clic con el botón derecho del ratón en este campo y, después, haga clic en **Copiar celda a la columna**.

En la columna **Estado**, las conexiones correctas se indican con .

Las conexiones incorrectas se indican con

 indica que el dispositivo necesita una contraseña inicial. Para establecer la contraseña inicial, introdúzcala en el campo **Contraseña**.

## El estado cambia a .

Repita este paso para todos los dispositivos que necesiten una contraseña inicial. **Nota:** no podrá continuar hasta que no haya establecido la contraseña inicial para todos los dispositivos de la lista que la necesitan.

## 5. Haga clic en **Finalizar**.

El dispositivo se añade al árbol de dispositivos.

## **8.11.2 Agregar un codificador/decodificador de forma manual**

Le permite agregar un codificador o decodificador manualmente. Esta función es muy útil para agregar cualquier dispositivo IP de vídeo de Bosch (solo para VRM).

## **Aviso:**

Si se agrega un codificador IP de vídeo o decodificador de Bosch con la opción **<Detección automática>**, el dispositivo debe estar disponible en la red.

## **Para añadir un dispositivo IP de vídeo de Bosch:**

1. Expanda  $\mathbf{u}$ , expanda  $\mathbf{u}$ , haga clic con el botón derecho del ratón en  $\mathbf{u}$  $\Omega$ 

Haga clic con el botón derecho del ratón en  $\bullet$  $\Omega$ 

Haga clic con el botón derecho del ratón en

- 2. Haga clic en **Agregar codificador**. Aparecerá el cuadro de diálogo **Agregar codificador**.
- 3. Introduzca la dirección IP correspondiente.
- 4. En la lista, seleccione **<Detección automática>.**
- 5. Haga clic en **Aceptar**.

El dispositivo se agregará al sistema.

6. Si el dispositivo necesita una contraseña inicial, se muestra . Para establecer una contraseña inicial, haga clic con el botón derecho del ratón en el icono del dispositivo y, a continuación, haga clic en **Establecer contraseña inicial...**. Se muestra el cuadro de diálogo **Introducir contraseña**.

Introduzca una contraseña para el usuario service y haga clic en **Aceptar**.

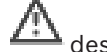

o

o

desaparece y el dispositivo puede utilizarse.

## **Cuadro de diálogo Agregar codificador**

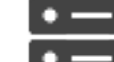

Ventana principal > **Dispositivos** > Haga clic con el botón derecho del ratón en > Haga clic en **Agregar codificador** > Cuadro de diálogo **Agregar codificador**

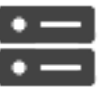

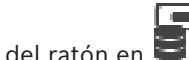

Ventana principal > **Dispositivos** > Haga clic con el botón derecho del ratón en

> Haga clic en **Agregar codificador** > Cuadro de diálogo **Agregar codificador**

Ventana principal > **Dispositivos** > Amplíe > Haga clic con el botón derecho del

ratón en > Haga clic en **Agregar decodificador** > Cuadro de diálogo **Agregar codificador**

## **Dirección IP:**

Escriba una dirección IP válida.

## **Tipo de codificador:/Tipo de decodificador:**

Para un tipo de dispositivo conocido, seleccione la entrada correspondiente. No es necesario que el dispositivo esté disponible en la red.

Si desea agregar cualquier dispositivo IP de vídeo de Bosch, seleccione **<Detección automática>**. El dispositivo debe estar disponible en la red.

## **8.11.3 Especificar la contraseña de destino de un decodificador (Autenticar...)**

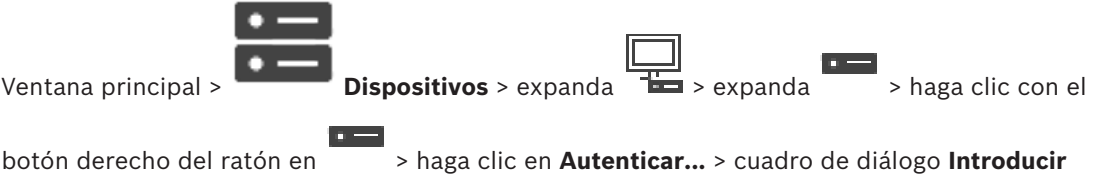

## **contraseña**

Para activar el acceso de un codificador protegido por contraseña a un decodificador, debe introducir la contraseña de nivel de autorización del usuario del codificador como contraseña de destino del decodificador.

## **Para especificar la contraseña:**

- 1. En la lista **Introduzca el nombre de usuario**, seleccione destination password.
- 2. En el campo **Introduzca la contraseña del usuario**, escriba la nueva contraseña.
- 3. Haga clic en **Aceptar**.
- La contraseña se cambia de inmediato en el dispositivo.

## **Consulte**

*– Cambiar la contraseña de un codificador/decodificador (Cambiar contraseña/Introducir contraseña), Página 46*

# **8.12 Página Almacenamiento local**

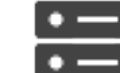

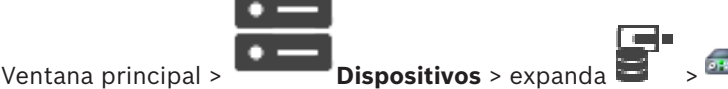

Permite agregar y configurar codificadores con almacenamiento local.

## **Para añadir codificadores de almacenamiento local mediante detección:**

- 1. En el árbol de dispositivos, haga clic con el botón derecho del ratón en continuación, haga clic en **Buscar codificadores de almacenamiento local**. Se mostrará el cuadro de diálogo **BVMS Scan Wizard**.
- 2. Active las casillas de verificación que desee para los dispositivos que vaya a agregar.
- 3. Haga clic en **Siguiente >>**. Se abre el cuadro de diálogo **Autenticar dispositivos** del asistente.

4. Introduzca la contraseña de cada dispositivo que esté protegido por una contraseña. La comprobación de contraseñas se efectúa automáticamente cuando no se introducen caracteres adicionales en el campo de contraseña durante unos segundos o se hace clic fuera del campo de contraseñas.

Si la contraseña de todos los dispositivos es idéntica, puede introducirla en el primer campo **Contraseña**. A continuación, haga clic con el botón derecho del ratón en este campo y, después, haga clic en **Copiar celda a la columna**.

En la columna **Estado**, las conexiones correctas se indican con .

Las conexiones incorrectas se indican con

 indica que el dispositivo necesita una contraseña inicial. Para establecer la contraseña inicial, introdúzcala en el campo **Contraseña**.

El estado cambia a .

Repita este paso para todos los dispositivos que necesiten una contraseña inicial. **Nota:** no podrá continuar hasta que no haya establecido la contraseña inicial para todos los dispositivos de la lista que la necesitan.

## 5. Haga clic en **Finalizar**.

El dispositivo se añade al árbol de dispositivos.

## **Consulte**

- *– Configuración de la multidifusión, Página 73*
- *– Cómo agregar un codificador con almacenamiento local, Página 64*
- *– Página Codificador/decodificador/cámara de Bosch, Página 63*
- *– Búsqueda de dispositivos, Página 26*

# **8.13 Página Unmanaged Site**

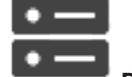

Ventana principal > **Dispositivos** > expanda > Puede añadir un dispositivo de vídeo en red al elemento **Unmanaged Sites** del Árbol de Dispositivos.

Se asume que todos los dispositivos de red sin administrar de un unmanaged site se encuentran en la misma zona horaria.

## **Nombre del sitio**

Muestra el nombre de la ubicación que se ha introducido al crear este elemento.

## **Descripción**

Introduzca una descripción para este site.

## **Zona horaria**

Seleccione la zona horaria correspondiente a este unmanaged site.

## **Consulte**

- *– Unmanaged site, Página 13*
- *– Agregar un unmanaged site manualmente, Página 60*
	- *– Importación de unmanaged sites, Página 60*

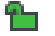

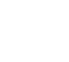

*– Configuración de la zona horaria, Página 62*

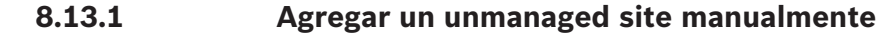

Ventana principal > **Dispositivos** 

## **Para crear un unmanaged site:**

- 1. Haga clic con el botón derecho del ratón en y, a continuación, haga clic en **Agregar Unmanaged Site**.
	- Se mostrará el cuadro de diálogo **Agregar Unmanaged Site**.
- 2. Introduzca el nombre del sitio y una descripción.
- 3. En la lista **Zona horaria**, seleccione la opción adecuada.
- 4. Haga clic en **Aceptar**. El nuevo unmanaged site se añade al sistema.

## **Consulte**

- *– Unmanaged site, Página 13*
- *– Página Unmanaged Site, Página 59*

## **8.13.2 Importación de unmanaged sites**

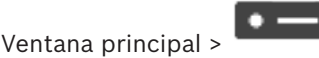

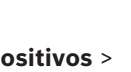

Puede importar un archivo CSV que contenga una configuración de un DVR o cualquier otro BVMS que desee importar a su BVMS como unmanaged site.

## **Para importar:**

- 1. Haga clic con el botón derecho del ratón en  $\forall$ y, a continuación, en **Importar Unmanaged Sites**.
- 2. Haga clic en el archivo deseado y haga clic en **Abrir**. Uno o más sitios no gestionados se agregarán al sistema. Ahora puede agregar estos sitios no gestionados al Árbol Lógico. **Nota:** Si se produce un error y no se puede importar el archivo, un mensaje de error le informa al respecto.

## **8.13.3 Página Unmanaged Site**

## **Nombre del sitio**

Muestra el nombre de la ubicación que se ha introducido al crear este elemento.

## **Descripción**

Introduzca una descripción para este site.

## **Zona horaria**

Seleccione la zona horaria correspondiente a este unmanaged site.

## **8.13.4 Añadir un dispositivo de red no gestionado**

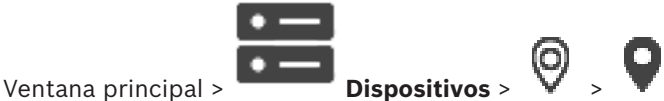

1. Haga clic con el botón derecho del ratón en este elemento y, a continuación, haga clic en **Agregar dispositivo de red Unmanaged**.

Se mostrará el cuadro de diálogo **Agregar dispositivo de red Unmanaged**.

- 2. Seleccione el tipo de dispositivo deseado.
- 3. Introduzca una dirección IP o un nombre de host y unas credenciales válidos para el dispositivo.
- 4. Haga clic en **Aceptar**.

Se añadirá el nuevo **Dispositivo de red Unmanaged** al sistema.

Ahora puede añadir este unmanaged site al árbol lógico.

Tenga en cuenta que en el árbol lógico solo se muestra el sitio, pero no los dispositivos de red que pertenecen a dicho sitio.

- 5. Introduzca el nombre de usuario válido para este dispositivo de red, si está disponible.
- 6. Introduzca la contraseña válida, si está disponible.

## **Cuadro de diálogo Agregar dispositivo de red Unmanaged**

Ventana principal > **Dispositivos** > expanda > haga clic con el botón derecho

# del ratón en > haga clic en **Agregar dispositivo de red Unmanaged**

## **Tipo de dispositivo:**

Seleccione la entrada que corresponda a este dispositivo.

Entradas disponibles:

- **DIVAR AN / DVR**
- **DIVAR IP (AiO), BVMS**
- **Cámara IP/codificador de Bosch**

## **Dirección de red:**

Introduzca una dirección IP o un nombre de host. Si es necesario, cambie el número de puerto.

**Nota:** si utiliza una conexión SSH, introduzca la dirección en el formato siguiente: **ssh://IP o servername:5322**

## **Seguridad**

La casilla de verificación **Conexión segura** está activada de forma predeterminada.

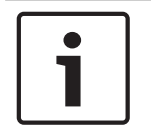

## **Aviso!**

Si se añade un DVR y la casilla de verificación **Conexión segura** está activada, las conexiones de comando y control serán seguras. Los flujos de datos de vídeo no son seguros.

## **Nombre de usuario:**

Introduzca el nombre de usuario válido para este dispositivo de red, si está disponible. Consulte *Unmanaged site, Página 13* para obtener más información.

## **Contraseña:**

Introduzca la contraseña válida, si está disponible. Consulte los detalles sobre las credenciales de usuario en *Unmanaged site, Página 13*.

## **Consulte**

*– Unmanaged site, Página 13*

# **8.13.5 Configuración de la zona horaria**

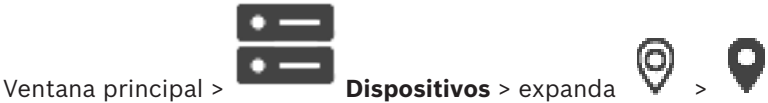

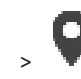

Puede configurar la zona horaria de un unmanaged site. Esto resulta útil cuando un usuario de Operator Client desea tener acceso a un unmanaged site en un ordenador con Operator Client configurado en una zona horaria diferente a la del unmanaged site.

## **Para configurar la zona horaria:**

4 En la lista **Zona horaria**, seleccione la opción adecuada.

#### **Consulte**

*– Página Unmanaged Site, Página 59*

# **9 Página Codificador/decodificador/cámara de Bosch**

En este capítulo encontrará información para configurar los codificadores y decodificadores en el sistema.

Para obtener información detallada sobre los ajustes del codificador, el descodificador o la cámara, consulte los manuales correspondientes al dispositivo.

El número de elementos incluidos en una entrada se muestra entre corchetes.

## **Para configurar un codificador:**

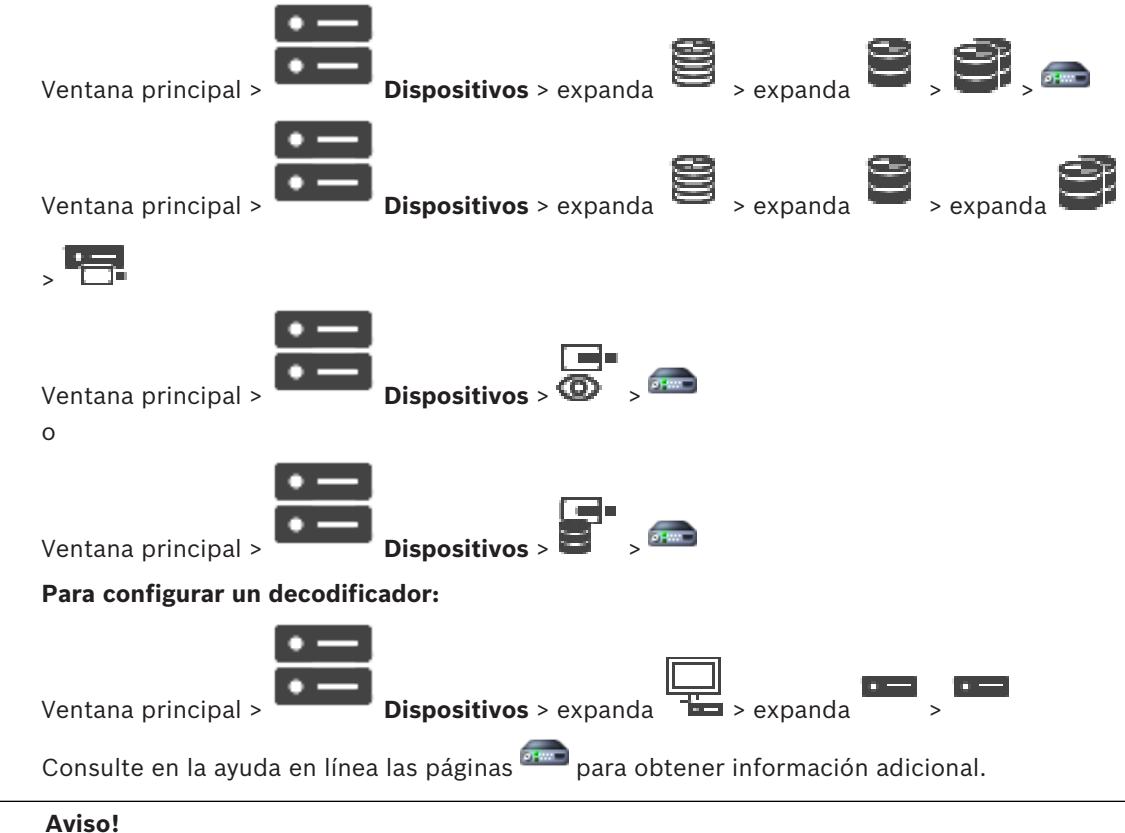

## **Aviso!**

Se pueden conectar ciertos dispositivos IP que no disponen de todas las páginas de configuración descritas aquí.

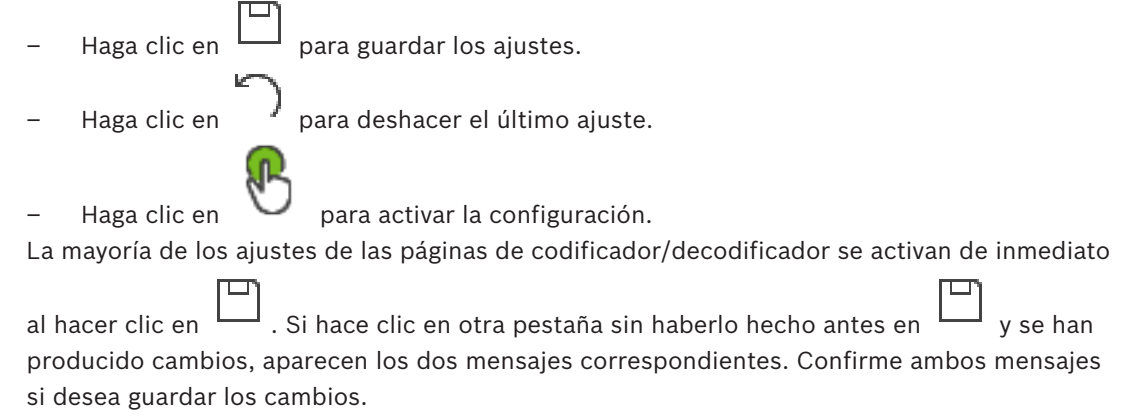

Para cambiar las contraseñas de un codificador, haga clic con el botón derecho del ratón en el icono del dispositivo y, a continuación, haga clic en **Cambiar contraseña...**.

Para mostrar el dispositivo en un navegador web, haga clic con el botón derecho del ratón en el icono del dispositivo y, a continuación, haga clic en **Mostrar página Web en el navegador**.

## **Nota:**

En función de la cámara o del codificador seleccionado, no todas las páginas descritas están disponibles para todos los dispositivos. Los términos utilizados para describir las etiquetas de los campos pueden variar con respecto al software.

4 Haga clic en una pestaña para mostrar la página de propiedades correspondiente.

#### **Consulte**

*– Búsqueda de dispositivos, Página 26*

# **9.1 Cómo agregar un codificador de sólo en directo**

Para agregar un codificador de solo directo mediante detección, consulte *Agregar dispositivos solo en directo mediante detección, Página 56*.

## **Consulte**

- *– Agregar un dispositivo, Página 36*
- *– Página Sólo en directo, Página 56*

# **9.2 Cómo agregar un codificador con almacenamiento local**

Para agregar codificadores de almacenamiento mediante detección, consulte *Página Almacenamiento local, Página 58*.

## **Consulte**

- *– Agregar un dispositivo, Página 36*
- *– Página Almacenamiento local, Página 58*
- **9.3 Editar un codificador**

# **9.3.1 Cifrar vídeo en directo (Editar codificador)**

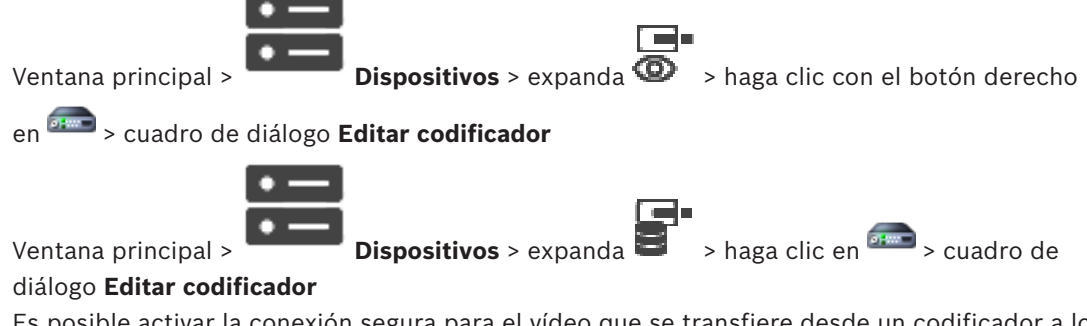

Es posible activar la conexión segura para el vídeo que se transfiere desde un codificador a los dispositivos siguientes si se ha configurado el puerto HTTPS 443 en el codificador.

- Ordenador de Operator Client
- Ordenador de Management Server
- Ordenador de Configuration Client
- Ordenador de VRM
- Decodificador

## **Nota:**

Cuando esta configuración está activada, el modo ANR no funciona en el dispositivo correspondiente.

Cuando se activa, la reproducción del codificador no funciona en codificadores con firmware anterior a 6.30.

Solo el codificador con firmware versión 7.0 o posterior es compatible con UDP seguro. Al activar la conexión segura en este caso, el usuario de Operator Client puede cambiar un flujo a UDP y UDP multidifusión.

## **Para realizar la activación, siga estos pasos:**

- 1. Active la casilla de verificación **Conexión segura**.
- 2. Haga clic en **Aceptar**.

La conexión segura está activada para este codificador.

## **Consulte**

- *– Configuración de la multidifusión, Página 73*
- *– Cuadro de diálogo Editar codificador/decodificador, Página 66*

## **9.3.2 Actualizar las funciones del dispositivo (Editar codificador)**

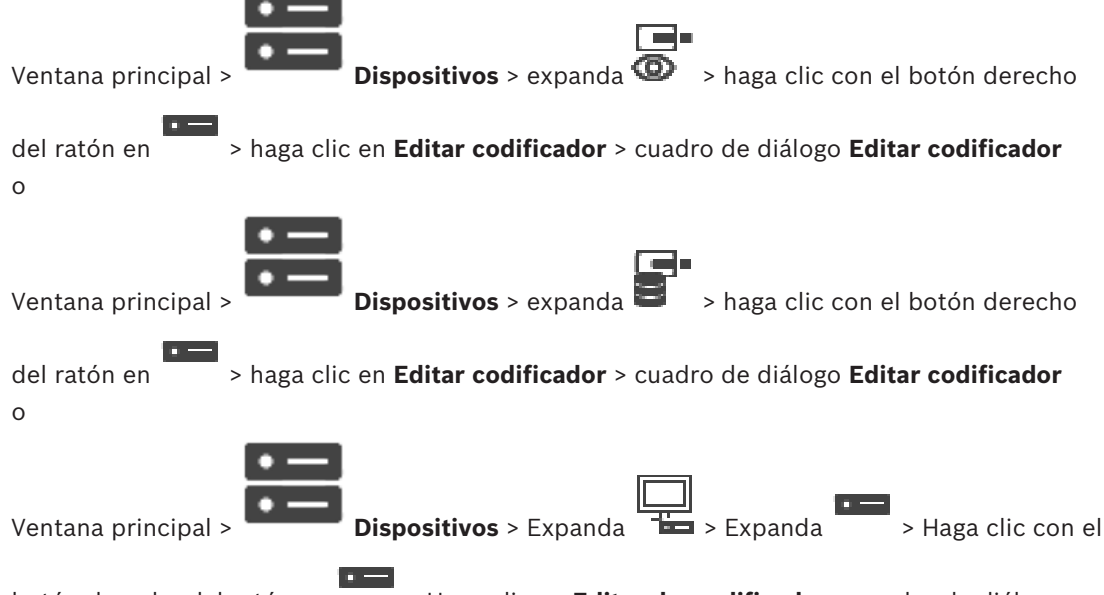

botón derecho del ratón en > Haga clic en **Editar descodificador** > cuadro de diálogo **Editar descodificador**

Después de una actualización del dispositivo, puede actualizar sus funciones. Un mensaje de texto informa de si las funciones recuperadas del dispositivo coinciden con las funciones del dispositivo almacenadas en BVMS.

## **Para realizar la actualización:**

1. Haga clic en **Aceptar**.

Aparece un cuadro de mensaje con el texto siguiente:

**Si aplica las funciones del dispositivo, los ajustes de grabación y eventos para este dispositivo podrían cambiar. Compruebe los ajustes de este dispositivo.**

2. Haga clic en **Aceptar**.

Las funciones del dispositivo se actualizan.

#### **Consulte**

*– Cuadro de diálogo Editar codificador/decodificador, Página 66*

## **9.3.3 Cuadro de diálogo Editar codificador/decodificador**

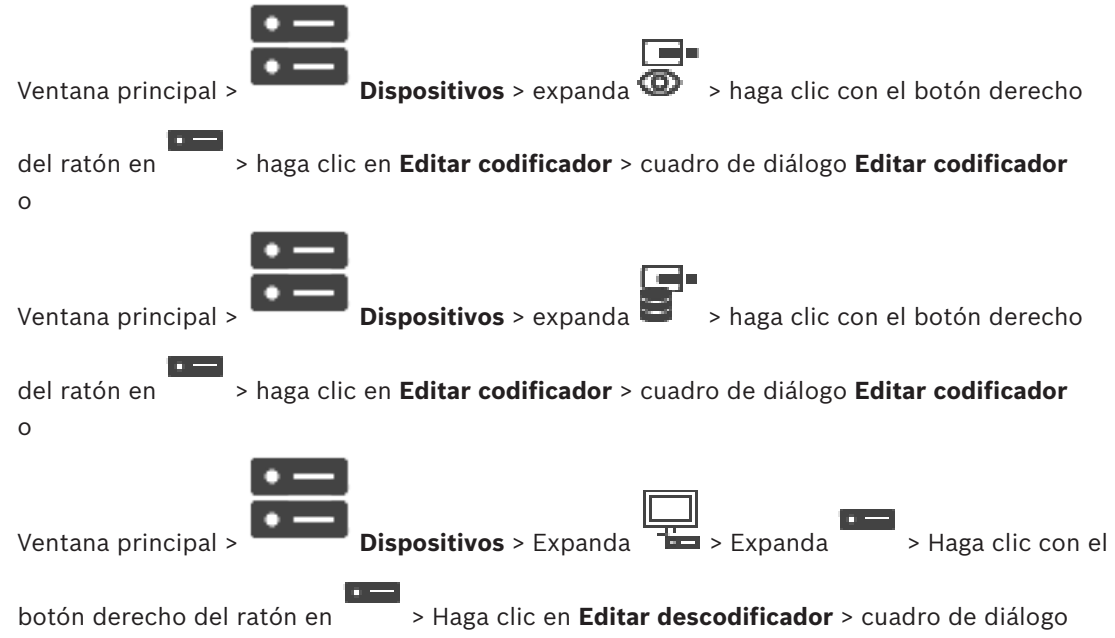

#### **Editar descodificador**

Permite comprobar y actualizar las funcionalidades de un dispositivo. El dispositivo se conecta al abrir este cuadro de diálogo. Se comprueba la contraseña y se comparan las funciones de este dispositivo con las almacenadas en BVMS.

#### **Nombre**

Muestra el nombre del dispositivo. Al agregar un dispositivo IP de vídeo de Bosch, se genera el nombre del dispositivo. Si es necesario, cambie esta entrada.

#### **Dirección de red/puerto**

Introduzca la dirección de red del dispositivo. Si es necesario, cambie el número de puerto.

#### **Nombre de usuario**

Muestra el nombre de usuario utilizado para la autenticación en el dispositivo.

#### **Contraseña**

Introduzca la contraseña válida para la autenticación en el dispositivo.

#### **Mostrar contraseña**

Haga clic para activar la contraseña introducida. Evite que otra persona vea esta contraseña.

## **Autenticar**

Haga clic para autentificarse en el dispositivo con las credenciales introducidas antes.

#### **Seguridad**

La casilla de verificación **Conexión segura** está activada de forma predeterminada. Si no es posible realizar una conexión segura, se muestra un mensaje. Haga clic para desactivar la casilla de verificación.

#### **Los decodificadores siguientes son compatibles con la conexión segura:**

- VID 7000
- VID 8000
- VIP XD HD

## **Aviso!**

La conexión entre un decodificador y un codificador solo es segura si ambos están configuradas con conexión segura.

## **Funciones del dispositivo**

Puede clasificar las funciones del dispositivo por categoría o alfabéticamente. Un mensaje de texto le informa de si las funciones detectadas del dispositivo coinciden con las del dispositivo actual.

Haga clic en **Aceptar** para aplicar los cambios de las funciones del dispositivo después de una actualización del dispositivo.

## **Consulte**

- *– Cifrar vídeo en directo (Editar codificador), Página 64*
- *– Actualizar las funciones del dispositivo (Editar codificador), Página 65*

# **9.4 Administración de la verificación de autenticidad**

Siga los siguientes pasos para activar la verificación de autenticidad en un codificador:

- Configure la autenticación en el codificador.
- Descargue un certificado del codificador.
- Instale el certificado del codificador en la estación de trabajo en la que se va a verificar la autenticidad.

## **9.4.1 Configuración de la autenticación**

o

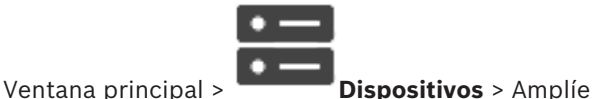

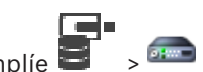

Puede activar la verificación de autenticidad en un codificador.

## **Para realizar la configuración, siga estos pasos:**

- 1. Haga clic en **Cámara** y, a continuación, en **Entrada de vídeo**.
- 2. En la lista **Autenticación de vídeo**, seleccione **SHA-256**.
- 3. En la lista **Intervalos de firma**, seleccione el valor que desee. Un valor pequeño aumenta la seguridad, mientras que un valor grande reduce la carga del codificador.
	-
- 4. Haga clic en

## **9.4.2 Carga de un certificado**

o

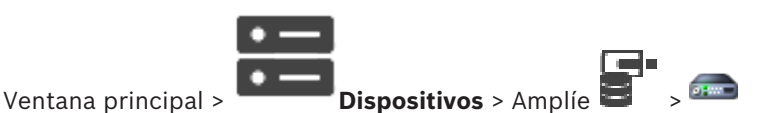

Puede cargar un certificado derivado en un codificador.

## **Siga estos pasos:**

- 1. Haga clic en **Servicio** y, a continuación, en **Certificados**.
- 2. Haga clic en **Cargar certificado**.
- 3. Seleccione el archivo que contenga el certificado de este codificador. El archivo debe incluir la clave privada, por ejemplo, \*.pem. Asegúrese de que los datos se transfieren de forma segura.
- 4. Haga clic en **Abrir**.
- 5. En la lista **Uso**, seleccione **Servidor HTTPS** para asignar el certificado cargado al valor de **Servidor HTTPS**.
	-
- 6. Haga clic en .

## **9.4.3 Descarga de un certificado**

o

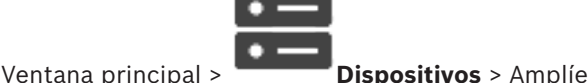

Puede descargar un certificado desde un codificador.

## **Siga estos pasos:**

- 1. Haga clic en **Servicio** y, a continuación, en **Certificados**.
- 2. Seleccione el certificado que desee y haga clic en el icono Save.
- 3. Seleccione el directorio en el que desee guardar el archivo de certificados.
- 4. Cambie la extensión del archivo de certificados a \*.cer.

Ahora puede instalar este certificado en la estación de trabajo en la que desee verificar la autenticidad.

## **9.4.4 Instalación de un certificado en una estación de trabajo**

Puede instalar el certificado que haya descargado de un codificador en la estación de trabajo donde quiera realizar la verificación de autenticidad.

- 1. En la estación de trabajo, inicie Microsoft Management Console.
- 2. Agregue el complemento Certificates a este ordenador con la opción Computer account seleccionada.
- 3. Amplíe Certificates (Local computer) y Trusted Root Certification Authorities.
- 4. Haga clic con el botón derecho del ratón en Certificates, señale All Tasks y haga clic en Import….

Se mostrará el Certificate Import Wizard.

La opción Local Machine está preseleccionada y no se puede cambiar.

- 5. Haga clic en Next.
- 6. Seleccione el archivo de certificados que haya descargado del codificador.
- 7. Haga clic en Next.
- 8. Deje la configuración como está y haga clic en Next.
- 9. Deje la configuración como está y haga clic en Finish.

# **9.5 Especificar la contraseña de destino de un decodificador (Autenticar...)**

Ventana principal > **Dispositivos** > expanda > expanda > haga clic con el botón derecho del ratón en > haga clic en **Autenticar...** > cuadro de diálogo **Introducir contraseña**

Para activar el acceso de un codificador protegido por contraseña a un decodificador, debe introducir la contraseña de nivel de autorización del usuario del codificador como contraseña de destino del decodificador.

## **Para especificar la contraseña:**

- 1. En la lista **Introduzca el nombre de usuario**, seleccione destination password.
- 2. En el campo **Introduzca la contraseña del usuario**, escriba la nueva contraseña.
- 3. Haga clic en **Aceptar**.
- La contraseña se cambia de inmediato en el dispositivo.

## **Consulte**

*– Cambiar la contraseña de un codificador/decodificador (Cambiar contraseña/Introducir contraseña), Página 69*

# **9.6 Cambiar la contraseña de un codificador/decodificador (Cambiar contraseña/Introducir contraseña)**

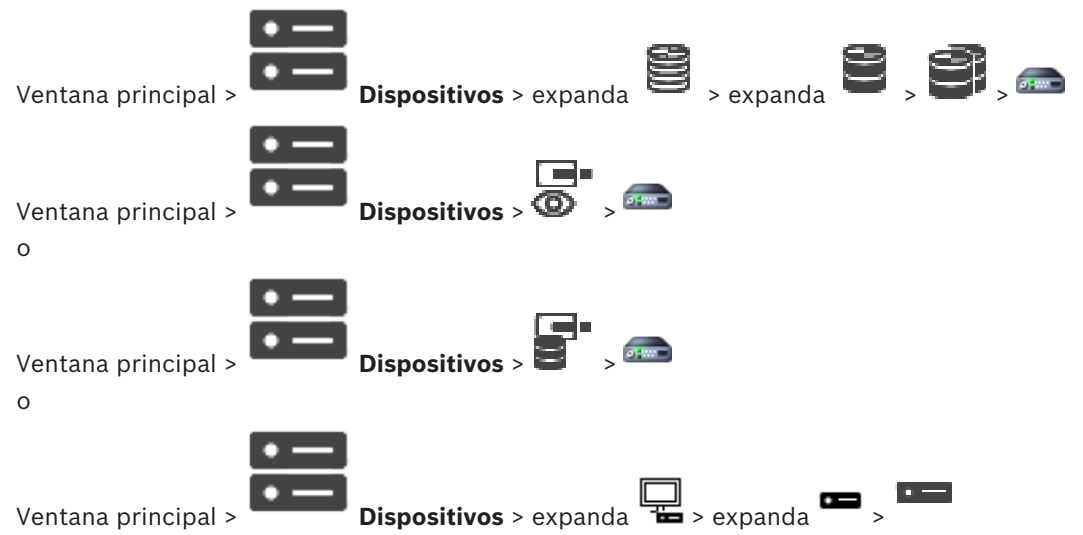

Defina y cambie una contraseña independiente para cada nivel. Introduzca la contraseña (19 caracteres como máximo, sin caracteres especiales) para el nivel seleccionado.

## **Para cambiar la contraseña, siga estos pasos:**

1. Haga clic con el botón derecho del ratón en **1999** y, a continuación, haga clic en **Cambiar contraseña...**.

Se mostrará el cuadro de diálogo **Introducir contraseña**.

- 2. En la lista **Introduzca el nombre de usuario**, seleccione el usuario para el que desea cambiar la contraseña.
- 3. En el campo **Introduzca la contraseña del usuario**, escriba la nueva contraseña.
- 4. Haga clic en **Aceptar**.
- La contraseña se cambia de inmediato en el dispositivo.

Una contraseña sirve para evitar el acceso no autorizado al dispositivo. Es posible utilizar varios niveles de autorización para limitar el acceso.

Solo se garantiza una buena protección con contraseña si todos los niveles de autorización superiores también están protegidos con contraseña. Por este motivo, al asignar contraseñas, siempre se debe empezar por el nivel de autorización más alto.

Es posible definir y cambiar la contraseña de cada nivel de autorización si se ha iniciado sesión en la cuenta de usuario "service".

El dispositivo tiene tres niveles de autorización: service, user y live.

- service representa el nivel de autorización más alto. Si introduce la contraseña correcta, podrá acceder a todas las funciones y modificar todos los ajustes de configuración.
- user representa el nivel de autorización intermedio. En este nivel, puede utilizar el dispositivo, reproducir grabaciones y controlar una cámara, por ejemplo, pero no puede cambiar la configuración.
- live representa el nivel de autorización más bajo. En este nivel solo puede ver imágenes de vídeo en directo y cambiar entre las distintas visualizaciones de imágenes en directo.

En los decodificadores, el siguiente nivel de autorización sustituye al nivel de autorización live:

– destination password (solo disponible para los decodificadores) Se usa para acceder a un codificador.

## **Consulte**

*– Especificar la contraseña de destino de un decodificador (Autenticar...), Página 68*

# **9.7 Recuperar grabaciones de un codificador sustituido (Asociar con las grabaciones de predecesor)**

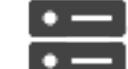

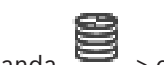

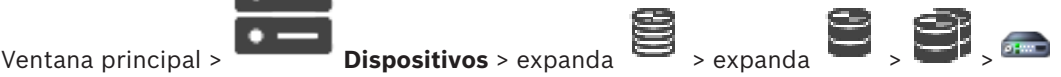

Al sustituir un codificador defectuoso, las grabaciones del codificador sustituido están disponibles para el codificador nuevo al seleccionarlo en Operator Client.

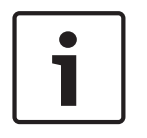

## **Aviso!**

**Aviso!**

Solo se puede sustituir un codificador por un codificador con la misma cantidad de canales.

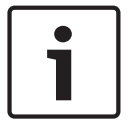

## **Para recuperar las grabaciones de un codificador sustituido**

No utilice el comando **Editar codificador**.

- 1. Haga clic con el botón derecho del ratón en el comando > **Asociar a las grabaciones del predecesor...**.
- 2. Se mostrará el cuadro de diálogo **Asociar a las grabaciones del predecesor...**.
- 3. Introduzca la dirección de red y una contraseña válida para el dispositivo nuevo.
- 4. Haga clic en **Aceptar**.
	-
- 5. Haga clic en  $\Box$  para guardar los ajustes.

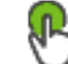

6. Haga clic en para activar la configuración.

## **Cuadro de diálogo Asociar a las grabaciones del predecesor...**

Permite recuperar las grabaciones de un codificador sustituido. Tras configurar los ajustes en el cuadro de diálogo, las grabaciones del codificador sustituido están disponibles para el codificador nuevo al seleccionarlo en Operator Client.

Introduzca la dirección de red del dispositivo.

## **Nombre de usuario**

Muestra el nombre de usuario utilizado para la autenticación en el dispositivo.

#### **Contraseña**

Introduzca la contraseña válida para la autenticación en el dispositivo.

#### **Autenticar**

Haga clic para autentificarse en el dispositivo con las credenciales introducidas antes.

# **9.8 Configurar codificadores/decodificadores**

## **9.8.1 Cómo configurar varios codificadores/decodificadores**

Ventana principal

Puede modificar al mismo tiempo las siguientes propiedades de varios codificadores y decodificadores:

- Contraseñas de dispositivos
- Direcciones IP
- Nombres para mostrar
- Máscara de subred
- IP de puerta de acceso
- Versiones de firmware

## **Para seleccionar varios dispositivos:**

Seleccione los dispositivos que desee manteniendo pulsada la tecla Ctrl o Mayús.

## **Para seleccionar todos los dispositivos disponibles:**

4 Haga clic en el comando **Seleccionar todo**.

## **Para cambiar la contraseña de más de un dispositivo:**

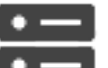

1. En la ventana principal **Dispositivos**, haga clic en el comando **Cambiar contraseñas de dispositivo**.

O

En el menú **Hardware**, haga clic en **Cambiar contraseñas de dispositivo...**. Se mostrará el cuadro de diálogo **Cambiar contraseñas de dispositivo**.

- 2. Seleccione los dispositivos correspondientes.
- 3. Haga clic con el botón derecho del ratón en los dispositivos seleccionados.
- 4. Haga clic en **Editar contraseña...**. Se muestra el cuadro de diálogo **Cambiar contraseñas**.
- 5. Realice los ajustes necesarios.

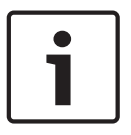

## **Aviso!**

Solo es posible seleccionar los tipos de contraseña disponibles para todos los dispositivos seleccionados.

- 1. En el menú **Hardware**, haga clic en **Cambiar IP del dispositivo y configuración de red...**. Se muestra el cuadro de diálogo **Cambiar IP del dispositivo y configuración de red**.
- 2. Seleccione los dispositivos correspondientes.
- 3. Haga clic con el botón derecho del ratón en los dispositivos seleccionados.
- 4. Haga clic en **Establecer nombres de visualización...**. Se muestra el cuadro de diálogo **Establecer nombres de visualización**.
- 5. Realice los ajustes necesarios.

#### **Para configurar varias direcciones IP, siga estos pasos:**

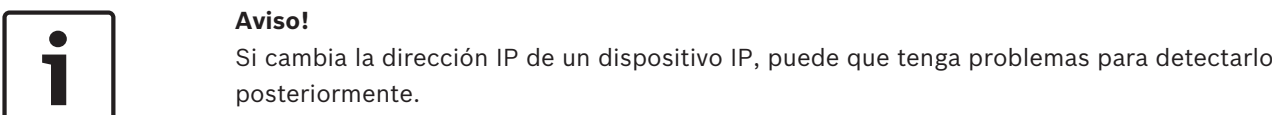

- 1. En el menú **Hardware**, haga clic en **Cambiar IP del dispositivo y configuración de red...**. Se muestra el cuadro de diálogo **Cambiar IP del dispositivo y configuración de red**.
- 2. Seleccione los dispositivos correspondientes.
- 3. Haga clic con el botón derecho del ratón en los dispositivos seleccionados.
- 4. Haga clic en **Establecer direcciones IP...**. Aparecerá el cuadro de diálogo **Establecer direcciones IP**.
- 5. Realice los ajustes necesarios.

## **Para cambiar la máscara de subred o el ID de puerta de acceso de más de un dispositivo:**

- 1. Haga clic en el campo requerido de uno de los dispositivos de los que desee cambiar el valor.
- 2. Introduzca el valor adecuado.
- 3. Seleccione todos dispositivos que desee.
- 4. Haga clic con el botón derecho del ratón en el campo requerido del dispositivo donde ya ha cambiado el valor.
- 5. Haga clic en el comando **Copiar celda en** y el comando **Selección en columna** . O haga clic en el comando **Columna completa**, si es necesario.

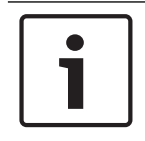

## **Aviso!**

También puede copiar filas completas para cambiar las direcciones IP, los nombres de visualización, las máscaras de subred y los ID de puerta de acceso de más de un dispositivo.

## **Para actualizar el firmware de varios dispositivos, siga estos pasos:**

- 1. En el menú **Hardware**, haga clic en **Actualizar firmware del dispositivo...**. Se muestra el cuadro de diálogo **Actualizar firmware del dispositivo**.
- 2. Seleccione los dispositivos correspondientes.
- 3. Haga clic en el comando **Actualizar firmware**.
- 4. Seleccione el archivo que contiene la actualización.
- 5. Haga clic en **Aceptar**.
#### **Resultado de la operación**

Muestra el estado adecuado para los dispositivos afectados.

#### **9.8.2 Página Gestión de grabaciones**

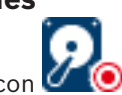

Las grabaciones activas se indican con .

Sitúe el puntero en el icono. Aparecerá información detallada sobre las grabaciones activas.

#### **Grabaciones gestionadas manualmente**

Las grabaciones se gestionan de forma local en este codificador. Todos los ajustes relevantes deben realizarse manualmente. El codificador o la cámara IP actúan como un dispositivo de emisión solo en directo. No se pueden eliminar de VRM automáticamente.

#### **Grabación 1 gestionada por VRM**

Las grabaciones de este codificador se gestionan mediante el sistema VRM.

#### **VRM doble**

La grabación 2 de este codificador se gestiona mediante un VRM secundario.

#### **Pestaña Medios de iSCSI**

Haga clic para mostrar el almacenamiento iSCSI disponible conectado a este codificador.

#### **Pestaña Medios locales**

Haga clic para mostrar el almacenamiento local disponible en el codificador.

#### **Añadir**

Haga clic para agregar un dispositivo de almacenamiento a la lista de medios de almacenamiento administrados.

#### **Eliminar**

Haga clic para eliminar un dispositivo de almacenamiento de la lista de medios de almacenamiento gestionados.

#### **9.8.3 Página Preferencias de grabación**

La página **Preferencias de grabación** se visualiza para cada codificador. Esta página aparece sólo si se asigna un dispositivo al sistema VRM.

#### **Destino principal**

Solo aparece si la lista **Modo de preferencias de grabación** de la página **Grupo** se establece en **Fallo**.

Seleccione la entrada del destino que desee.

#### **Destino secundario**

Solo aparece si la lista **Modo de preferencias de grabación** de la página **Grupo** está configurada en **Fallo** y si la lista **Uso del destino secundario** está configurada en **Activada**. Seleccione la entrada del destino necesario para configurar el modo de seguridad.

# **9.9 Configuración de la multidifusión**

Para cada una de las cámaras asignadas, puede configurar una dirección de multidifusión con puerto.

#### **Para configurar multidifusión:**

- 1. Active la casilla de verificación deseada para activar la multidifusión.
- 2. Introduzca una dirección de multidifusión válida y un número de puerto.
- 3. Si es necesario, configure la transmisión de multidifusión continua.

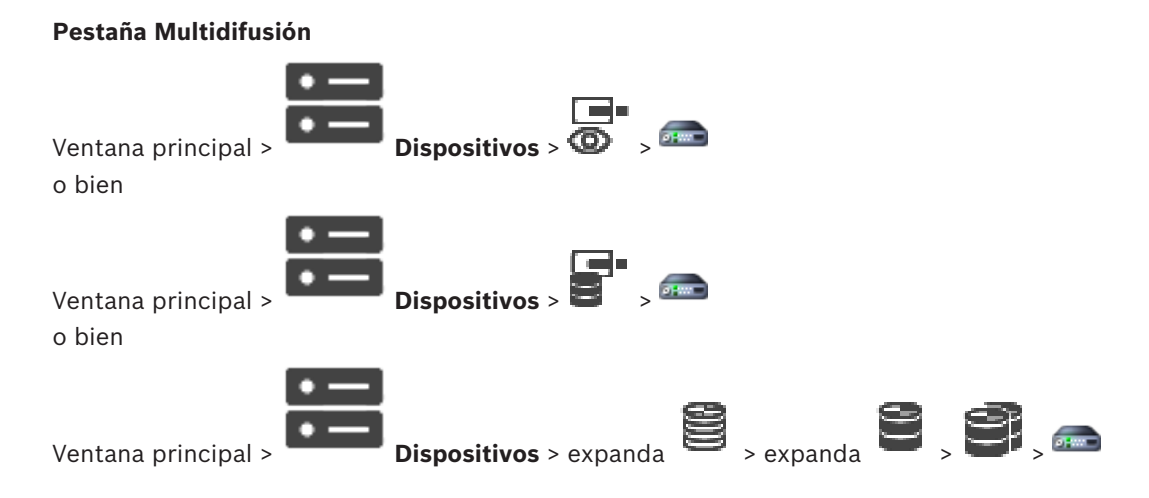

#### > pestaña **Red** > pestaña **Multidifusión**

Le permite configurar la multidifusión para las cámaras asignadas.

#### **Activar**

Haga clic para habilitar la multidifusión para esta cámara.

#### **Dirección de multidifusión**

Introduzca una dirección de multidifusión válida (en el intervalo de 224.0.0.0 a 239.255.255.255).

Introduzca 1.0.0.0. Se aplica automáticamente una dirección de multidifusión exclusiva según la dirección MAC del dispositivo.

#### **Puerto**

Si utiliza un firewall, introduzca un valor para el puerto que ha configurado como no bloqueado en el firewall.

#### **Flujo de vídeo**

Haga clic para habilitar la transmisión de multidifusión continua al conmutador. Esto significa que la conexión de multidifusión no está precedida de un registro RCP+. El codificador redirige siempre todos los datos al conmutador. Por su parte, el conmutador (si no se ha configurado ningún filtro de multidifusión IGMP o este no es compatible) envía estos datos a todos los puertos y acaba saturándose.

Tiene que transmitir los datos si utiliza un dispositivo que no es de Bosch para recibir una secuencia de multidifusión.

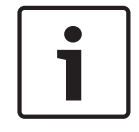

#### **Aviso!**

Los flujos de multidifusión solo son seguros si el codificador tiene la versión de firmware 7.0 o posterior y la casilla de verificación **Conexión segura** está activada.

#### **Consulte**

*– Cifrar vídeo en directo (Editar codificador), Página 64*

# **10 Página Mapas y estructura**

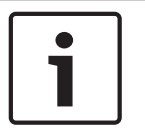

#### **Aviso!**

BVMS Viewer ofrece solo funciones básicas. Las funciones avanzadas se incluyen en BVMS Professional. Para obtener más información, visite nuestro sitio web [www.boschsecurity.es](https://us.boschsecurity.com/en/products/softwareproducts/videosoftware_4/videomanagementsystems_4/bvmsprofessional90_1/bvmsprofessional90_1_52054).

El número de elementos incluidos en una entrada se muestra entre corchetes.

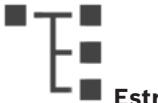

Ventana principal > **Estructura**

Los permisos se pueden perder. Si mueve un grupo de dispositivos, estos dispositivos pierden los ajustes correspondientes a los permisos, por lo que tendrá que establecerlos de nuevo en

### la página **Grupos de usuarios**.

Muestra el Árbol de Dispositivos, el Árbol Lógico y la ventana Mapa.

Permite introducir una estructura para todos los dispositivos del BVMS. Esta estructura aparecerá en el Árbol Lógico.

Le permite realizar las siguientes tareas:

– Configurar el Árbol Lógico completo

Los archivos de recurso pueden ser:

– Archivos de secuencia de cámara

#### **Iconos**

 $\overline{\blacksquare}$ Muestra un cuadro de diálogo para agregar o editar un archivo de secuencia de æ cámara. Crea una carpeta en el Árbol Lógico.

### **Símbolos**

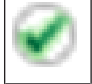

El dispositivo se ha agregado al Árbol Lógico.

 $Q =$  $\mathbb I$  Introduzca una cadena y pulse la tecla ENTER para filtrar los elementos que aparecen. Sólo aparecen elementos que contienen la cadena y sus elementos principales correspondientes (sólo en los árboles). Se ofrece recuento de

elementos filtrados y el número total de elementos. Un filtro activo se indica mediante  $\mathbf x$ . Escriba las cadenas entre comillas para realizar una búsqueda exacta; por ejemplo, "Camera 1" filtra las cámaras que tengan este nombre exacto, y no camera 201.

Para cancelar el filtrado, haga clic en  $\boldsymbol{X}$ .

# **11 Configuración del Árbol Lógico**

En este capítulo encontrará información sobre cómo configurar el Árbol Lógico y cómo administrar archivos de recursos, como mapas.

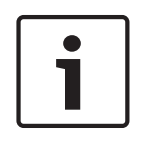

### **Aviso!**

Si mueve un grupo de dispositivos del Árbol Lógico, estos dispositivos pierden los ajustes correspondientes a los permisos, por lo que tendrá que establecerlos de nuevo en la página **Grupos de usuarios**.

- Haga clic en  $\Box$  para guardar los ajustes. Haga clic en <sup>J</sup> para deshacer el último ajuste.
- $H<sub>aga</sub>$  clic en  $\cup$  para activar la configuración.

#### **Consulte**

- *– Cuadro de diálogo Creador de secuencias, Página 77*
- *– Cuadro de diálogo Agregar secuencia, Página 79*
- *– Cuadro de diálogo Agregar paso de secuencia, Página 80*

# **11.1 Cómo configurar el Árbol Lógico**

#### **Consulte**

*– Página Mapas y estructura, Página 75*

# **11.2 Cómo agregar un dispositivo al Árbol Lógico**

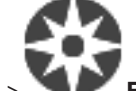

Ventana principal > **Estructura**

#### **Para agregar un dispositivo:**

4 Arrastre un elemento del Árbol de Dispositivos a la ubicación correspondiente del Árbol Lógico.

Puede arrastrar un nodo completo con todos los subelementos desde el Árbol de Dispositivos al Árbol Lógico. Puede seleccionar varios dispositivos manteniendo pulsada la tecla Ctrl o Mayús.

#### **Consulte**

*– Página Mapas y estructura, Página 75*

# **11.3 Cómo eliminar un elemento del árbol**

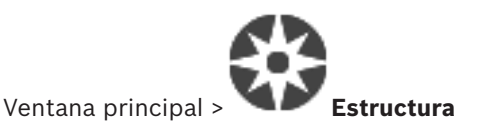

#### **Para eliminar un elemento del Árbol Lógico:**

4 Haga clic con el botón derecho del ratón en un elemento del Árbol Lógico y haga clic en **Eliminar**. Si el elemento seleccionado tiene subelementos, aparecerá un mensaje. Haga clic en **Aceptar** para confirmar. El elemento se eliminará.

Al quitar un elemento de una carpeta de mapa del Árbol Lógico, este elemento también se elimina del mapa.

#### **Consulte**

*– Página Mapas y estructura, Página 75*

# **11.4 Cómo agregar una secuencia de cámara**

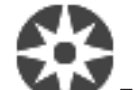

Ventana principal > **Estructura**

Puede agregar una secuencia de cámara al directorio raíz o a una carpeta del Árbol Lógico.

### **Para agregar una secuencia de cámara:**

1. En el Árbol Lógico, seleccione la carpeta en la que desee agregar la nueva secuencia de cámara.

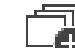

- 2. Haga clic en  $\Box$ . Se mostrará el cuadro de diálogo **Creador de secuencias**.
- 3. En la lista, seleccione una secuencia de cámara.
- 4. Haga clic en **Agregar a Árbol Lógico**. Una nueva  $H$  se agregará a la carpeta seleccionada.

#### **Consulte**

*– Cuadro de diálogo Creador de secuencias, Página 77*

### **11.4.1 Cuadro de diálogo Creador de secuencias**

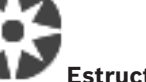

Ventana principal > **Estructura** 

Permite administrar secuencias de cámara.

#### **Iconos**

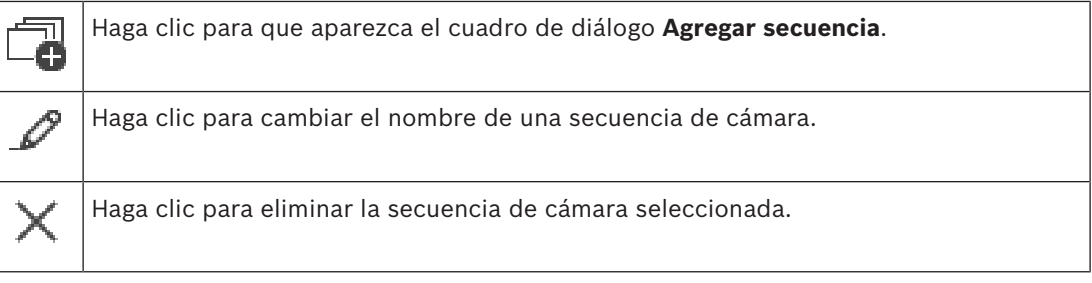

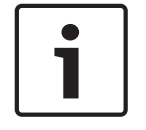

#### **Aviso!**

Al borrar una secuencia en el cuadro de diálogo **Creador de secuencias**, se elimina automáticamente de la lista **Secuencia inicial** de un panel de monitores si se ha configurado.

#### **Agregar paso**

Haga clic para que aparezca el cuadro de diálogo **Agregar paso de secuencia**.

#### **Eliminar paso**

Haga clic para eliminar los pasos seleccionados.

#### **Paso**

Muestra el número del paso. Todas las cámaras de un paso concreto tienen el mismo tiempo de espera.

#### **Espera**

Le permite cambiar el tiempo de espera (segundos).

#### **Número de cámara**

Haga clic en una celda para seleccionar una cámara por su número lógico.

#### **Cámara**

Haga clic en una celda para seleccionar una cámara por su nombre.

#### **Función de cámara**

Haga clic en una celda para cambiar la función de la cámara de la fila.

#### **Datos**

Especifique cuánto durará la función de la cámara seleccionada. Para configurar esto, debe seleccionar una entrada en la columna **Cámara** y una entrada en la columna **Función de cámara**.

#### **Unidad de datos**

Seleccione la unidad para el tiempo seleccionado, por ejemplo, segundos. Para configurar esto, debe seleccionar una entrada en la columna **Cámara** y una entrada en la columna **Función de cámara**.

#### **Agregar a Árbol Lógico**

Haga clic para agregar la secuencia de cámara seleccionada al Árbol Lógico y cerrar el cuadro de diálogo.

#### **Consulte**

- *– Página Panel de monitores, Página 48*
- *– Gestión de secuencias de cámara preconfiguradas, Página 78*

# **11.5 Gestión de secuencias de cámara preconfiguradas**

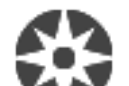

#### Ventana principal > **Estructura**

Puede realizar las siguientes tareas para administrar secuencias de cámara:

- Crear una secuencia de cámara
- Agregar un paso con un nuevo tiempo de espera a una secuencia de cámara existente
- Eliminar un paso de la secuencia de cámara
- Eliminar una secuencia de cámara

#### **Aviso!**

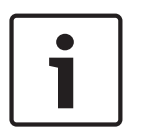

Normalmente, al cambiar y activar la configuración, las secuencias de cámara (preconfiguradas o automáticas) continúa después de reiniciar Operator Client. Sin embargo, en los casos siguientes la secuencia no continúa:

Después de retirar un monitor que se hubiera configurado para mostrar la secuencia.

Al cambiar el modo de un monitor (vista única/cuádruple) que se hubiera configurado para mostrar la secuencia.

Al cambiar el número lógico de un monitor que se hubiera configurado para mostrar la secuencia.

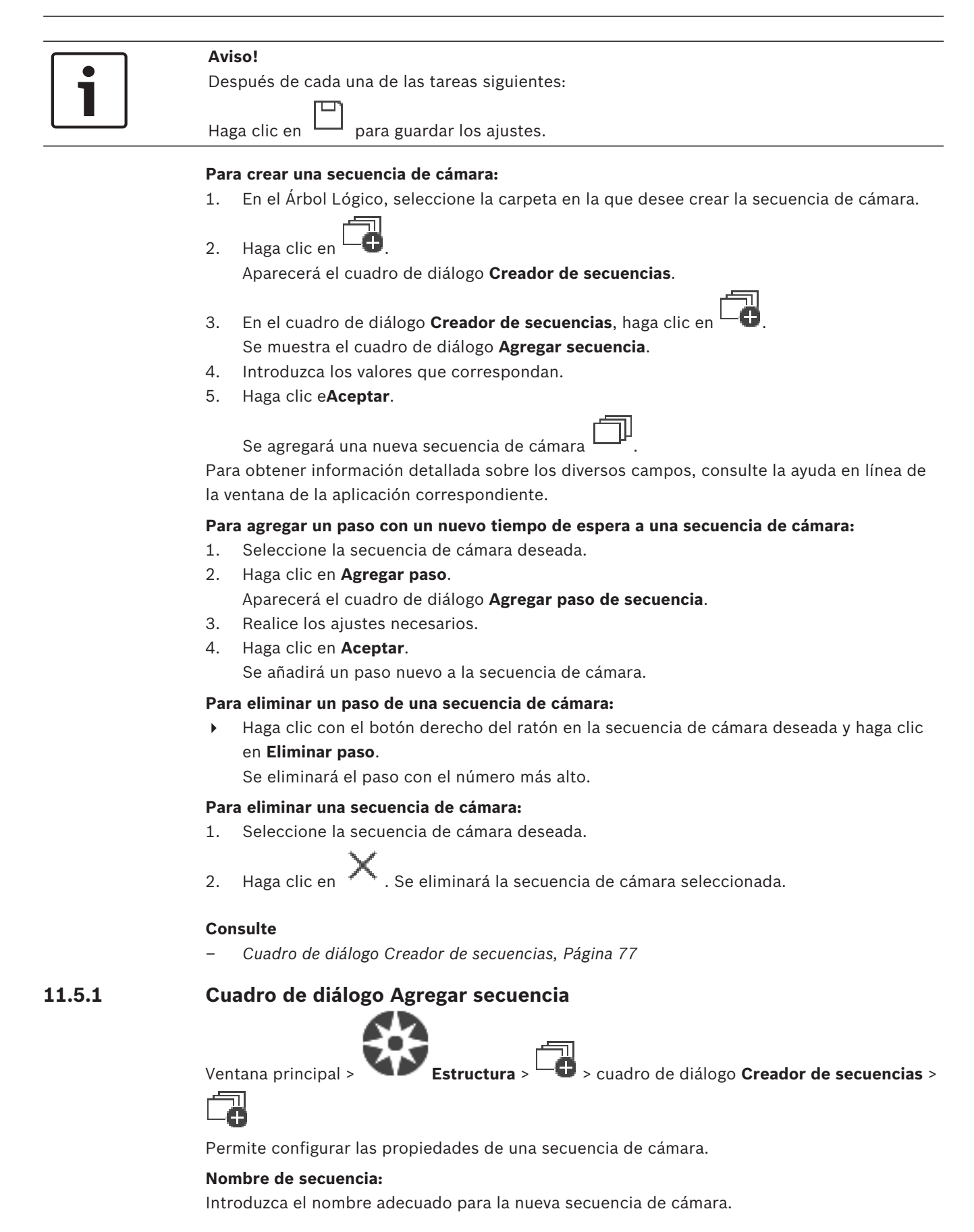

Para utilizarlo con un teclado IntuiKey de Bosch, introduzca un número lógico para la secuencia.

#### **Tiempo de espera:**

Introduzca el tiempo de espera adecuado.

#### **Cámaras por paso:**

Introduzca el número de cámaras en cada paso.

#### **Pasos:**

Introduzca el número de pasos apropiado.

#### **11.5.2 Cuadro de diálogo Agregar paso de secuencia**

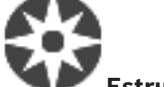

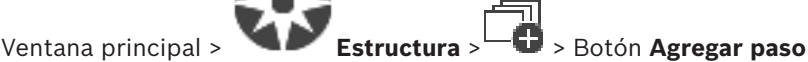

Permite agregar un paso con un nuevo tiempo de espera a una secuencia de cámara existente.

#### **Tiempo de espera:**

Introduzca el tiempo de espera adecuado.

## **11.6 Cómo agregar una carpeta**

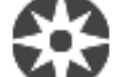

Ventana principal > **Estructura**

#### **Para agregar una carpeta:**

- 1. Seleccione la carpeta para la que desee agregar una carpeta nueva.
- 2. Haga clic en  $\Box$ . Una nueva carpeta se agregará a la carpeta seleccionada.
	-
- 3. Haga clic en  $\mathbb{P}$  para cambiar el nombre de la carpeta.
- 4. Introduzca el nuevo nombre y pulse INTRO.

#### **Consulte**

*– Página Mapas y estructura, Página 75*

# **11.7 Configurar la anulación de dispositivos**

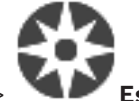

Ventana principal > **Estructura**

Es posible anular ciertos codificadores, cámaras, entradas y relés, por ejemplo, durante tareas de construcción. Si se anula un codificador, una cámara, una entrada o un relé, se detiene la grabación, Operator Client de BVMS no muestra ningún evento ni alarma y no se registra ninguna alarma en el diario de registros.

Operator Client seguirá mostrando el vídeo en directo de las cámaras anuladas y el operador podrá acceder a las grabaciones antiguas.

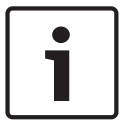

#### **Aviso!**

Al anular un codificador, no se genera ninguna alarma ni ningún evento en ninguna cámara, relé y entrada del codificador. Si se anula una cámara, un relé o una entrada en concreto por separado y ese dispositivo se desconecta del codificador, aún se generan estas alarmas.

#### **Para anular/desanular un dispositivo en el árbol lógico o del árbol de dispositivos:**

- 1. En el árbol lógico o el árbol de dispositivos, haga clic con el botón derecho del ratón en el dispositivo que desee.
- 2. Haga clic en **Omitir**/**Dejar de omitir**.

#### **Para anular/desanular un dispositivo en un mapa:**

Consulte Cómo administrar dispositivos en un mapa.

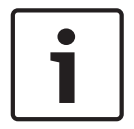

### **Aviso!**

Es posible filtrar equipos anulados en el campo de texto de búsqueda.

# **12 Página Cámaras y Grabación**

### **Aviso!**

BVMS Viewer ofrece solo funciones básicas. Las funciones avanzadas se incluyen en BVMS Professional. Para obtener más información, visite nuestro sitio web [www.boschsecurity.es](https://us.boschsecurity.com/en/products/softwareproducts/videosoftware_4/videomanagementsystems_4/bvmsprofessional90_1/bvmsprofessional90_1_52054).

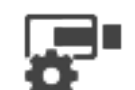

Ventana principal > **Cámaras**

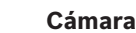

Muestra la página Tabla de la Cámara o una página Tabla de Grabación. Permite configurar las propiedades de cámara y los ajustes de grabación. Permite filtrar las cámaras que se muestran según su tipo.

#### **Iconos**

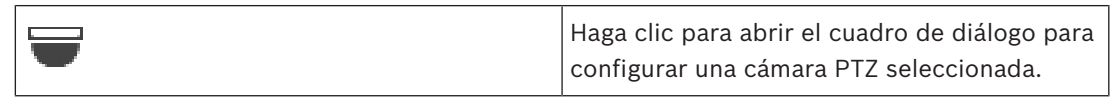

Q  $\blacktriangledown$  Introduzca una cadena y pulse la tecla ENTER para filtrar los elementos que aparecen. Sólo aparecen elementos que contienen la cadena y sus elementos principales correspondientes (sólo en los árboles). Se ofrece recuento de

elementos filtrados y el número total de elementos. Un filtro activo se indica mediante  $\mathbf{\,}^{\mathbf{x}}$  . Escriba las cadenas entre comillas para realizar una búsqueda exacta; por ejemplo, "Camera 1" filtra las cámaras que tengan este nombre exacto, y no camera 201.

Para cancelar el filtrado, haga clic en  $\lambda$ .

# **12.1 Página Cámaras**

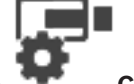

Ventana principal > **Cámaras** > haga clic en un icono para cambiar la página Cámaras

en función del dispositivo de almacenamiento deseado, por ejemplo  $\bullet$ Muestra información diversa de las cámaras disponibles en BVMS. Permite cambiar las siguientes propiedades de cámara:

- 
- Nombre de cámara
- Asignación de una fuente de audio
- Número lógico
- Control de PTZ, si está disponible.
- Calidad en directo (VRM y En directo / Almacenamiento local)
- Perfil de ajustes de grabación
- Tiempo mínimo y máximo de almacenamiento
- Region of Interest (ROI)
- Automated Network Replenishment
- Grabación doble
- 4 Haga clic en el título de una columna para ordenar la tabla según dicha columna.

#### **Cámara - Codificador**

Muestra el tipo de dispositivo.

#### **Cámara - Cámara**

Muestra el nombre de la cámara.

#### **Cámara - Dirección de red**

Muestra la dirección IP de la cámara.

#### **Cámara - Ubicación**

Muestra la ubicación de la cámara. Si la cámara aún no está asignada a un Árbol lógico, se muestra **Ubicación sin asignar**.

#### **Cámara - Número**

Haga clic en una celda para editar el número lógico que la cámara recibió automáticamente al ser detectada. Si introduce un número ya en uso, aparecerá el correspondiente mensaje de error.

El número lógico vuelve a estar disponible cuando se elimina la cámara.

#### **Audio**

Haga clic en una celda para asignar una fuente de audio a una cámara.

Si se produce una alarma con prioridad baja y con una cámara con el audio configurado, la señal de audio se reproduce incluso si en ese momento se está reproduciendo una alarma con prioridad más alta. Esta circunstancia sólo se presenta si la alarma con prioridad alta no tiene audio configurado.

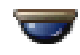

Active una casilla de verificación para activar el control PTZ.

#### **Nota:**

Para ver los ajustes de puerto, consulte COM1.

#### **Puerto**

Haga clic en una celda para especificar qué puerto serie del codificador se utiliza para el control PTZ. Para una cámara PTZ conectada a un sistema Allegiant de Bosch, puede seleccionar **Allegiant**. Para cámaras de este tipo, no necesita usar una línea troncal.

#### **Protocolo**

Haga clic en una celda para seleccionar el protocolo adecuado para el control de PTZ. **Dirección PTZ**

Introduzca el número de dirección para el control de PTZ.

#### **Consulte**

- *– Configurar posiciones predefinidas y comandos auxiliares, Página 84*
- *– Configuración de ajustes de puertos PTZ, Página 84*

# **13 Cómo configurar cámaras y ajustes de grabación**

#### **Aviso!**

En este documento se describen algunas funciones que no están disponibles en BVMS Viewer.

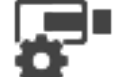

#### Ventana principal > **Cámaras y Grabación**

En este capítulo encontrará información para configurar las cámaras de BVMS. Puede configurar varias propiedades de cámara y los ajustes de grabación.

Haga clic en  $\Box$  para guardar los ajustes. Haga clic en  $\mathbb{Z}$  para deshacer el último ajuste.  $\overline{P}$  Haga clic en  $\overline{P}$  para activar la configuración.

#### **Consulte**

- *– Página Cámaras, Página 82*
- *– Cuadro de diálogo Posiciones predefinidas y comandos AUX, Página 86*

# **13.1 Configuración de ajustes de puertos PTZ**

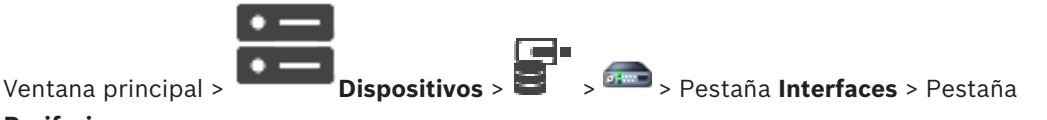

#### **Periferia**

Sólo puede configurar ajustes de puerto para un codificador si el control de la cámara está disponible y activado.

Cuando se cambia el codificador o la cámara PTZ, los ajustes de puerto no se conservan. Deberá configurarlos de nuevo.

Compruebe los ajustes de puerto siempre que realice una actualización de firmware.

#### **Para configurar los ajustes de puerto de un codificador:**

Realice los ajustes necesarios. Los ajustes se aplican inmediatamente después de guardarlos. No es necesario activar la configuración.

Para obtener información detallada sobre los diversos campos, consulte la ayuda en línea de la ventana de la aplicación correspondiente.

**13.2 Configurar posiciones predefinidas y comandos auxiliares**

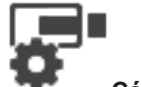

Ventana principal > **Cámaras** >

Es posible predefinir y guardar posiciones de cámaras PTZ, ROI y panorámicas. En el caso de cámaras PTZ también es posible definir comandos auxiliares.

**Nota:** antes de configurar los ajustes de la cámara PTZ, configure los ajustes de puertos de la cámara PTZ. De lo contrario, el control PTZ no funcionará en este cuadro de diálogo.

#### **Para configurar una posición predefinida:**

- 1. En la tabla de **Cámaras**, seleccione el codificador necesario.
- 2. Solo para cámaras PTZ: para activar el control de una cámara PTZ, active la casilla de

verificación de la columna

3. Haga clic en el botón

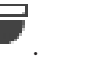

- Aparecerá el cuadro de diálogo **Posiciones predefinidas y comandos AUX**.
- 4. Puede definir el número de posiciones predefinidas que desea utilizar.
- 5. Seleccione la posición que desee definir.
- 6. En la ventana de vista previa, utilice el control del ratón para ir hasta la posición que desee configurar.

Desplácese para acercar y alejar y arrastre para mover la sección de la imagen.

7. Si es necesario, escriba un nombre para la posición configurada.

8. Haga clic en  $\Box$  para guardar la posición predefinida.

**Nota:** haga clic en para cada posición definida. De lo contrario, no se guardará la posición.

9. Haga clic en **Aceptar**.

#### **Para mostrar las posiciones predefinidas ya configuradas:**

- 1. En la tabla de **Cámaras**, seleccione el codificador necesario.
- 2. Haga clic en el botón

Aparecerá el cuadro de diálogo **Posiciones predefinidas y comandos AUX**.

3. Seleccione la posición que desee.

4. Haga clic en

La ventana de vista previa muestra la posición predefinida de la cámara.

### **Nota:**

Las posiciones predefinidas de las cámaras PTZ y ROI se almacenan directamente en las cámaras. Las posiciones predefinidas de las cámaras panorámicas se almacenan en BVMS. Las cámaras PTZ se mueven físicamente a la posición predefinida. Las cámaras panorámicas y ROI solo muestran una sección de la imagen de la vista completa de la cámara.

#### **Para configurar comandos auxiliares para cámaras PTZ:**

- 1. En la tabla de **Cámaras**, seleccione el codificador necesario.
- 2. Haga clic en el botón

Aparecerá el cuadro de diálogo **Posiciones predefinidas y comandos AUX**.

- 3. Seleccione la ficha **Comandos auxiliares**.
- 4. Realice los ajustes necesarios.
	-

5. Haga clic en para guardar los comandos predefinidos.

Para obtener información detallada sobre los diversos campos, consulte la ayuda en línea de la ventana de la aplicación correspondiente.

#### **Consulte**

*– Cuadro de diálogo Posiciones predefinidas y comandos AUX, Página 86*

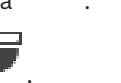

*– Configuración de ajustes de puertos PTZ, Página 84*

**13.3 Cuadro de diálogo Posiciones predefinidas y comandos AUX**

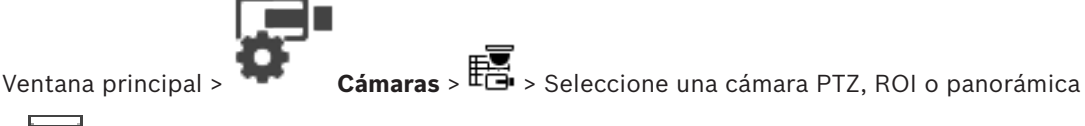

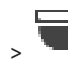

Permite configurar una cámara PTZ, ROI o panorámica.

No hay comandos auxiliares disponibles para las cámaras ROI y panorámicas.

**Nota:** antes de configurar los ajustes de la cámara PTZ, configure los ajustes de puertos de la cámara PTZ. De lo contrario, el control PTZ no funcionará en este cuadro de diálogo.

#### **Icons (Iconos)**

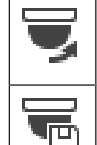

Haga clic para mover la cámara a la posición predefinida o para ejecutar el comando.

Haga clic para guardar la posición o el comando predefinido.

#### **Pestaña Posiciones predefinidas**

Haga clic para mostrar la tabla con las posiciones predefinidas.

#### **N.º**

Muestra el número de posiciones predefinidas.

#### **Nombre**

Haga clic en una celda para modificar el nombre de la posición predefinida.

#### **Pestaña Comandos auxiliares (solo disponible para cámaras PTZ)**

Haga clic para mostrar la tabla con los comandos auxiliares.

**Nota:** si un codificador ONVIF admite comandos auxiliares, los comandos auxiliares proceden directamente del codificador ONVIF.

#### **N.º**

Muestra el número del comando auxiliar.

#### **Nombre**

Haga clic en una celda para modificar el nombre del comando.

#### **Código**

Haga clic en una celda para modificar el código del comando.

#### **Consulte**

- *– Configuración de ajustes de puertos PTZ, Página 84*
- *– Configurar posiciones predefinidas y comandos auxiliares, Página 84*

# **14 Página Grupos de Usuarios**

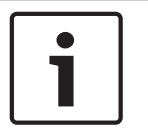

#### **Aviso!**

BVMS Viewer ofrece solo funciones básicas. Las funciones avanzadas se incluyen en BVMS Professional. Para obtener más información, visite nuestro sitio web [www.boschsecurity.es](https://us.boschsecurity.com/en/products/softwareproducts/videosoftware_4/videomanagementsystems_4/bvmsprofessional90_1/bvmsprofessional90_1_52054).

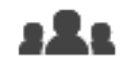

Ventana principal > **Grupos de usuarios**

Permite configurar grupos de usuarios.

El siguiente grupo de usuarios está disponible de forma predeterminada:

– Grupo de administradores (con un usuario Administrador).

#### **Pestaña Grupos de usuarios**

Haga clic para mostrar las páginas disponibles para configurar los derechos de acceso del grupo de usuarios estándar.

#### **Opciones de usuarios y grupos de usuarios**

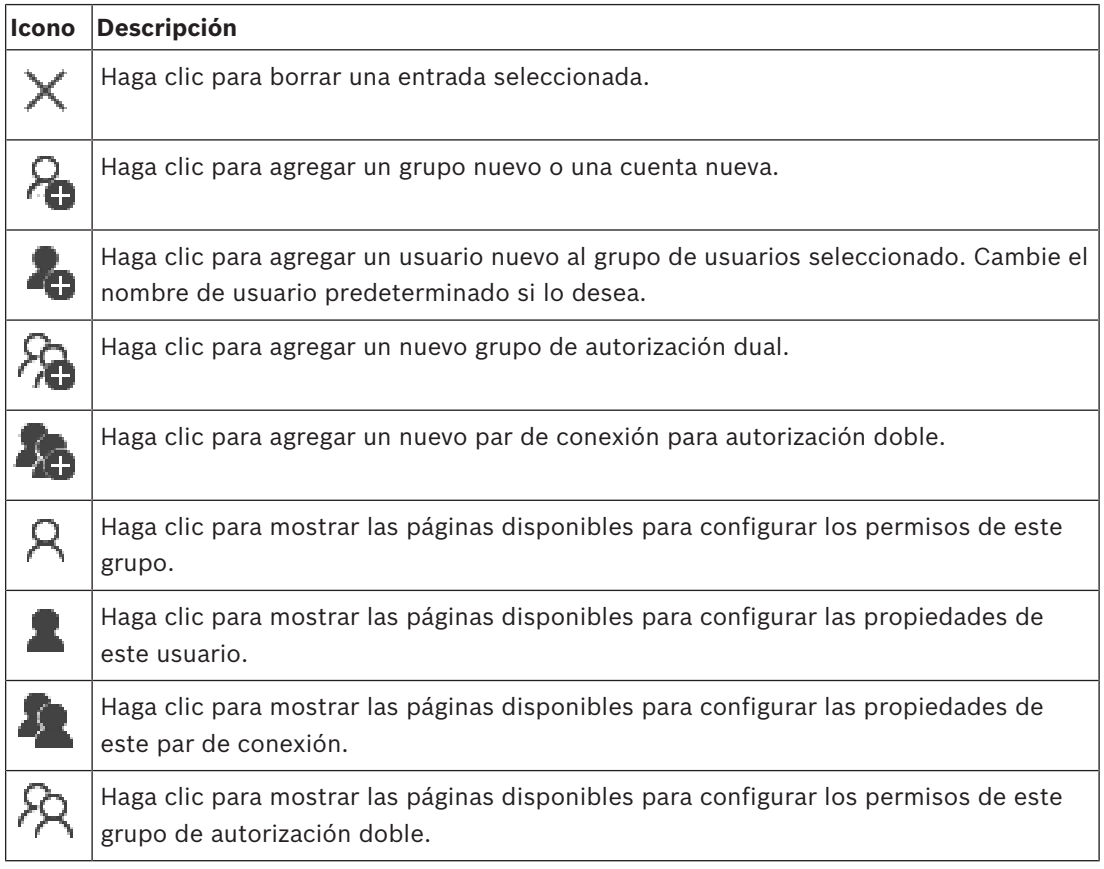

#### **Activar cambios del nombre de usuario y de la contraseña**

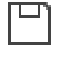

Haga clic para activar los cambios de la contraseña.

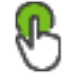

Haga clic para activar los cambios del nombre de usuario.

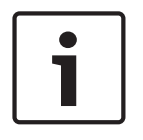

#### **Aviso!**

Los cambios del nombre de usuario y de la contraseña se revierten después de volver a una configuración anterior.

#### **Permisos en un solo Management Server**

Para administrar el acceso a uno de los Management Servers, utilice el grupo de usuarios estándar. Puede configurar todos los permisos de este Management Server en este grupo de usuarios.

Q Introduzca una cadena y pulse la tecla ENTER para filtrar los elementos que aparecen. Sólo aparecen elementos que contienen la cadena y sus elementos principales correspondientes (sólo en los árboles). Se ofrece recuento de

elementos filtrados y el número total de elementos. Un filtro activo se indica mediante  $\mathbf x$ . Escriba las cadenas entre comillas para realizar una búsqueda exacta; por ejemplo, "Camera 1" filtra las cámaras que tengan este nombre exacto, y no camera 201.

Para cancelar el filtrado, haga clic en  $\boldsymbol{X}$ .

# **14.1 Página Propiedades de grupo de usuarios**

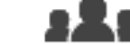

Ventana principal > **Grupos de usuarios** > pestaña **Grupos de usuarios** > > pestaña **Permisos de funcionamiento** > pestaña **Propiedades de grupo de usuarios**

Le permite configurar los siguientes ajustes para el grupo de usuarios seleccionado:

- Planificación de conexiones
- Asociación de un grupo de usuarios LDAP

#### **Descripción:**

Introduzca una descripción característica del grupo de usuarios.

#### **Idioma**

Seleccione el idioma de Operator Client.

#### **Grupo LDAP asociado**

Introduzca el nombre del grupo de usuarios LDAP que desea utilizar para el sistema. También puede hacer doble clic en un elemento de la lista **Grupos LDAP**.

#### **Ajustes**

Haga clic para mostrar el cuadro de diálogo **Ajustes del servidor LDAP**.

#### **Asociar grupo**

Haga clic para asociar el grupo LDAP seleccionado con este grupo de usuarios.

#### **Borrar grupo**

Haga clic para borrar el campo **Grupo LDAP asociado**. Se eliminará la asociación del grupo LDAP al grupo de usuarios de BVMS.

#### **Consulte**

- *– Cómo configurar ajustes de LDAP, Página 102*
- *– Cómo asociar un grupo LDAP, Página 103*

# **14.2 Página Propiedades de usuario**

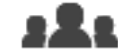

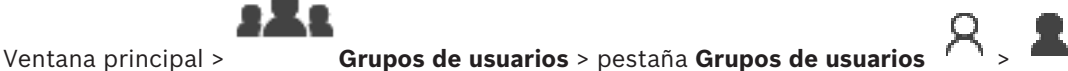

Permite configurar un nuevo usuario en un grupo de usuarios estándar.

Si cambia la contraseña de un usuario o elimina un usuario mientras este está conectado, el usuario puede seguir trabajando con Operator Client tras el cambio o eliminación de la contraseña. Si, tras el cambio o eliminación de la contraseña, la conexión a Management Server se interrumpe (por ejemplo, tras activar la configuración), el usuario no podrá volver a conectar automáticamente el Management Server sin desconectarse y conectarse en Operator Client.

#### **La cuenta está activada**

Active la casilla de verificación para activar una cuenta de usuario.

#### **Nombre completo**

Introduzca el nombre completo del usuario.

#### **Descripción**

Escriba una descripción característica del usuario.

#### **El usuario debe cambiar la contraseña la próxima vez que inicie sesión**

Seleccione la casilla de verificación para obligar a los usuarios a configurar una nueva contraseña durante el inicio de sesión siguiente.

#### **Introducir contraseña nueva**

Introduzca la contraseña del nuevo usuario.

#### **Confirmar contraseña**

Vuelva a escribir la contraseña nueva.

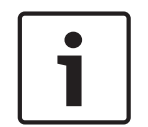

#### **Aviso!**

Se recomienda asignar una contraseña específica a todos los usuarios nuevos y hacer que los usuarios la cambien al iniciar la sesión.

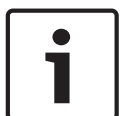

#### **Aviso!**

Los clientes de Mobile Video Service, Web Client, la aplicación iOS de Bosch y SDK no pueden cambiar la contraseña al iniciar la sesión.

#### **Aplicar**

Haga clic para aplicar los ajustes.

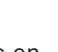

Haga clic en  $\Box$  para activar la contraseña.

#### **Información adicional**

Tras la actualización a nuevos BVMS 9.0.0.x los ajustes de **Propiedades de usuario** son los siguientes:

- La opción **La cuenta está activada** está activada.
- La opción **El usuario debe cambiar la contraseña la próxima vez que inicie sesión** no está activada.

# **14.3 Página Propiedades de par de inicio de sesión**

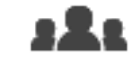

Ventana principal > **Grupos de usuarios** > pestaña **Grupos de usuarios** >

#### **Nuevo grupo de autorización dual** >

Le permite modificar un par de grupos de usuarios de un grupo de autorización dual. Los usuarios del primer grupo de usuarios son los que deben iniciar la sesión mediante el primer cuadro de diálogo de inicio de sesión; los usuarios del segundo grupo de usuarios confirman el inicio de sesión.

#### **Seleccionar par de conexión**

Seleccione un grupo de usuarios en cada lista.

#### **Forzar autorización dual**

Active una casilla de verificación para obligar a cada usuario a iniciar la sesión sólo junto a un usuario del segundo grupo de usuarios.

#### **Consulte**

*– Añadir un par de conexión a un grupo de autorización dual, Página 101*

# **14.4 Página Permisos de cámara**

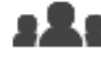

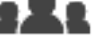

Ventana principal > **Grupos de usuarios** > Pestaña **Grupos de usuarios** > >

Pestaña **Permisos del dispositivo** > Pestaña **Permisos de cámara**

Le permite configurar los derechos de acceso a las funciones de una cámara seleccionada o un grupo de cámaras para el grupo de usuarios seleccionado.

Si se agregan nuevos componentes, los permisos de cámara se deberán configurar a continuación.

Puede recuperar el acceso a una cámara en la página **Cámara**.

#### **Cámara**

Muestra el nombre de cámara tal y como se ha configurado en la página **Cámaras y Grabación**.

#### **Ubicación**

Muestra la ubicación de la cámara tal y como se ha configurado en la página **Mapas y Estructura**.

#### **Acceso**

Active una casilla de verificación para permitir el acceso a esta cámara.

#### **Vídeo en directo**

Active una casilla de verificación para permitir el vídeo en directo.

#### **Audio en directo**

Active una casilla de verificación para permitir el audio en directo.

#### **Reproducir vídeo**

Active una casilla de verificación para permitir la reproducción de vídeo. Puede activar o desactivar esta casilla de verificación sólo si la reproducción está activada en la página **Funciones del operador**.

#### **Reproducir audio**

Active una casilla de verificación para permitir la reproducción de audio. Puede activar o desactivar esta casilla de verificación sólo si la reproducción está activada en la página **Funciones del operador**.

#### **Datos de texto**

Active una casilla de verificación para permitir la visualización de metadatos. Puede activar o desactivar esta casilla de verificación sólo si la visualización de metadatos está activada en la página **Funciones del operador**.

#### **Exportar**

Active una casilla de verificación para permitir la exportación de datos de vídeo. Puede activar o desactivar esta casilla de verificación sólo si la exportación de datos de vídeo está activada en la página **Funciones del operador**.

#### **PTZ/ROI**

Active una casilla de verificación para poder usar el control PTZ o ROI de esta cámara. Puede activar o desactivar esta casilla de verificación solo si el control PTZ o ROI de esta cámara están activados en la página **Funciones del operador**. Además, debe configurar PTZ o ROI en la tabla de cámaras.

#### **Aux**

Active una casilla de verificación para permitir la ejecución de comandos auxiliares. Puede activar o desactivar esta casilla de verificación sólo si el control de PTZ de una cámara está activado en la página **Funciones del operador**.

#### **Establecer posiciones predeterminadas**

Active una casilla de verificación para permitir al usuario establecer posiciones prefijadas para esta cámara PTZ.

También puede establecer posiciones prefijadas para la función de región de interés, en caso de que se habilite o autorice.

Puede activar o desactivar esta casilla de verificación sólo si el control de PTZ de una cámara está activado en la página **Funciones del operador**.

#### **Imagen de referencia**

Active una casilla de verificación para permitir la actualización de la imagen de referencia de esta cámara.

**14.5 Cuadro de diálogo Ajustes del servidor LDAP**

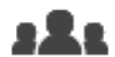

Ventana principal > **Grupos de usuarios** > pestaña **Grupos de usuarios** > > pestaña **Permisos de funcionamiento** > pestaña **Propiedades de grupo de usuarios** > botón

#### **Ajustes**

Debe introducir los ajustes de servidor LDAP que se configuran fuera de BVMS. Necesitará la ayuda del administrador de TI para que configure el servidor LDAP para las siguientes entradas.

Todos los campos son obligatorios salvo el cuadro de grupo **Usuario/Grupo de usuarios de prueba**.

#### **Ajustes del servidor LDAP**

#### **Servidor LDAP**

Introduzca el nombre del servidor LDAP.

#### **Puerto**

Escriba el número de puerto del servidor LDAP (por defecto, HTTP: 389 y HTTPS: 636)

#### **Conexión segura**

Active la casilla de verificación para activar la transmisión de datos segura.

#### **Mecanismo de autenticación**

Negociar selecciona el protocolo de autenticación adecuado automáticamente. Simple transmite las credenciales de inicio de sesión sin cifrar, como texto legible.

#### **Anónimo**

Utilice esta opción para iniciar sesión como invitado. Seleccione esta opción si el servidor LDAP la admite y no puede configurar un usuario proxy específico.

#### **Utilizar las siguientes credenciales**

#### **Nombre de usuario**

Escriba el nombre único del usuario proxy. Es necesario que este usuario permita a los usuarios de este grupo de usuarios de BVMS el acceso al servidor LDAP.

#### **Contraseña**

Escriba la contraseña del usuario proxy.

#### **Prueba**

Haga clic para probar si el usuario proxy tiene acceso al servidor LDAP.

#### **Base LDAP para usuario**

Introduzca el nombre único (DN = distinguished name) de la ruta LDAP en la que se puede buscar un usuario. Ejemplo de DN de la base

LDAP:CN=Users,DC=Security,DC=MyCompany,DC=com

#### **Filtro para usuario**

Seleccione un filtro para buscar un nombre de usuario único. Los ejemplos están predefinidos. Sustituya %username% por el nombre de usuario real.

#### **Base LDAP para grupo**

Introduzca el nombre único de la ruta LDAP en la que puede buscar grupos. Ejemplo de DN de la base LDAP: CN=Users,DC=Security,DC=MyCompany,DC=com

#### **Filtro para búsqueda de miembros de grupos**

Seleccione un filtro utilizado para buscar un miembro de grupo.

Los ejemplos están predefinidos. Sustituya %usernameDN% por el nombre de usuario real y su DN.

#### **Filtro de búsqueda de grupos**

No deje este campo vacío. Si no hay ninguna entrada, no puede asignar un grupo LDAP a un grupo de usuarios BVMS.

Seleccione un filtro para buscar un grupo de usuarios.

Los ejemplos están predefinidos.

#### **Usuario/Grupo de usuarios de prueba**

Las entradas de este cuadro de grupo no se han guardado tras hacer clic en **Aceptar**. Sólo sirven como prueba.

#### **Nombre de usuario**

Escriba el nombre de un usuario de prueba. Omita el DN.

#### **Contraseña**

Escriba la contraseña del usuario de prueba.

#### **Usuario de prueba**

Haga clic para probar si la combinación de nombre de usuario y contraseña es correcta.

#### **Grupo (ND)**

Introduzca el nombre de grupo único con el que está asociado el usuario.

#### **Grupo de prueba**

Haga clic para probar la asociación del usuario con el grupo.

#### **Consulte**

*– Cómo configurar ajustes de LDAP, Página 102*

# **14.6 Página Árbol Lógico**

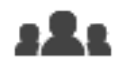

Ventana principal > **Grupos de usuarios** > pestaña **Grupos de usuarios** > > pestaña **Permisos del dispositivo** > pestaña **Árbol lógico**

Permite configurar el árbol lógico para cada grupo de usuarios.

#### **Para configurar permisos:**

Active o desactive las casillas de verificación según corresponda. Al seleccionar un elemento perteneciente a un nodo, se seleccionará el nodo automáticamente.

Al seleccionar un nodo, se seleccionarán automáticamente todos los elementos que contenga.

#### **Cámara**

Active una casilla de verificación para otorgar acceso al grupo de usuarios seleccionado a los dispositivos correspondientes.

Puede recuperar el acceso a una cámara en la página **Permisos de cámara**.

#### **Grupo de monitores**

Active una casilla de verificación para otorgar acceso al grupo de usuarios seleccionado al grupo de monitores.

#### **Consulte**

*– Configurar permisos de dispositivos, Página 104*

# **14.7 Página Características del operador**

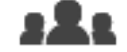

Ventana principal > **Grupos de usuarios** > pestaña **Grupos de usuarios** > > pestaña **Permisos de funcionamiento** > pestaña **Funciones del operador** Le permite configurar varios permisos para el grupo de usuarios seleccionado.

#### **Control de PTZ de cámaras domo**

Active la casilla de verificación para permitir el control de una cámara. Página **Prioridades de control**: en el campo **Prioridades de control**, puede establecer la prioridad para adquirir el control de una cámara.

#### **Imprimir y guardar**

Active la casilla de verificación para permitir la impresión y el almacenamiento de vídeos, mapas y documentos,

#### **Reproducción**

Active la casilla de verificación para permitir varias funciones de reproducción.

#### **Exportar vídeo**

Active la casilla de verificación para permitir la exportación de datos de vídeo.

#### **Exportar vídeo MP4/MOV**

Active la casilla de verificación para poder exportar datos de vídeo en formato MP4 y MOV.

#### **Proteger vídeo**

Active la casilla de verificación para permitir la protección de datos de vídeo.

#### **Desproteger vídeo**

Active la casilla de verificación para proteger y desproteger los datos de vídeo.

#### **Restringir vídeo**

Active la casilla de verificación para restringir los datos de vídeo.

#### **No restringir vídeo**

Active la casilla de verificación para restringir o dejar de restringir los datos de vídeo.

#### **Suprimir vídeo**

Active la casilla de verificación para permitir la eliminación de datos de vídeo.

#### **Borrar datos de texto de las entradas del diario de registros (para borrar datos de personas)**

Active la casilla de verificación para permitir el borrado de los datos de texto de las entradas del diario de registros.

#### **Cerrar Operator Client**

Active la casilla de verificación para permitir el cierre del módulo Operator Client.

#### **Minimizar Operator Client**

Active la casilla de verificación para permitir minimizar el módulo Operator Client.

#### **Grabación por alarma manual**

Marque la casilla de verificación para permitir la grabación por alarma manual.

#### **Establecer imagen de referencia**

Seleccione la casilla de verificación para permitir la actualización de la imagen de referencia en Operator Client.

#### **Establecer la selección de área para la imagen de referencia**

Active la casilla para permitir la selección del área de la imagen de la cámara para actualizar la imagen de referencia en Operator Client.

#### **Cambiar contraseña**

Active la casilla de verificación para permitir que un usuario de Operator Client cambie la contraseña de inicio de sesión.

#### **Accionar puertas de acceso**

Active la casilla de verificación para permitir a un usuario de Operator Client cambiar el estado de la puerta (protegida, bloqueada, desbloqueada).

#### **Gestión de personas**

Active la casilla de verificación para permitir que un usuario de Operator Client gestione las personas de las alarmas de identificación de personas.

# **14.8 Página Interfaz de usuario**

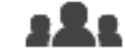

Ventana principal > **Grupos de usuarios** > pestaña **Grupos de usuarios** > >

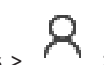

#### pestaña **Permisos de funcionamiento** > pestaña **Interfaz de usuario**

Permite configurar la interfaz de usuario de 4 monitores utilizados por Operator Client. Es posible configurar un modo de varios monitores con hasta 4 monitores. Para cada monitor, se configura lo que se desea mostrar; por ejemplo, en el monitor 2 solo se visualizarán paneles Imagen en directo; o bien los monitores 1 y 2 utilizarán la relación de aspecto 16:9 para el caso de cámaras HD.

#### **Monitor de control**

Seleccione al monitor que desee utilizar como monitor de control.

#### **Máx. de filas de paneles de imagen en reproducción**

Seleccione el número máximo de filas de paneles Imagen que desee mostrar en la ventana de reproducción de imágenes del monitor de control.

#### **Monitor 1 - 4**

En la lista correspondiente de cada monitor, seleccione la entrada que desee.

- Para el monitor de control, la entrada **Control** está preseleccionada y no es posible cambiarla.
- Para los monitores restantes, es posible seleccionar una de las entradas siguientes:
	- **Solo vídeo en directo**
	- **Vídeo en directo a pantalla completa**
	- **Imagen cuadrangular en directo**

#### **Máx. de filas de paneles de imagen**

Seleccione el número máximo de filas de paneles Imagen que desee mostrar en la ventana de imágenes del monitor correspondiente.

**Nota:** esta opción solo está disponible para las vistas siguientes:

– **Control**

#### – **Solo vídeo en directo**

Las vistas restantes tienen un diseño fijo con un número fijo de filas en el panel de Imagen y no se pueden modificar.

#### **Relación de aspecto de los paneles Imagen**

Para cada monitor, seleccione la relación de aspecto necesaria para el arranque inicial de Operator Client. Utilice 16:9 en el caso de cámaras HD.

#### **Guardar ajustes al apagar**

Active la casilla de verificación para activar la opción para que el sistema recuerde el último estado de la interfaz de usuario cuando éste se desconecte del módulo Operator Client. Si la casilla de verificación no está activada, el módulo Operator Client siempre se iniciará con la interfaz de usuario configurada.

#### **Volver a los valores predeterminados**

Haga clic para restaurar los ajustes predeterminados de esta página. Todas las entradas de la lista regresarán a sus ajustes predeterminados.

# **14.9 Página Políticas de cuenta**

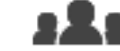

Ventana principal > **Grupos de usuarios** > pestaña **Grupos de usuarios** > > pestaña **Seguridad** > pestaña **Directivas de cuenta**

Permite configurar los ajustes de usuarios y contraseñas.

#### **Política de contraseña segura**

Active la casilla de verificación para activar la política de contraseñas. Para obtener más información, consulte *Configuración de los usuarios, los permisos y el acceso empresarial, Página 98*.

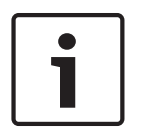

**Aviso!**

El ajuste **Política de contraseña segura** solo se aplica a los usuarios para cuyo grupo de usuarios se haya activado la casilla de verificación.

Se recomienda mantener este ajuste para mejorar la protección del ordenador frente a accesos no autorizados.

#### **Longitud mínima de contraseña**

Este ajuste determina el número mínimo de caracteres necesarios para componer la contraseña de una cuenta de usuario.

Active la casilla de verificación para activar a la configuración e introduzca el número mínimo de caracteres.

#### **Antigüedad máxima de la contraseña en días**

Este ajuste determina el período de tiempo (en días) que una contraseña se puede utilizar antes de que el sistema pida al usuario que la cambie.

Active la casilla de verificación para activar a la configuración e introduzca el número máximo de días.

#### **Número de contraseñas usadas desde el inicio**

Este parámetro determina el número de nuevas contraseñas únicas que deben haberse asociado a cuenta de usuario antes de poder reutilizar una contraseña antigua. Active la casilla de verificación para activar a la configuración e introduzca el número mínimo de contraseñas.

#### **Máximo de intentos de inicio de sesión no válidos**

Este parámetro determina la desactivación de una cuenta después de un número determinado de intentos fallidos de inicio de sesión.

Active la casilla de verificación para activar a la configuración e introduzca el número máximo de intentos.

Si la casilla de verificación **Máximo de intentos de inicio de sesión no válidos** está activada, es posible puede especificar los dos ajustes siguientes:

#### **Duración del bloqueo de cuenta**

Este ajuste determina el número de minutos que una cuenta desactivada permanece en este estado antes de activarse automáticamente.

Active la casilla de verificación para activar el ajuste e introduzca el número de minutos.

#### **Restablecer contador de bloqueo de cuenta después de**

Este ajuste determina el número de minutos que deben transcurrir desde el momento en que un usuario no consigue iniciar sesión hasta que el contador de intentos de inicio de sesión fallido se pone a cero.

Active la casilla de verificación para activar el ajuste e introduzca el número de minutos.

#### **Aviso!**

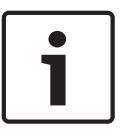

Si se supera el número máximo de intentos fallidos de inicio de sesión, se desactiva la cuenta.

Si la casilla de verificación **Duración del bloqueo de cuenta** está desactivada, es necesario activar la cuenta manualmente.

Si la casilla de verificación **Duración del bloqueo de cuenta** está activada, la cuenta se activa automáticamente una vez que transcurre el período de tiempo definido.

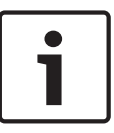

#### **Aviso!**

El contador de intentos fallidos de inicio de sesión se pone a cero: Después de un inicio de sesión correcto.

O una vez que transcurre el tiempo configurado, si la casilla de verificación **Restablecer contador de bloqueo de cuenta después de** está activada.

#### **Desactivar cliente sin conexión**

Active la casilla de verificación para desactivar el inicio de sesión hacia un cliente sin conexión.

#### **Información adicional**

A partir de BVMS 9.0, se aplican los ajustes de **Directivas de cuenta** siguientes de forma predeterminada:

- La casilla de verificación **Política de contraseña segura** está preseleccionada.
- La casilla de verificación **Longitud mínima de contraseña** está preseleccionada. El valor predeterminado es 10.
- La casilla de verificación **Antigüedad máxima de la contraseña en días** no está preseleccionada. El valor predeterminado es 90.
- La casilla de verificación **Número de contraseñas usadas desde el inicio** no está preseleccionada. El valor predeterminado es 10.
- La casilla de verificación **Máximo de intentos de inicio de sesión no válidos** no está preseleccionada. El valor predeterminado es 1.
- La casilla de verificación **Desactivar cliente sin conexión** no está preseleccionada.

A partir de BVMS 10.0.1, los ajustes dentro de **Directivas de cuenta** están seleccionados de forma predeterminada para todos los grupos de usuarios:

- **Máximo de intentos de inicio de sesión no válidos**
- **Duración del bloqueo de cuenta**
- **Restablecer contador de bloqueo de cuenta después de**

# **15 Configuración de los usuarios, los permisos y el acceso empresarial**

**Aviso!**

BVMS Viewer ofrece solo funciones básicas. Las funciones avanzadas se incluyen en BVMS Professional. Para obtener más información, visite nuestro sitio web [www.boschsecurity.es](https://us.boschsecurity.com/en/products/softwareproducts/videosoftware_4/videomanagementsystems_4/bvmsprofessional90_1/bvmsprofessional90_1_52054).

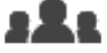

#### Ventana principal > **Grupos de usuarios**

Este capítulo contiene información sobre cómo se configuran los grupos de usuarios. Es posible configurar todos los permisos de dispositivos y de uso por grupo de usuarios y no por usuario.

Se aplican las reglas siguientes:

- Un usuario sólo puede ser miembro de un grupo.
- No puede cambiar los ajustes de un grupo de usuarios predeterminado.
- Este grupo de usuarios tiene acceso a todos los dispositivos del árbol lógico completo y tiene asignada la planificación **Siempre**.
- Para acceder a los grupos de usuarios de Windows de un dominio, se utilizan los grupos de usuarios LDAP.
- Haga clic en  $\Box$  para guardar los ajustes.
- Haga clic en  $\mathbb{Z}$  para deshacer el último ajuste.

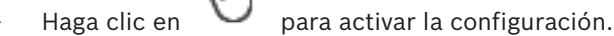

#### **Política de contraseña segura**

Para mejorar la protección del ordenador frente a accesos no autorizados, se recomienda utilizar contraseñas seguras para las cuentas de usuario.

Por lo tanto, de forma predeterminada existe una directiva de contraseñas seguras activada para todos los grupos de usuarios que se crean. Esto incluye el grupo de usuarios administradores, así como los grupos de usuarios estándar, los Enterprise User Group y el acceso Enterprise.

Se aplican las reglas siguientes:

- La longitud mínima de la contraseña es la que se haya configurado en la página **Directivas de cuenta** para el grupo de usuarios correspondiente.
- No utilice ninguna de las contraseñas anteriores.
- Utilice al menos una mayúscula (A-Z).
- Utilice al menos un número (de 0 a 9).
- Utilice al menos un carácter especial (por ejemplo: !). \$ # %).

Cuando un usuario administrador inicia Configuration Client por primera vez, se muestra el cuadro de diálogo **Se ha infringido la política de contraseñas** que le pide que configure una contraseña para la cuenta del usuario administrador. Se recomienda encarecidamente conservar este ajuste y configurar una contraseña segura para la cuenta del usuario administrador conforme a las políticas de contraseñas.

Al crear grupos de usuarios nuevos en Configuration Client, la configuración de política de contraseñas seguras está activada de forma predeterminada. Si no se configuran contraseñas para las cuentas de usuario nuevas del grupo de usuarios adecuado, no es posible activar la configuración. Se muestra el cuadro de diálogo **Se ha infringido la política de contraseñas** con una lista de todos los usuarios para los cuales no se ha configurado ninguna contraseña. Para activar la configuración, configure las contraseñas que faltan.

#### **Consulte**

- *– Página Políticas de cuenta, Página 96*
- *– Página Propiedades de grupo de usuarios, Página 88*
- *– Página Propiedades de usuario, Página 89*
- *– Página Propiedades de par de inicio de sesión, Página 90*
- *– Página Permisos de cámara, Página 90*
- *– Cuadro de diálogo Ajustes del servidor LDAP, Página 91*
- *– Página Árbol Lógico, Página 93*
- *– Página Características del operador, Página 93*
- *– Página Interfaz de usuario, Página 95*

# **15.1 Creación de un grupo o una cuenta**

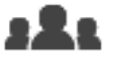

Ventana principal > **Grupos de usuarios**

Es posible crear un grupo de usuarios estándar.

Para adaptar los permisos del grupo de usuarios a sus necesidades, cree un nuevo grupo de usuarios y cambie los ajustes.

### **15.1.1 Crear un grupo de usuarios estándar**

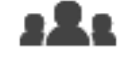

Ventana principal > **Grupos de usuarios**

**Para crear un grupo de usuarios estándar:**

- 1. Haga clic en la pestaña **Grupos de usuarios**.
- 2. Haga clic en
	- Se mostrará el cuadro de diálogo **Nuevo grupo de usuarios**.
- 3. Introduzca el nombre y una descripción.
- 4. Haga clic en **Aceptar**.

Se añadirá un nuevo grupo al árbol correspondiente.

- 5. Haga clic con el botón derecho del ratón en el nuevo grupo de usuarios y haga clic en **Cambiar nombre**.
- 6. Introduzca el nombre que desee y pulse Intro.

#### **Consulte**

- *– Página Propiedades de grupo de usuarios, Página 88*
- *– Página Características del operador, Página 93*
- *– Página Interfaz de usuario, Página 95*

# **15.2 Cómo crear un usuario**

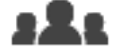

Ventana principal > **Grupos de usuarios** > pestaña **Grupos de usuarios**

Es posible crear un usuario como nuevo miembro de un grupo de usuarios estándar existente.

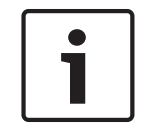

### **Aviso!**

Un usuario que desee utilizar un teclado IntuiKey de Bosch conectado a un decodificador debe disponer de un nombre de usuario (compuesto solo por números) y una contraseña. El nombre de usuario puede tener un máximo de 3 números; la contraseña, un máximo de 6.

#### **Para crear un usuario:**

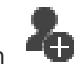

- 1. Seleccione un grupo y haga clic en **OL** o haga clic con el botón derecho del ratón en el grupo que desee y haga clic en **Nuevo usuario**.
	- Se añadirá un usuario nuevo al árbol de **Grupos de usuarios**.
- 2. Haga clic con el botón derecho del ratón en el nuevo usuario y haga clic en **Cambiar nombre**.
- 3. Introduzca el nombre que desee y pulse Intro.
- 4. En la página **Propiedades de usuario**, introduzca el nombre de usuario y una descripción.
- 5. La casilla de verificación **El usuario debe cambiar la contraseña la próxima vez que inicie sesión** está seleccionada previamente para todas las cuentas de usuario recién creadas.

Introduzca la contraseña conforme a las políticas de contraseñas y confírmela.

6. Haga clic en **Aplicar** para aplicar la configuración.

7. Haga clic en  $\Box$  para activar la contraseña.

#### **Consulte**

- *– Página Propiedades de usuario, Página 89*
- *– Política de contraseña segura , Página 98*
- *– Página Grupos de Usuarios, Página 87*

# **15.3 Creación de un grupo de autorización dual**

Ventana principal > **Grupos de usuarios** > pestaña **Grupos de usuarios** Es posible crear una autorización dual para un grupo de usuarios estándar. Seleccione dos grupos de usuarios. Los miembros de estos grupos de usuarios son los miembros del nuevo grupo de autorización dual.

#### **Para crear un grupo de autorización dual:**

1. Haga clic en

Aparecerá el cuadro de diálogo **Nuevo grupo de autorización dual**.

- 2. Introduzca el nombre y una descripción.
- 3. Haga clic en **Aceptar**.

Se añadirá un nuevo grupo de autorización doble al árbol correspondiente.

4. Haga clic con el botón derecho del ratón en el nuevo grupo de autorización doble y haga clic en **Cambiar nombre**.

5. Introduzca el nombre que desee y pulse Intro.

#### **Consulte**

- *– Añadir un par de conexión a un grupo de autorización dual, Página 101*
- *– Página Propiedades de grupo de usuarios, Página 88*
- *– Página Características del operador, Página 93*
- *– Página Interfaz de usuario, Página 95*

# **15.4 Añadir un par de conexión a un grupo de autorización dual**

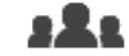

Ventana principal > **Grupos de usuarios** > pestaña **Grupos de usuarios** >

**Nuevo grupo de autorización dual**

#### **Para añadir un par de inicio de sesión a un grupo de autorización dual:**

- 1. Seleccione el grupo de autorización dual que desee y haga clic en  $\blacksquare$  o haga clic con el botón derecho del ratón en el grupo y haga clic en **Nuevo par de conexión**. Se mostrará el cuadro de diálogo correspondiente.
- 2. Seleccione un grupo de usuarios en cada lista. Los usuarios del primer grupo son los que deben iniciar sesión en el primer cuadro de diálogo de inicio de sesión; los usuarios del segundo grupo son los que confirmarán el inicio de sesión.

Es posible seleccionar el mismo grupo en ambas listas.

- 3. Para cada grupo, seleccione **Forzar autorización dual** si es necesario. Cuando esta casilla de verificación está activada, los usuarios del primer grupo solo pueden conectarse junto con un usuario del segundo grupo. Cuando está desactivada, los usuarios del primer grupo pueden conectarse en solitario, pero solo tendrán los derechos de acceso de su grupo.
- 4. Haga clic en **Aceptar**.
	- Se añadirá un nuevo par de conexión al grupo de autorización doble correspondiente.
- 5. Haga clic con el botón derecho del ratón en el nuevo par de inicio de sesión y haga clic en **Cambiar nombre**.
- 6. Introduzca el nombre que desee y pulse Intro.

#### **Consulte**

- *– Creación de un grupo de autorización dual, Página 100*
- *– Página Propiedades de par de inicio de sesión, Página 90*

# **15.5 Configurar un grupo de administradores**

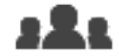

Ventana principal > **Grupos de usuarios** > pestaña **Grupos de usuarios** 

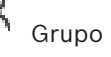

de administradores

Le permite agregar nuevos usuarios Admin al grupo de administradores, así como cambiar el nombre de los usuarios Admin y eliminarlos del grupo de administradores.

#### **Para añadir un nuevo usuario administrador al grupo de administradores:**

- 1. Haga clic en  $\Box$  o haga clic con el botón derecho del ratón en el grupo de administradores y, a continuación, haga clic en **Agregar nuevo usuario**. Se añade un nuevo usuario administrador al grupo de administradores.
- 2. En la página **Propiedades de usuario**, introduzca el nombre de usuario y una descripción.
- 3. La casilla de verificación **El usuario debe cambiar la contraseña la próxima vez que inicie sesión** está seleccionada previamente para todas las cuentas de usuario recién creadas.
- Introduzca la contraseña conforme a la política de contraseñas y confírmela.
- 4. Haga clic en **Aplicar** para aplicar la configuración.
- 5. Haga clic en  $\Box$  para activar la contraseña.

#### **Para cambiar el nombre de un usuario Administrador, siga estos pasos:**

- 1. Haga clic con el botón derecho del ratón en el usuario Administrador deseado y, a continuación, haga clic en **Cambiar nombre**.
- 2. Introduzca el nombre deseado y pulse Intro.

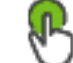

 $\overline{3}$ . Haga clic en  $\overline{9}$  para activar los cambios del nombre de usuario.

#### **Para eliminar un usuario Administrador del Grupo de Administradores, siga estos pasos:**

4 Haga clic con el botón derecho del ratón en el usuario administrador y, a continuación, haga clic en **Eliminar**.

El usuario Administrador ha sido eliminado del Grupo de Administradores.

#### **Nota:**

Solo puede eliminar un usuario administrador del Grupo de Administradores si existen otros usuarios Administrador.

Si solo hay un usuario administrador en el grupo de administradores, este no se puede eliminar.

#### **Consulte**

- *– Página Grupos de Usuarios, Página 87*
- *– Página Propiedades de usuario, Página 89*
- *– Política de contraseña segura , Página 98*

# **15.6 Cómo configurar ajustes de LDAP**

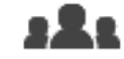

Ventana principal > **Grupos de usuarios** > pestaña **Grupos de usuarios** > >

pestaña **Permisos de funcionamiento**

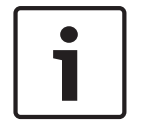

#### **Aviso!**

No asigne ningún grupo LDAP a diferentes grupos de usuarios de BVMS. Si lo hace, podría otorgar permisos no previstos a estos usuarios.

### **Aviso!**

Escriba la ruta correctamente. Las rutas incorrectas pueden hacer que la búsqueda en un servidor LDAP sea muy lenta.

Es posible configurar grupos LDAP en grupos de usuarios estándar.

#### **Para configurar los ajustes de LDAP:**

- 1. Haga clic en la ficha **Propiedades de grupo de usuarios**.
- 2. En el campo **Propiedades de LDAP**, realice los ajustes necesarios.

Para obtener información detallada sobre los diversos campos, consulte la ayuda en línea de la ventana de la aplicación correspondiente.

# **15.7 Cómo asociar un grupo LDAP**

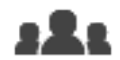

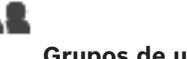

Ventana principal > **Grupos de usuarios** > pestaña **Grupos de usuarios** > >

pestaña **Permisos de funcionamiento**

Asocie un grupo LDAP con un grupo de usuarios de BVMS para proporcionar a los usuarios de este grupo LDAP acceso a Operator Client. Los usuarios del grupo LDAP tendrán los derechos de acceso del grupo de usuarios en el que haya configurado el grupo LDAP. Puede que necesite la ayuda del administrador de TI, responsable del servidor LDAP.

Puede configurar grupos LDAP en grupos de usuarios estándar o grupos de usuarios empresariales.

#### **Para asociar un grupo LDAP:**

- 1. Haga clic en la pestaña **Propiedades de grupo de usuarios**.
- 2. En el campo **Propiedades de LDAP**, haga clic en **Ajustes**. Aparecerá el cuadro de diálogo **Ajustes del servidor LDAP**.
- 3. Introduzca los ajustes del servidor LDAP y haga clic en **Aceptar**.

Para obtener información detallada sobre los diversos campos, consulte la ayuda en línea de la ventana de la aplicación correspondiente.

4 En la lista **Grupos LDAP**, haga doble clic en un grupo LDAP. Este grupo LDAP se introduce en el campo **Grupo LDAP asociado**.

# **15.8 Configuración de permisos de uso**

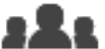

Ventana principal > **Grupos de usuarios** > pestaña **Grupos de usuarios** > > pestaña **Permisos de funcionamiento**

- Puede configurar permisos de uso, como el acceso al Diario de Registros o los ajustes de la interfaz de usuario.
- No obstante, estos ajustes no se pueden cambiar en un grupo de usuarios predeterminado.
- Es posible configurar permisos de uso en grupos de usuarios estándar.

Para obtener información detallada sobre los diversos campos, consulte la ayuda en línea de la ventana de la aplicación correspondiente.

#### **Consulte**

- *– Página Propiedades de grupo de usuarios, Página 88*
- *– Página Características del operador, Página 93*

*– Página Interfaz de usuario, Página 95*

# **15.9 Configurar permisos de dispositivos**

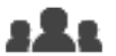

Ventana principal > **Grupos de usuarios** > Pestaña **Grupos de usuarios** > Pestaña **Permisos del dispositivo**

Puede establecer los permisos para todos los dispositivos del Árbol Lógico de forma independiente.

Una vez que ha movido los dispositivos permitidos a una carpeta para la que el grupo de usuarios no tiene permisos, debe establecer los permisos necesarios para que sea posible acceder a los dispositivos contenidos en la misma.

- No obstante, estos ajustes no se pueden cambiar en un grupo de usuarios predeterminado.
- Es posible configurar permisos de dispositivos en grupos de usuarios estándar.

Para obtener información detallada sobre los diversos campos, consulte la ayuda en línea de la ventana de la aplicación correspondiente.

#### **Consulte**

- *– Página Árbol Lógico, Página 93*
- *– Página Permisos de cámara, Página 90*

#### **Alarma**

Evento que se configura para crear una alarma. Se trata de una situación particular (movimiento detectado, sonido de timbre, pérdida de señal, etc.) que necesita atención inmediata. Una alarma puede mostrar vídeo en directo, reproducción de vídeo, un plan de acción, una página Web o un mapa.

#### **Allegiant**

Serie Bosch de sistemas matrices analógicos.

#### **ANR**

Automated Network Replenishment. Proceso integrado que copia los datos de vídeo que faltan de un transceptor de vídeo a un videograbador de red tras un fallo en la red. Los datos de vídeo copiados completan el intervalo en suspenso producido tras el fallo de la red. Por tanto, el transceptor necesita algún medio de almacenamiento local. La capacidad de grabación de este almacenamiento local se calcula con la siguiente fórmula: (ancho de banda de red x tiempo de parada de red estimado + margen de seguridad) x (1 + 1/velocidad de copia de seguridad). Se necesita la capacidad de grabación resultante porque la grabación continua no debe detenerse durante el proceso de copia.

#### **anular/desanular**

Anular un dispositivo significa ignorar cualquier alarma que pueda generar, por lo general durante el tiempo de ciertas que lo justifican, como el mantenimiento. Desanular significa dejar de ignorarlas.

#### **Árbol de Dispositivos**

Lista jerárquica de los dispositivos disponibles en el sistema.

#### **Árbol Lógico**

Árbol con una estructura personalizada de todos los dispositivos. El Árbol Lógico se utiliza en Operator Client para seleccionar cámaras y otros dispositivos. En el Cliente de Configuración, el "Árbol Lógico Completo" está configurado (en la página Mapas y estructura) y personalizado para cada grupo de usuarios (en la página Grupos de usuarios).

#### **autorización doble**

Política de seguridad que requiere dos usuarios diferentes para conectarse a Operator Client. Ambos usuarios deben ser miembros de un grupo normal de usuarios de Bosch Video Management System. Este grupo de usuarios (o estos grupos de usuarios si los usuarios son miembros de diferentes grupos de usuarios) debe ser parte de un grupo de autorización dual. Un grupo de autorización dual tiene sus propios derechos de acceso en Bosch Video Management System. Este grupo de autorización dual debería tener más derechos de acceso que el grupo de usuarios normal al que pertenece el usuario. Ejemplo: el usuario A es miembro de un grupo de usuarios llamado Grupo A. El usuario B es miembro del Grupo B. Además, un grupo de autorización dual se configura con Grupo A y Grupo B como miembros. Para los usuarios del Grupo A, la autorización dual es opcional; para los usuarios del Grupo B, es obligatoria. Cuando el usuario A se conecte, aparecerá un segundo cuadro de diálogo para confirmar la conexión. En este cuadro de diálogo, un segundo usuario puede iniciar sesión si está disponible. De lo contrario, el usuario A puede continuar e iniciar Operator Client. En ese caso, solo tendrá los derechos de acceso del Grupo A. Cuando el usuario B se conecte, volverá a aparecer un segundo cuadro de diálogo para iniciar sesión. En este cuadro de diálogo, debe iniciar sesión un segundo usuario. De no ser así, el usuario B no podrá iniciar Operator Client.

#### **CAJERO AUTOMÁTICO (ATM)**

Cajero automático

#### **Cámara PTZ**

Cámara con funciones de zoom, giro e inclinación.

#### **Clave de activación**

Número que el usuario debe introducir para activar las licencias adquiridas. Recibirá la clave de activación después de introducir el número de autorización en el administrador de licencias de software de Bosch Security Systems.

#### **Codificador**

Cambia una secuencia analógica a digital, por ejemplo, para integrar cámaras analógicas en un sistema digital como Bosch Video Management System. Algunos codificadores pueden tener un almacenamiento local, como una tarjeta flash o una unidad USB, o pueden almacenar los datos de vídeo en dispositivos iSCSI. Las cámaras IP tienen un codificador integrado.

#### **Control de red**

Medición de los valores relacionados con la red y evaluación de los mismos según los umbrales configurables.

#### **Corrección de la deformación (dewarping)**

Uso de software para convertir una imagen circular de una lente de ojo de pez con una distorsión radial en una imagen rectilínea para la visualización normal (la corrección de la deformación equivale a la corrección de la distorsión).

### **Corrección de la deformación en la cámara (edge dewarping)**

Corrección de la deformación realizada en la propia cámara.

#### **Datos de texto**

Los datos de un PUNTO DE VENTA o un CAJERO, como fecha y hora, o el número de cuenta bancaria, almacenados con los datos de vídeo correspondientes para ofrecer información adicional con fines de evaluación.

#### **decodificador**

Cambia una secuencia digital a una secuencia analógica.

#### **Diario de Registros**

Contenedor para registrar todos los eventos de Bosch Video Management System.

#### **DNS**

Sistema de nombres de dominio. Un servidor DNS convierte una URL (www.midispositivo.com, por ejemplo) en una dirección IP en redes que utilicen el protocolo TCP/IP.

#### **DTP**

Un dispositivo DTP (Data Transform Processor, procesador de transformación de datos) transforma los datos en serie de cajeros automáticos en un formato de datos definido y los envía a BVMS a través de Ethernet. Asegúrese de que haya un filtro de transformación configurado en el dispositivo DTP. Esta tarea se realiza con un software independiente del fabricante del dispositivo DTP.

#### **DVR**

Videograbador digital

#### **Enterprise User Group**

Enterprise User Group es un grupo de usuarios que se configura en un Enterprise Management Server. Enterprise User Group define los usuarios que están autorizados para acceder simultáneamente a varios equipos de un Management Server. Define los permisos de uso disponibles para estos usuarios.

#### **Entrada virtual**

Se utiliza para reenviar eventos desde sistemas de terceros a Bosch Video Management System.

#### **Estación de trabajo**

En el entorno de BVMS: un ordenador dedicado donde está instalado Operator Client. Este ordenador está configurado como una estación de trabajo en Configuration Client para activar funciones específicas.

#### **Grupo de monitores**

Conjunto de monitores conectados a decodificadores. El grupo de monitores se puede utilizar para el procesamiento de alarmas en un área física proporcionada. Por ejemplo, una instalación con tres habitaciones de control separadas físicamente puede tener tres grupos de monitores. Los monitores en un grupo de monitores se configuran de forma lógica en filas y columnas, y pueden configurarse según distintos diseños, p. ej., para vista en pantalla completa o vista cuádruple.

#### **Grupo de usuarios**

Los grupos de usuarios se utilizan para definir atributos de usuarios comunes, como permisos, privilegios y prioridad de PTZ. Al convertirse en miembro de un grupo, un usuario hereda automáticamente todos los atributos del grupo.

#### **Imagen de referencia**

Una imagen de referencia se compara de forma continua con la imagen de vídeo actual. Si la imagen de vídeo actual de las áreas marcadas es distinta de la de referencia, se activa una alarma. Esto le permite detectar sabotajes que, de otra forma, no se podrían detectar; por ejemplo, si se gira la cámara.

#### **IQN**

Siglas de iSCSI Qualified Name, nombre cualificado de iSCSI. El nombre del iniciador en formato IQN se utiliza para asignar direcciones a los destinos e iniciadores iSCSI. Con la asignación de IQN, puede crear un grupo de iniciadores que controle el acceso a los LUN en un destino iSCSI y puede escribir los nombres de iniciador de cada codificador y el VRM de este grupo de iniciadores. Sólo los dispositivos cuyos nombres de iniciador se hayan agregado a un grupo de iniciadores tendrán acceso a LUN. Consulte LUN e iSCSI.

#### **iSCSI**

Siglas de Internet Small Computer System Interface, interfaz para pequeños sistemas informáticos de Internet. Protocolo que gestiona el almacenamiento a través de una red TCP/IP. iSCSI permite el acceso a datos almacenados desde cualquier parte de la red. Especialmente desde la llegada de Gigabit Ethernet, se ha hecho muy asequible conectar servidores de almacenamiento iSCSI simplemente como discos duros remotos a una red informática. En terminología iSCSI, el servidor que proporciona recursos de almacenamiento se denomina "destino iSCSI", mientras que el cliente que se conecta al servidor y accede a sus recursos se denomina "iniciador iSCSI".

#### **LDAP**

Siglas de Lightweight Directory Access Protocol, protocolo ligero de acceso a directorios. Protocolo de red que se ejecuta en una red TCP/ IP que permite el acceso a directorios. Un directorio puede ser, por ejemplo, una lista de grupos de usuarios y sus derechos de acceso. Bosch Video Management System lo utiliza para acceder a los mismos grupos de usuarios que MS Windows u otros sistemas de gestión de usuarios empresariales.

#### **Modo Directo**

#### **MOV**

Extensión de archivo del formato de vídeo predeterminado que usa QuickTime Player de Apple.

#### **Número lógico**

Los números lógicos son identificadores exclusivos asignados a cada dispositivo del sistema para facilitar su consulta. Los números lógicos son exclusivos sólo para un tipo de dispositivo concreto. El uso habitual de los números lógicos son los Procedimientos de Comandos.

#### **Panel Imagen**

Se usa para mostrar el vídeo grabado o en directo de una única cámara, un mapa o un archivo HTML.

#### **Puente de CAJERO/PUNTO DE VENTA de Bosch**

Recibe una cadena mediante un cable serie/ interfaz COM y la reenvía mediante un cable Ethernet (TCP/IP). Las cadenas son habitualmente datos de PUNTO DE VENTA o transacciones de un CAJERO.

#### **Puerto**

1) En dispositivos informáticos y de telecomunicaciones, un puerto es normalmente un lugar concreto para la conexión física de otro dispositivo, normalmente con una clavija o conector de algún tipo. Un PC suele incluir uno o más puertos serie y un puerto paralelo. 2) En programación, un puerto es una "ubicación de conexión lógica" y, más concretamente, si se utiliza el protocolo de Internet TCP/IP, es la forma en que un programa del cliente especifica un programa concreto del servidor en un ordenador de la red. Las aplicaciones de niveles altos que utilizan TCP/IP, como el protocolo Web HTTP (Hypertext Transfer Protocol, protocolo de transferencia de hipertexto), tienen puertos con números preasignados, a los que se conoce como "puertos bien conocidos" ("well-known ports"). Estos puertos han sido asignados por la IANA (Internet Assigned Numbers Authority, Autoridad de Números Asignados de Internet). Otros procesos de la aplicación reciben números de puertos de forma dinámica para cada conexión. Cuando un servicio (programa de servidor) se inicia por primera vez, se dice que se vincula a un número de puerto designado. Cuando cualquier

programa del cliente desee utilizar ese servidor, también debe solicitar la vinculación al número de puerto designado. Los números de puerto oscilan del 0 al 65535. Los puertos del 1 al 1023 están reservados para determinados servicios con privilegios. En el servicio HTTP, el puerto 80 está definido de forma predeterminada y no tiene que estar especificado en la URL (Uniform Resource Locator, localizador uniforme de recursos).

#### **PUNTO DE VENTA (POS)**

Punto de venta.

#### **Región de interés**

Región de interés. La región de interés (ROI) sirve para ahorrar ancho de banda cuando se amplíe una sección de la imagen de la cámara con una cámara HD fija. Esta sección actúa como una cámara PTZ.

#### **TCP/IP**

Protocolo de control de transmisión/Protocolo de Internet. También conocido como paquete de protocolos de Internet. Conjunto de protocolos de comunicación utilizados para transmitir datos por una red IP.

#### **Tiempo de espera**

Intervalo de tiempo predeterminado durante el que una cámara se visualiza en una ventana Imagen hasta que se visualiza la siguiente cámara durante una secuencia de cámara.

#### **UDP**

Siglas de User Datagram Protocol, protocolo de datagrama de usuario. Protocolo sin conexión utilizado para intercambiar datos por una red IP. El UDP es más eficaz que el TCP para la transmisión de vídeo debido a su menor sobrecarga.

#### **unmanaged site**

Elemento del árbol de dispositivos de BVMS que puede contener dispositivos de vídeo en red, como videograbadores digitales. Estos dispositivos no se gestionan mediante el Management Server del sistema. El usuario de Operator Client puede conectarse a los dispositivos de un unmanaged site bajo demanda.

#### **Video Streaming Gateway (VSG)**

Dispositivo virtual que permite la integración cámaras Bosch, cámaras ONVIF, cámaras JPEG y codificadores RTSP.

#### **VIDOS NVR**

VIDOS Network Video Recorder. Software que almacena los datos de audio y vídeo de los codificadores IP en una matriz de discos RAID 5 o en cualquier otro medio de almacenamiento. VIDOS NVR proporciona funciones para reproducir y recuperar vídeo grabado. Puede integrar cámaras de Bosch Video Management System que estén conectadas a un ordenador de VIDOS NVR.

#### **VRM**

Video Recording Manager. Paquete de software de Bosch Video Management System que gestiona el almacenamiento de datos de vídeo (MPEG-4 SH+ +, H.264 y H.265) con datos de audio y metadatos en dispositivos iSCSI de la red. VRM mantiene una base de datos que contiene la información de origen de la grabación y una lista de unidades iSCSI asociadas. VRM se desarrolla como un servicio en ejecución en un ordenador de la red en la que se ha instalado Bosch Video Management System. VRM no almacena datos de vídeo, sino que distribuye la capacidad de almacenamiento de los dispositivos iSCSI entre los codificadores, a la vez que gestiona el equilibrio de carga entre varios dispositivos iSCSI. VRM transmite la reproducción de los dispositivos iSCSI a Operator Clients.

#### **VRM de seguridad**

Software en el entorno BVMS. Continúa con la tarea del VRM principal o del VRM secundario asignado si se produce un fallo.

#### **VRM secundario**

Software en el entorno BVMS. Garantiza que la grabación llevada a cabo por uno o más VRM principales se realice también de forma simultánea en otro destino iSCSI. Los ajustes de grabación pueden ser diferentes a los del VRM principal.
## **Índice A**

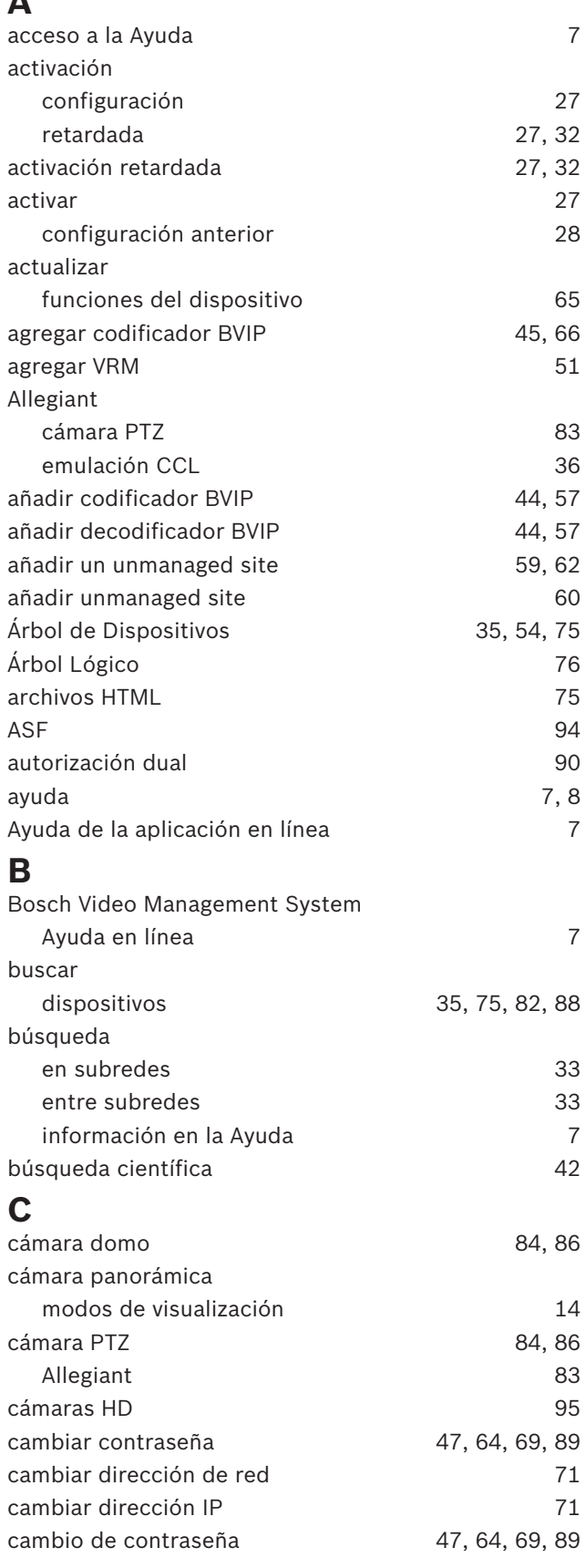

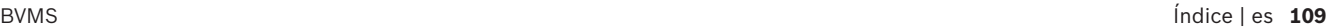

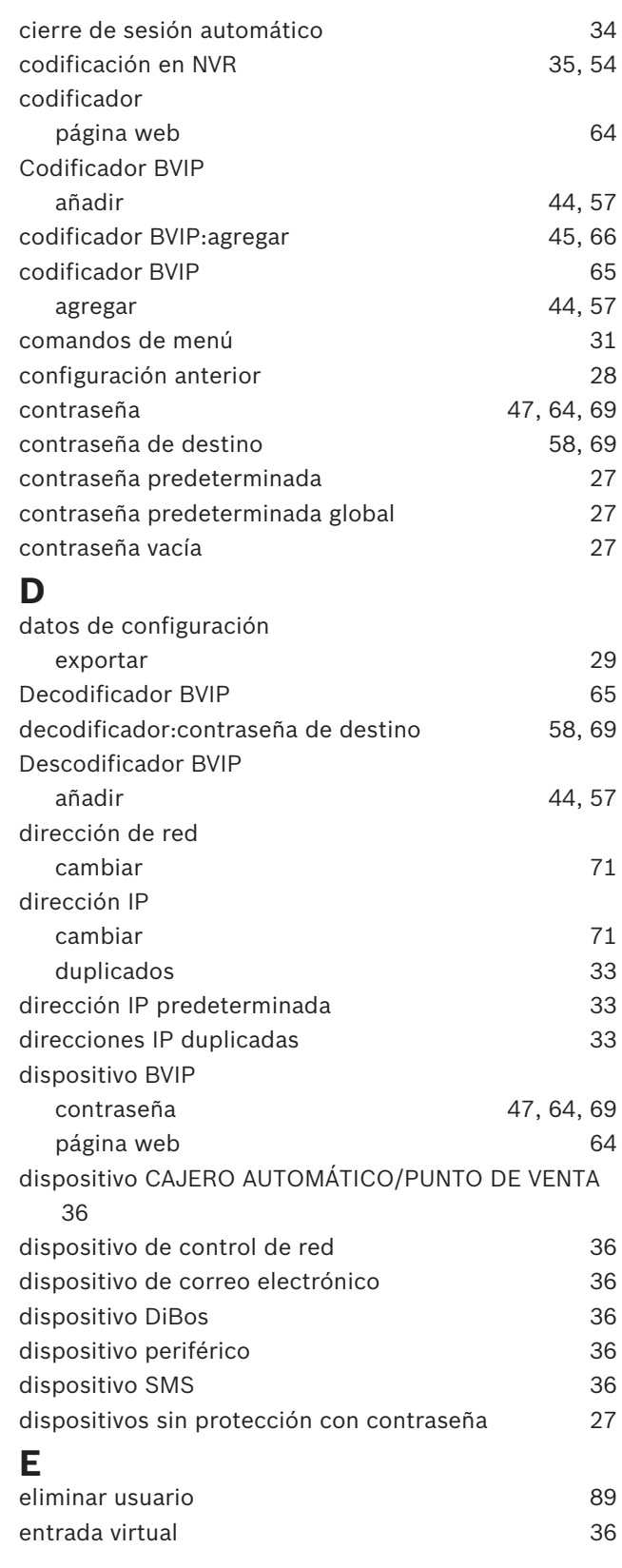

## **110** es | Índice BVMS

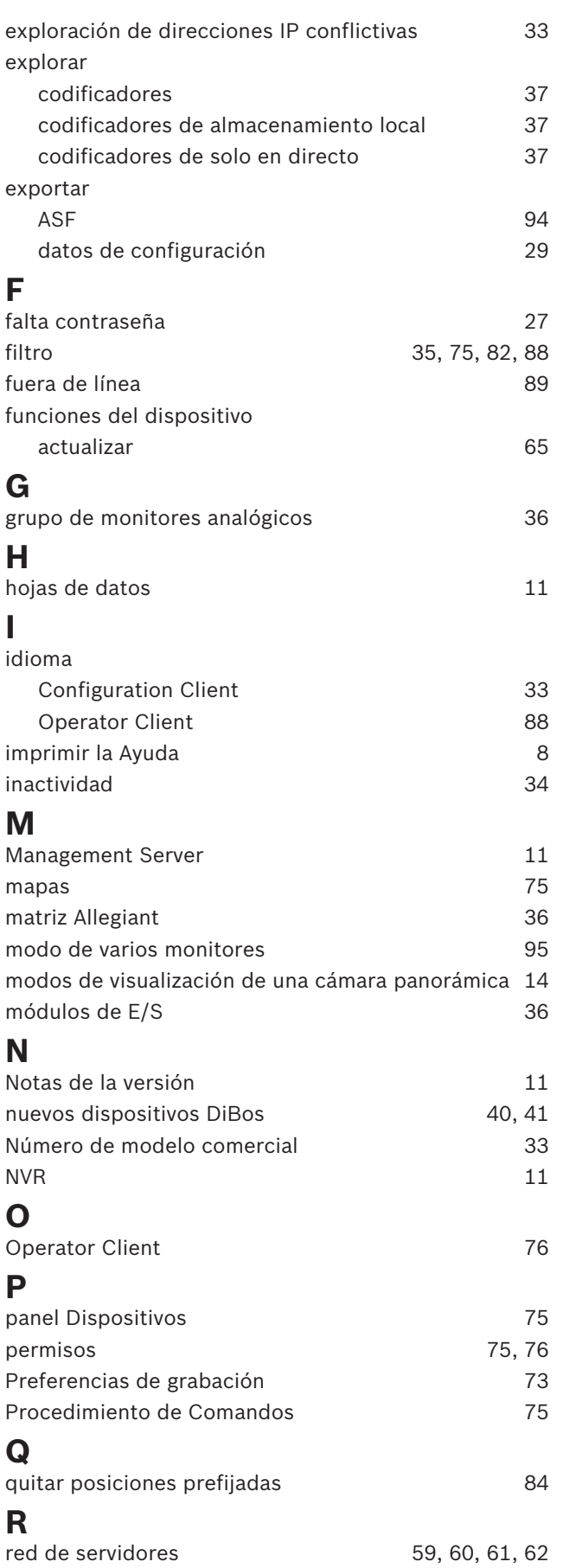

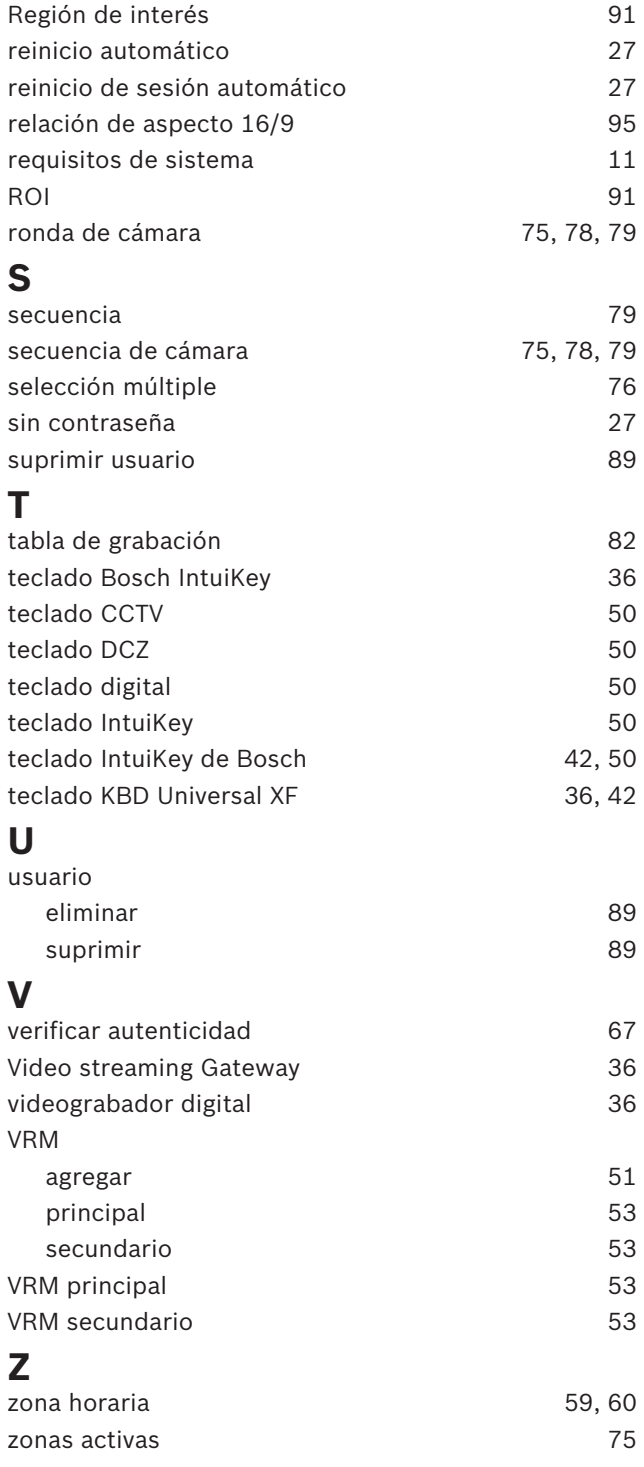

**Bosch Security Systems B.V.** Torenallee 49 5617 BA Eindhoven Netherlands **www.boschsecurity.com** © Bosch Security Systems B.V., 2020